## **사용자APP chak> 관리운영매뉴얼**

상품권

**KOMSCO신뢰플랫폼 고도화 사용자매뉴얼 Ver. 3.7**

### **chak>** 나누고 더하면 배가 됩니다.

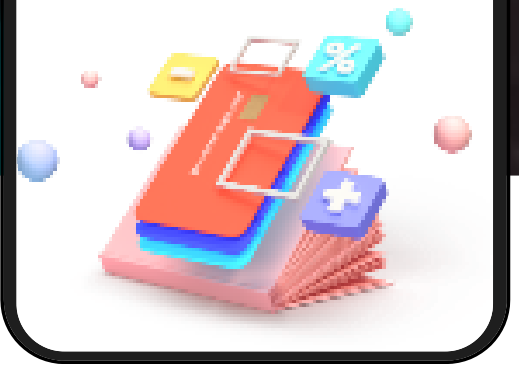

Chak> 상품권

# **목차**

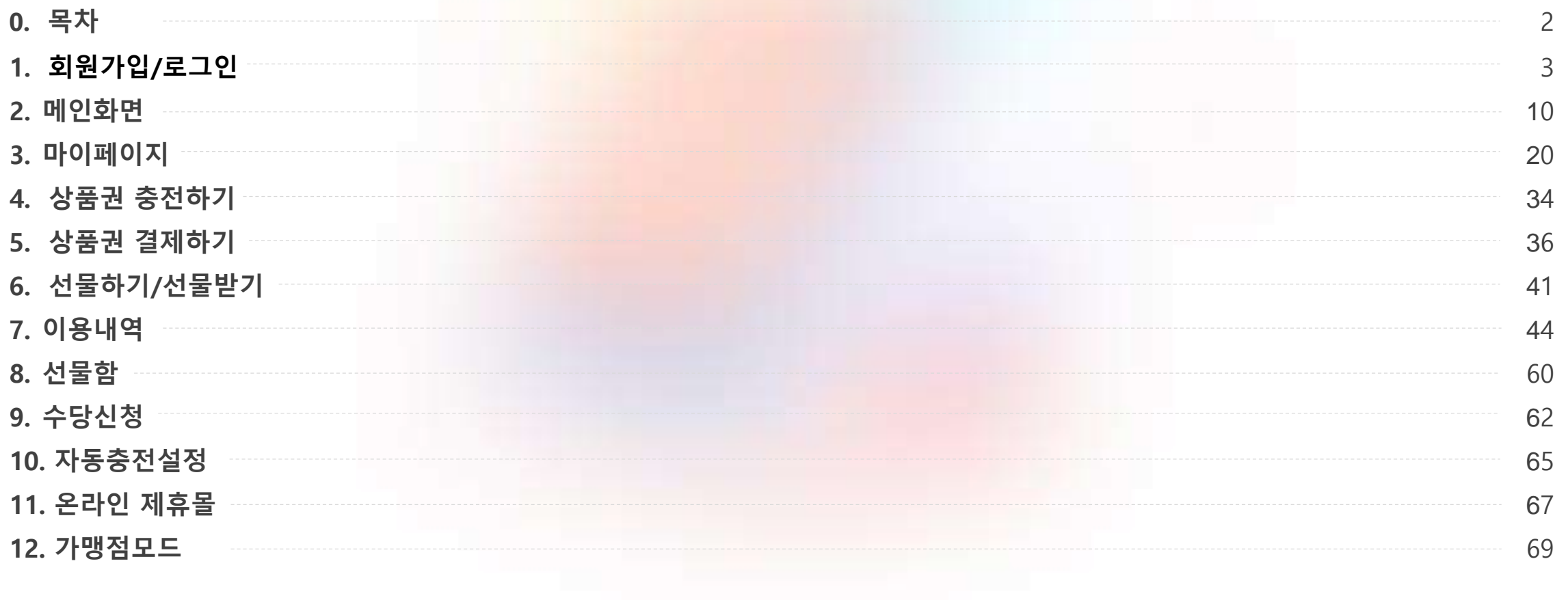

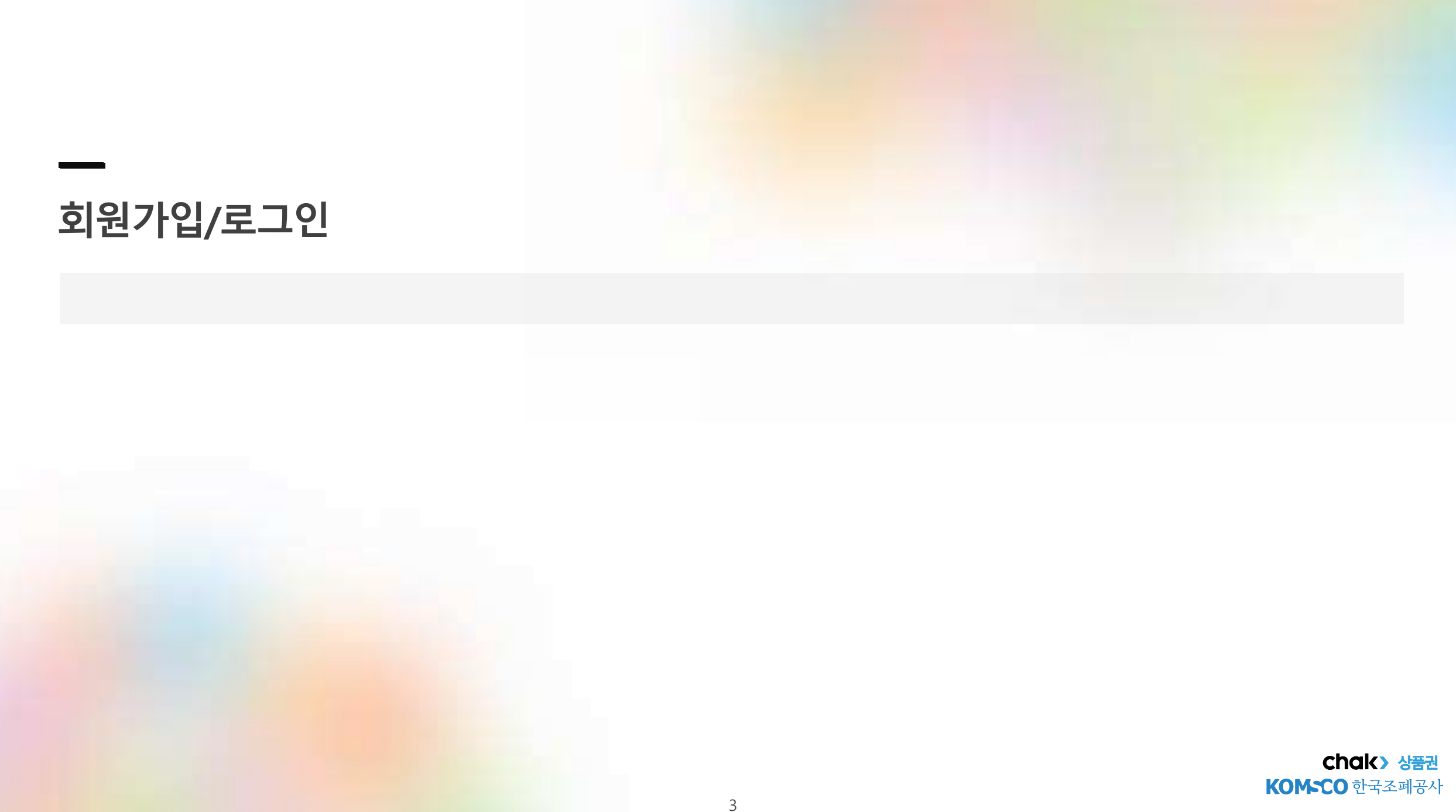

**사용자앱설치**

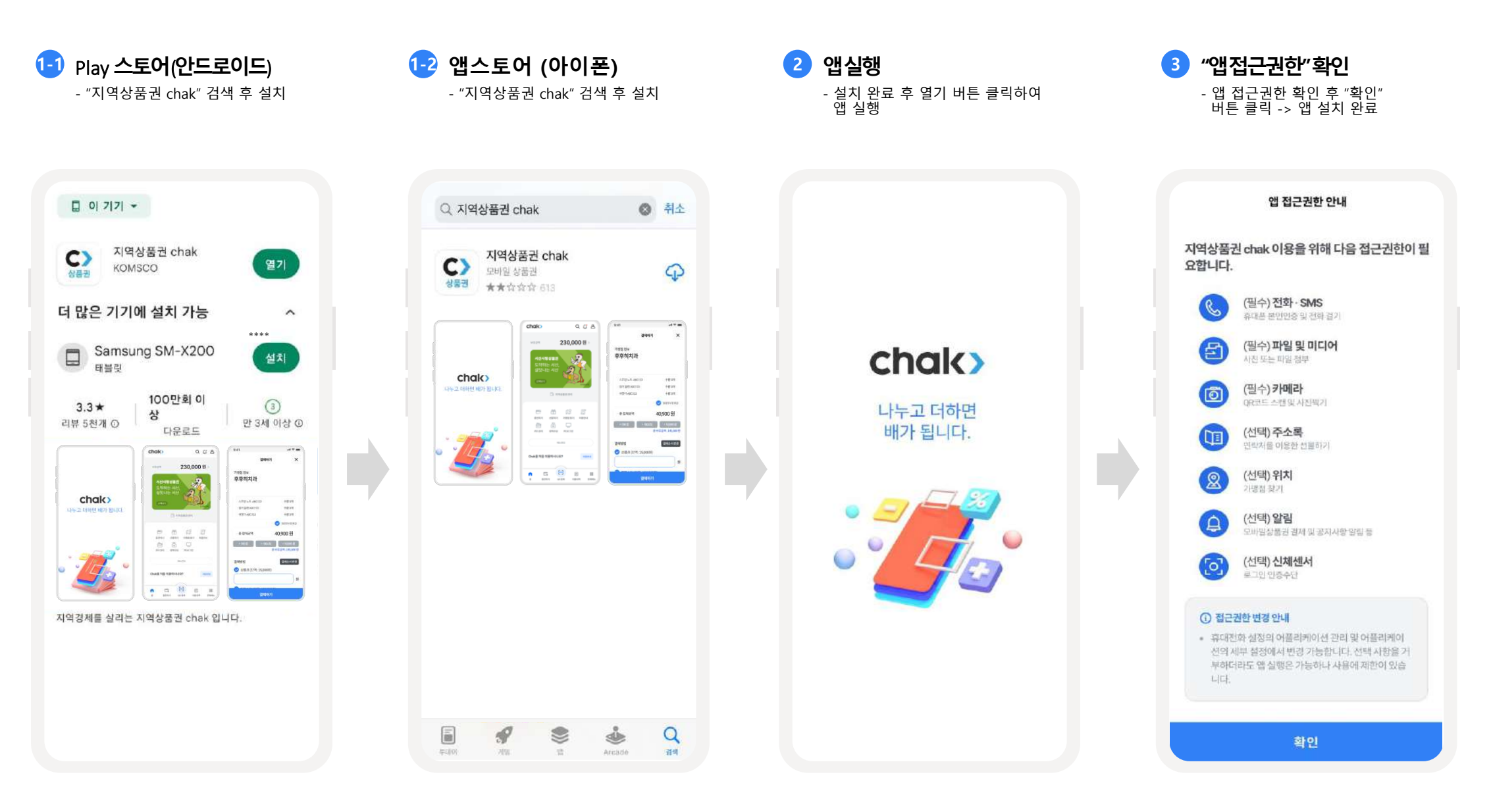

**회원가입–1) 14세이상**

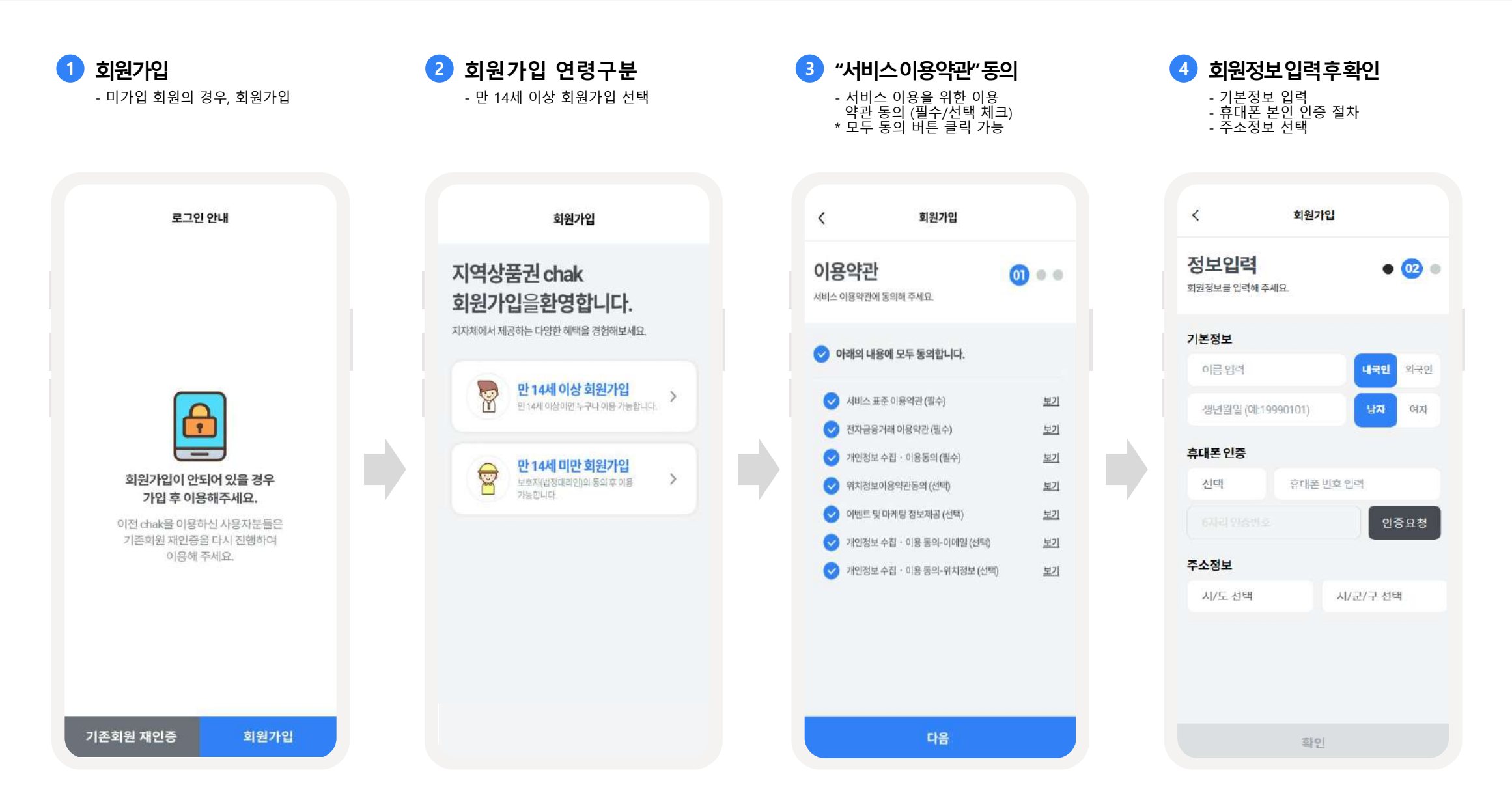

**회원가입–2) 14세미만**

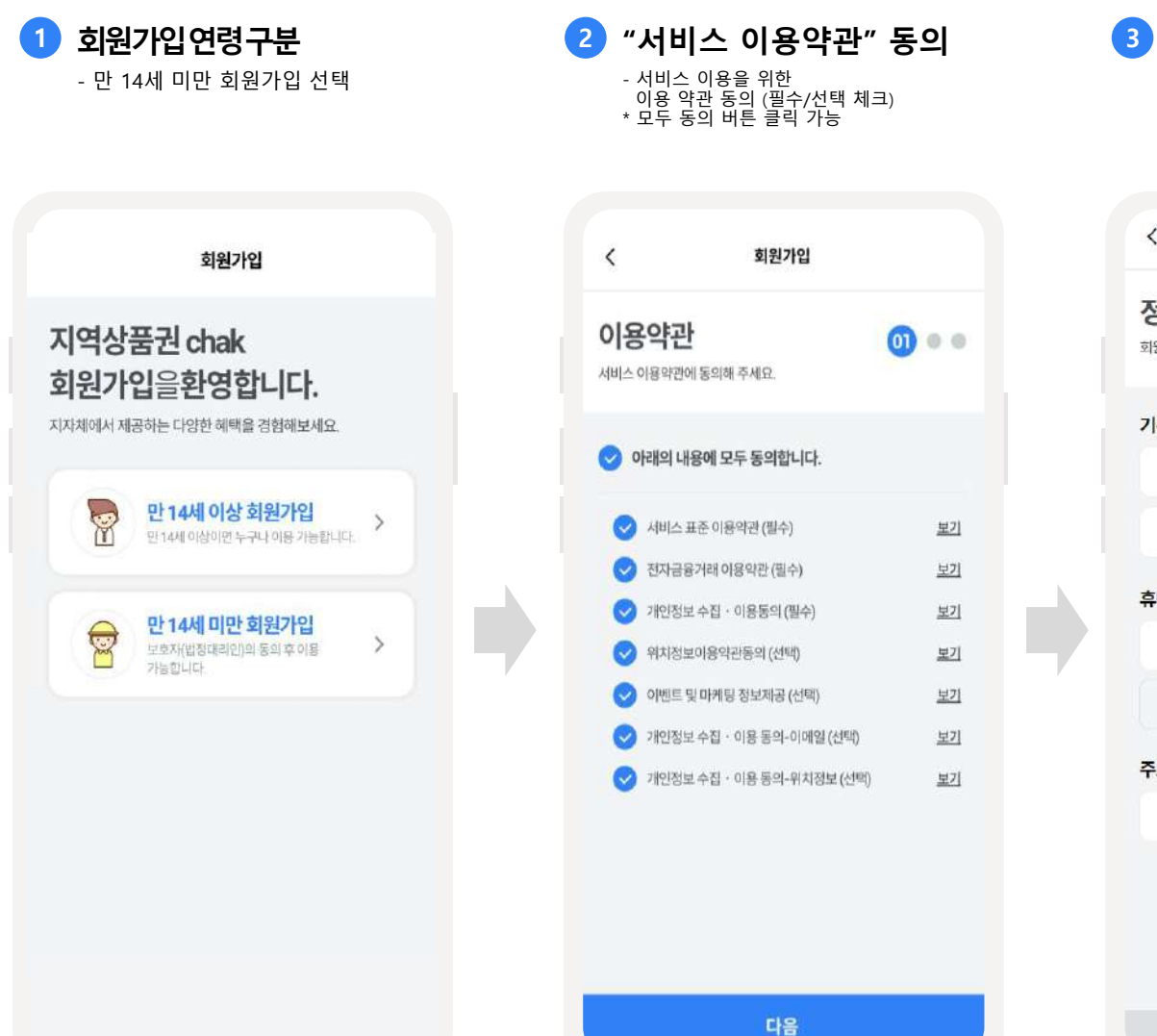

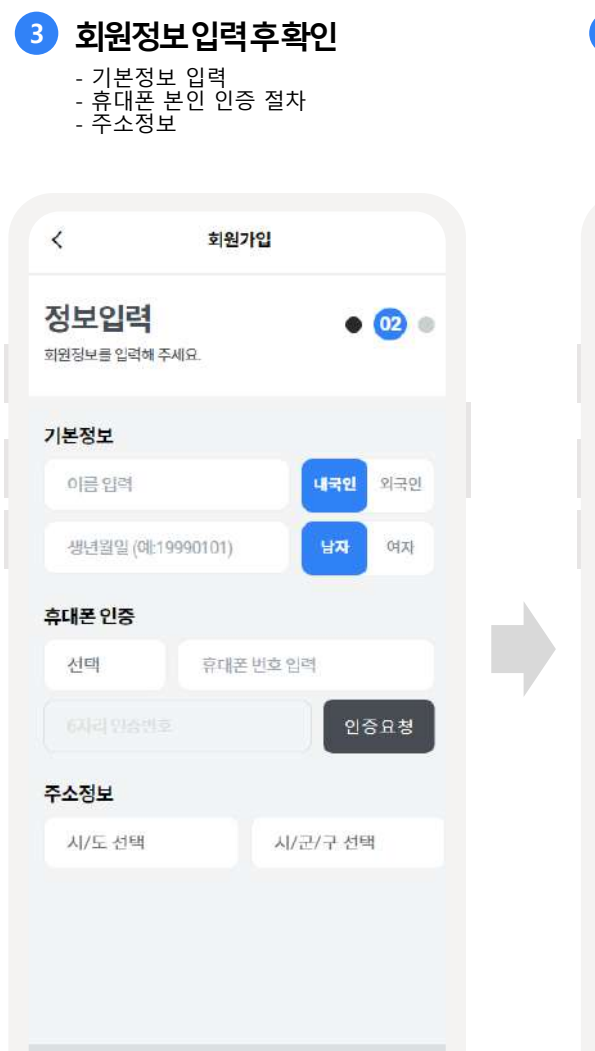

확인

### **4 대리인정보입력** - 법정대리인 관계 선택

- 법정대리인 성명, 생년월일 입력

- 법정대리인 휴대폰 인증
- 개인정보 수집 이용동의서(필수) 좌측 체크버튼 클릭 후 가입완료

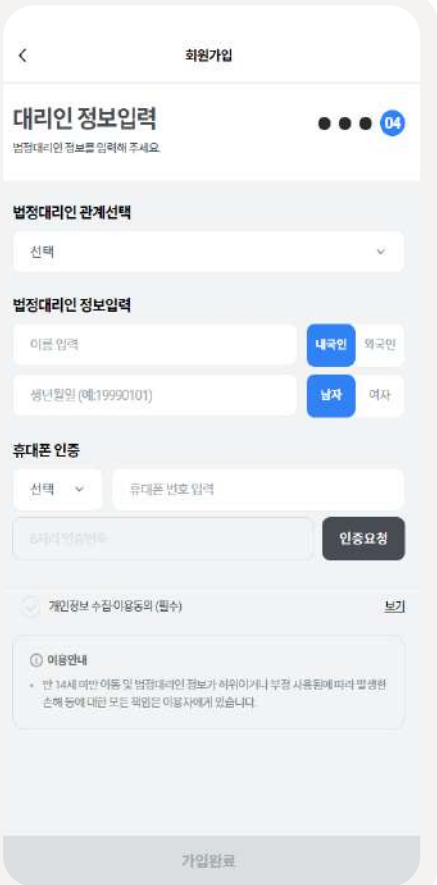

**기존회원재인증**

로그인 안내

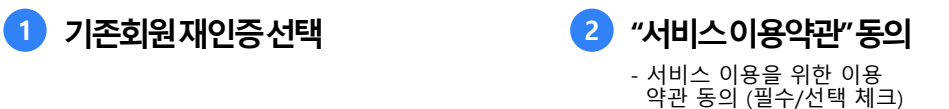

\* 모두 동의 버튼 클릭 가능

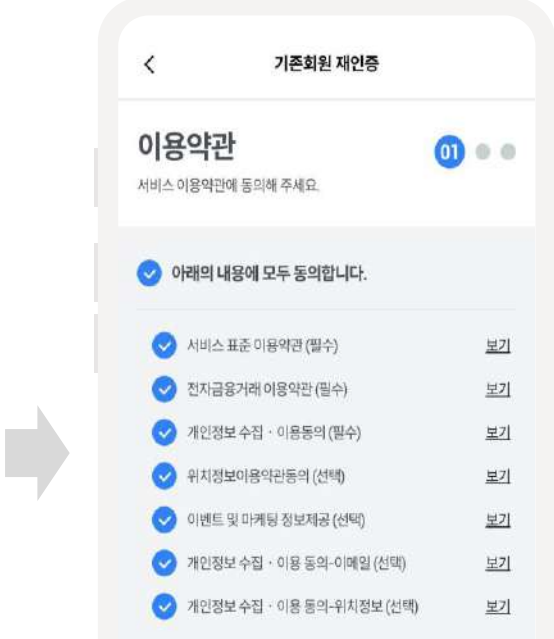

다음

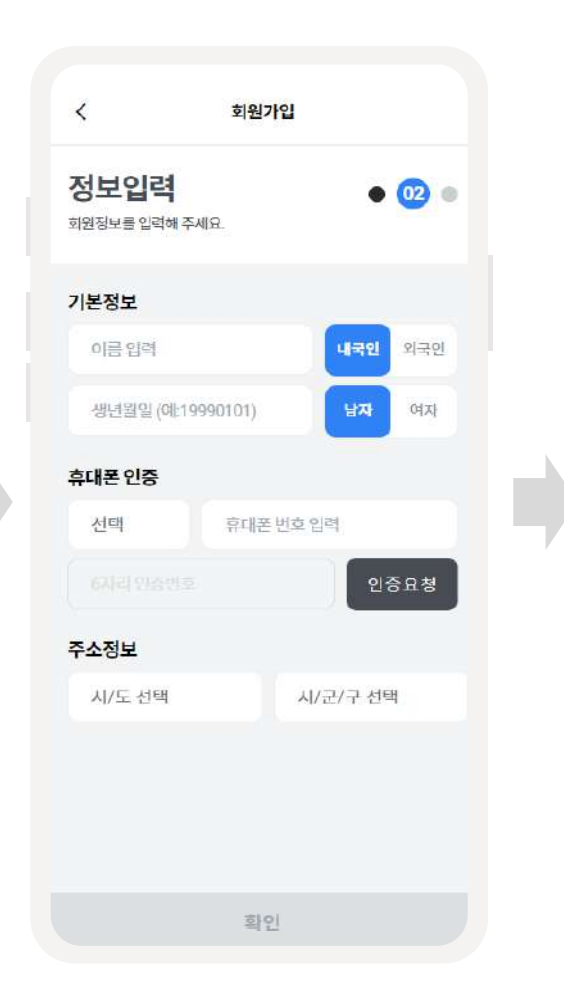

**3 회원정보입력후확인** - 기본정보 입력 - 휴대폰 본인 인증 절차 - 주소정보 선택

**4 로그인알림** - "확인" 버튼 클릭 후, chak 로그인

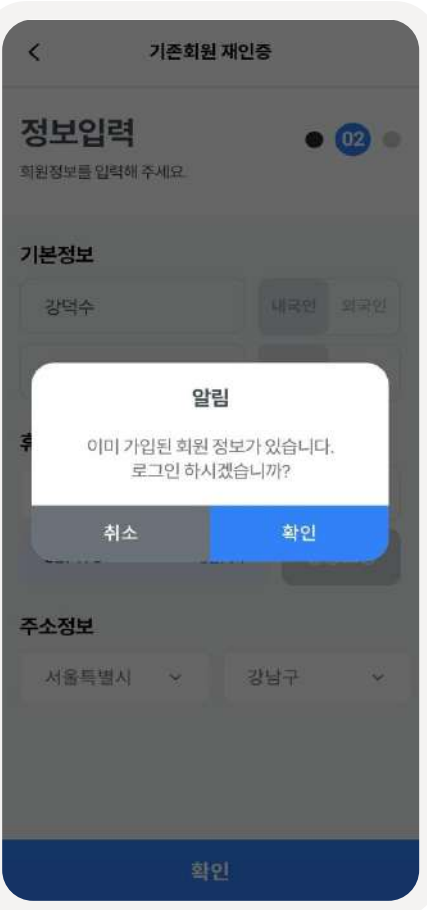

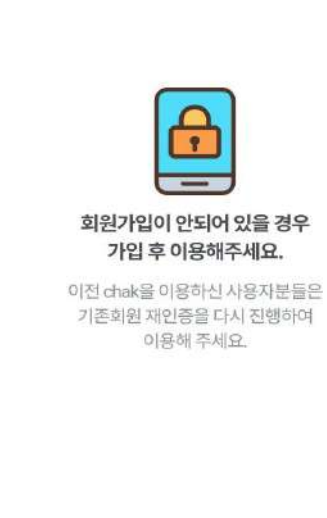

기존회원 재인증

회원가입

### **인증수단등록(안드로이드)**

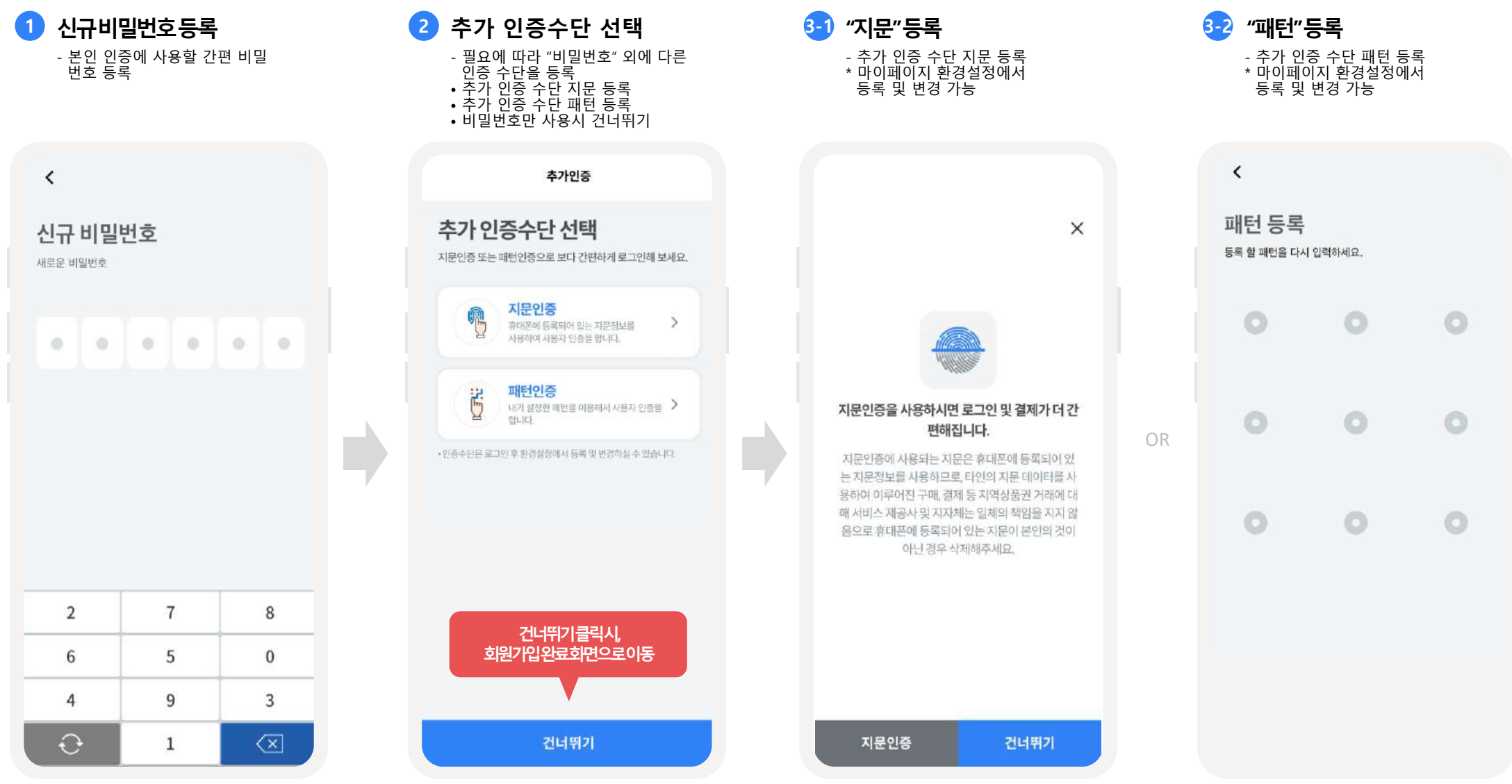

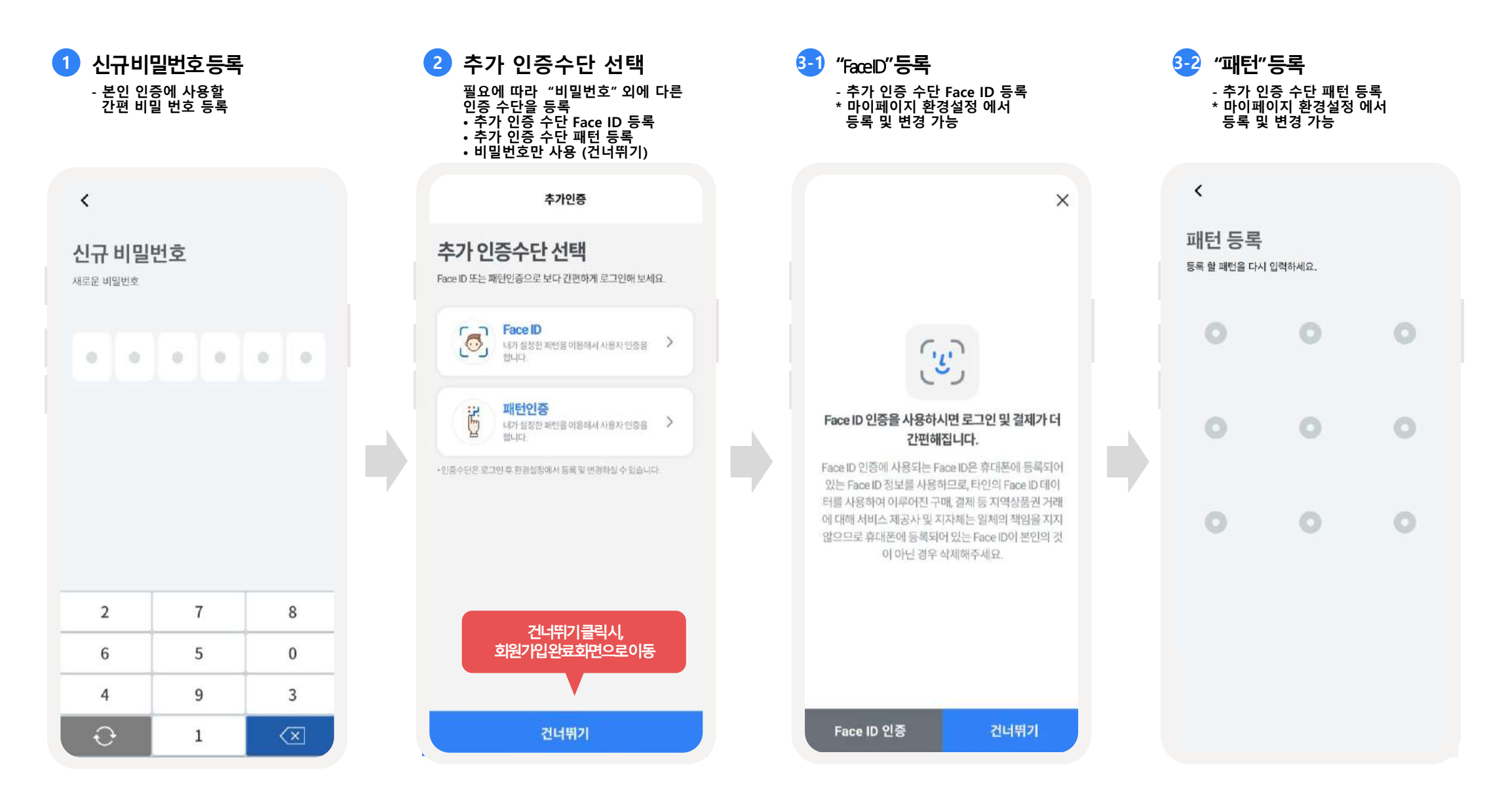

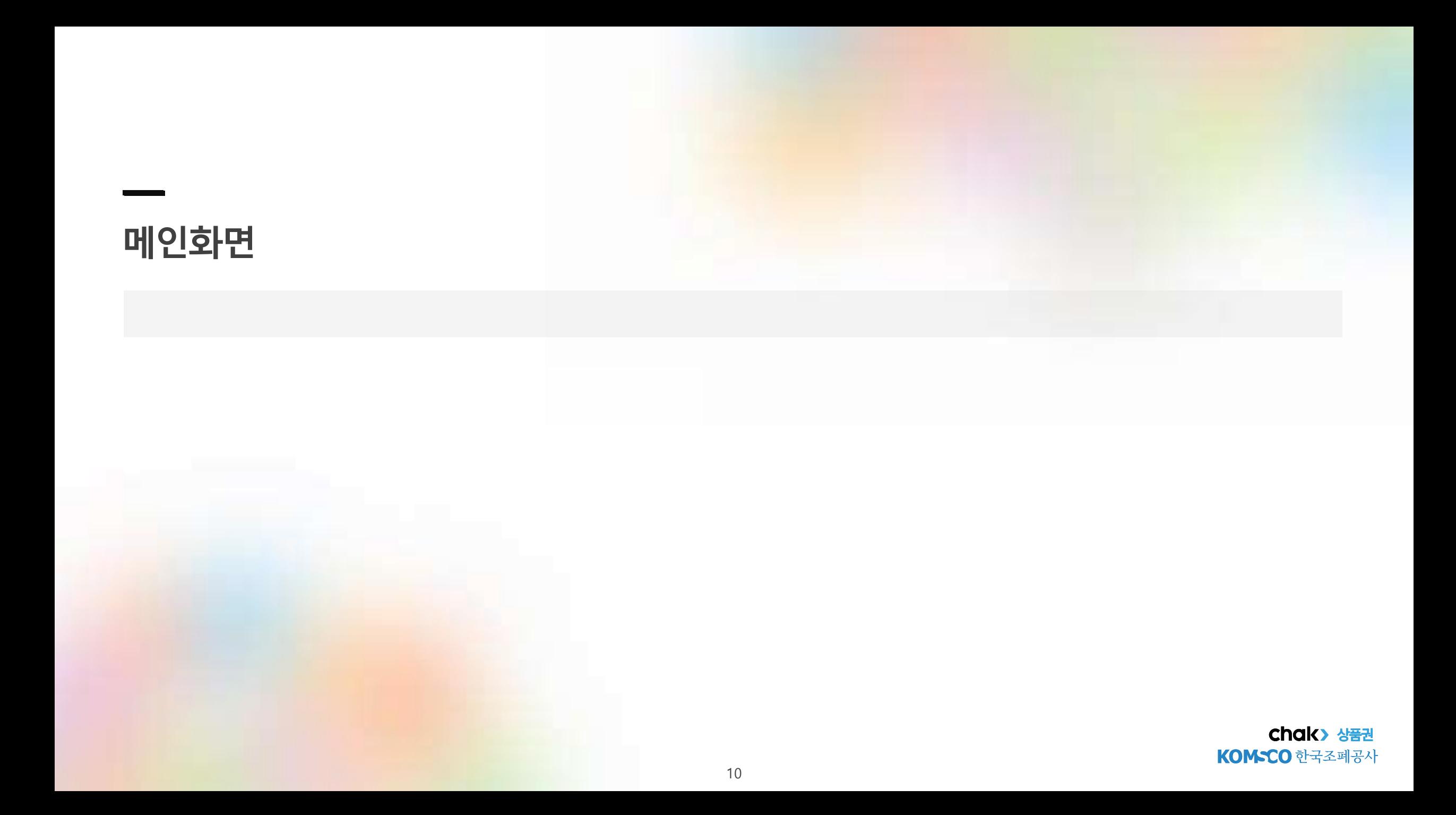

**메인화면-잔액조회**

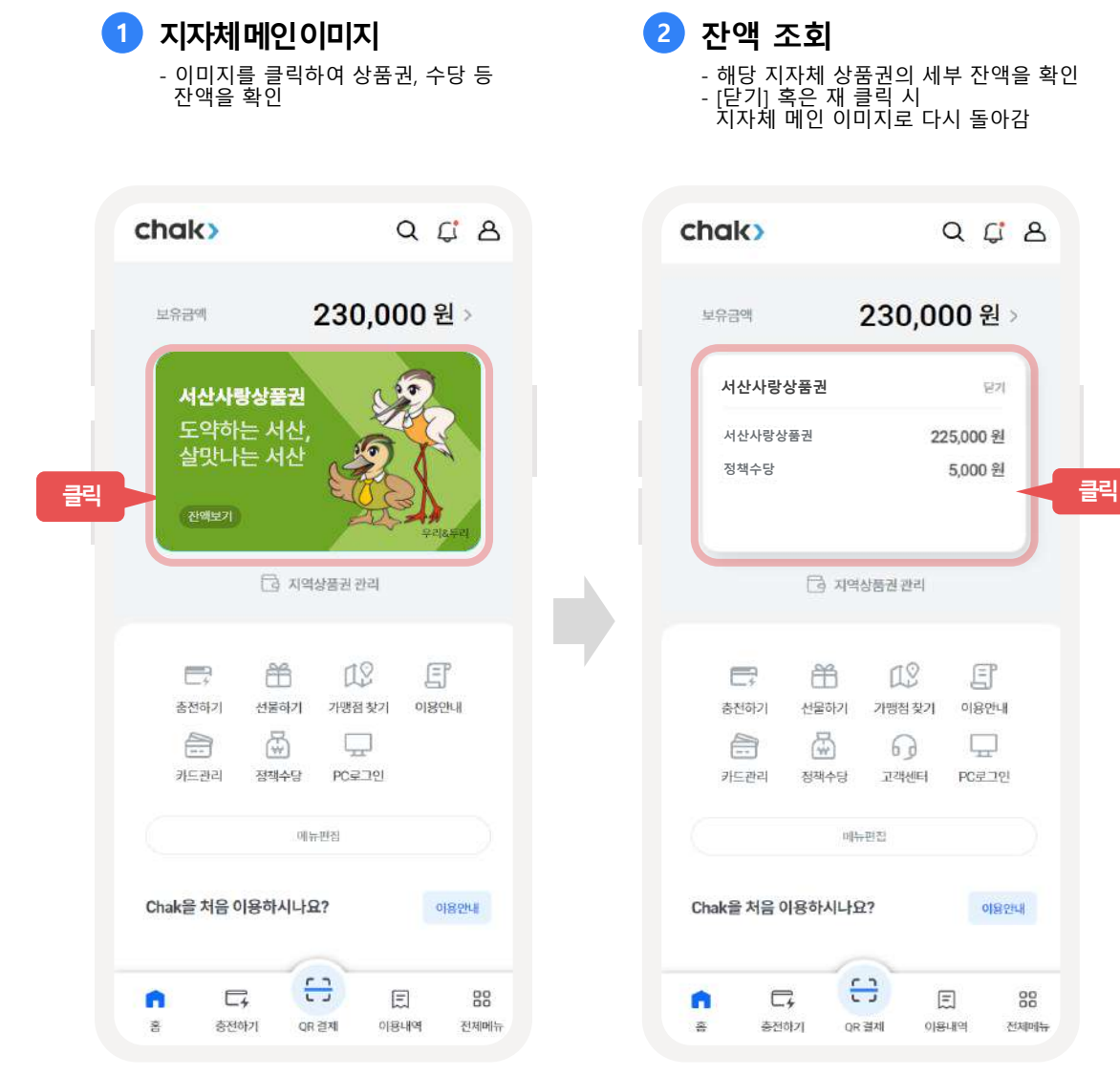

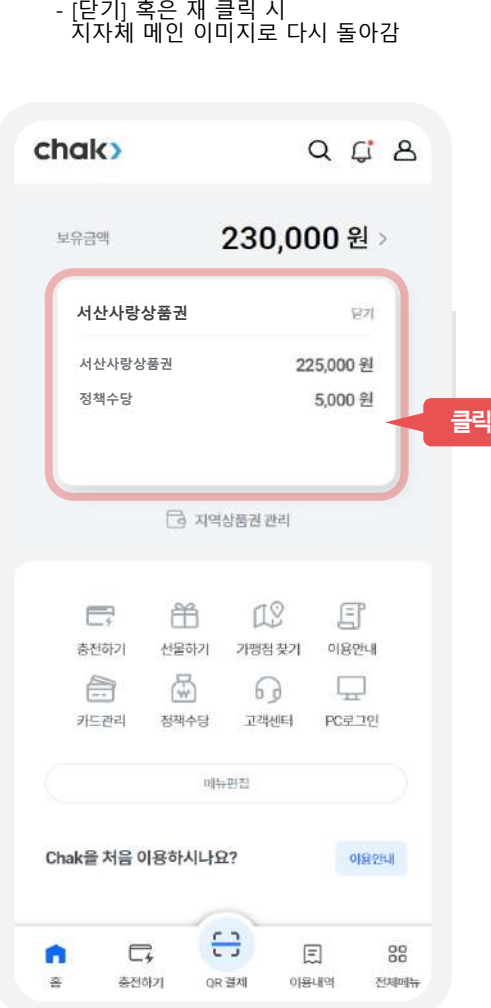

- 해당 지자체 상품권의 세부 잔액을 확인

### **메인화면-지역상품권관리(1/2)**

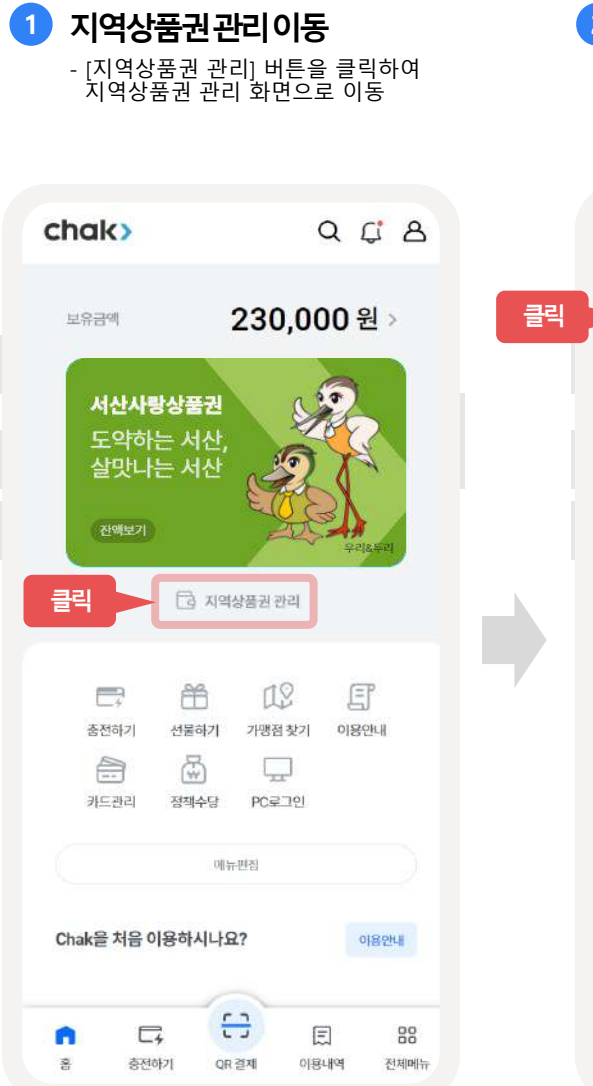

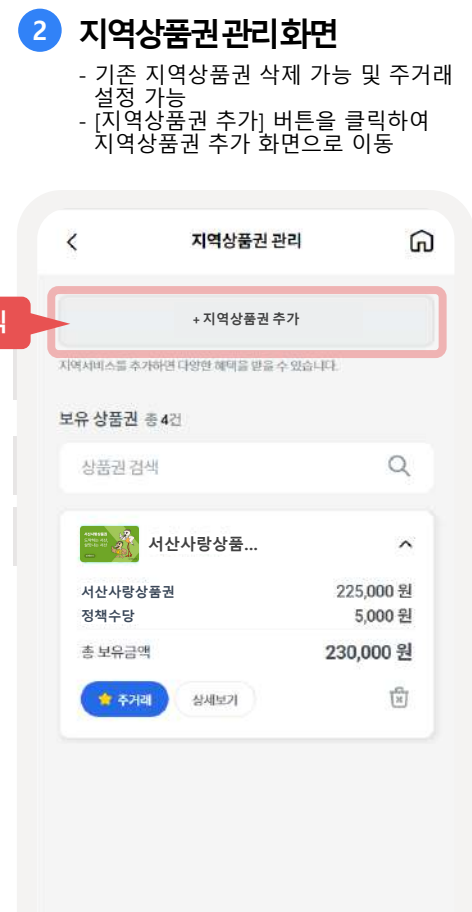

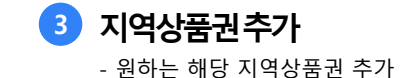

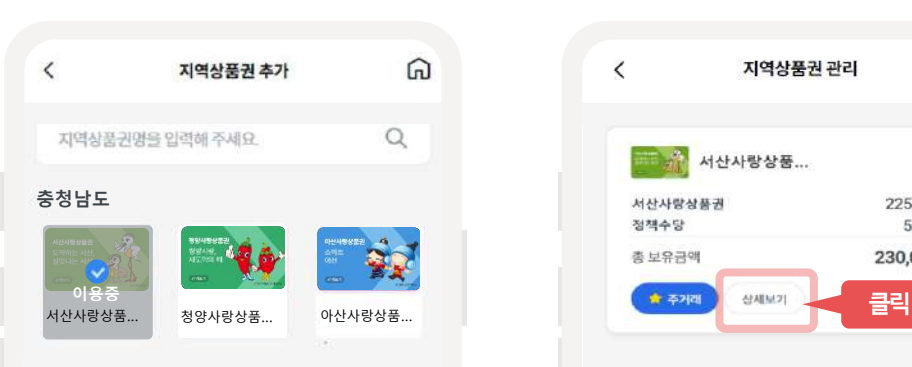

**4 지역상품권관리** - 추가한 지역상품권이 목록에 노출 - 조회하고 싶은 지역의 지역상품권 선택 후 [상세보기] 버튼 클릭

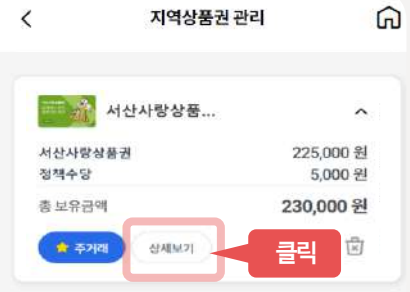

#### **10 유의사항**

- 지역상품권 추가 시, 상품권 지갑이 생성됩니다.
- 지역 정책에 따라 지역상품권 추가가 불가할 수 있습니다.
- 처음 추가하신 상품권이 주거래로 설정되며, 지역상품권 관 리에서 변경 알 수 있습니다.

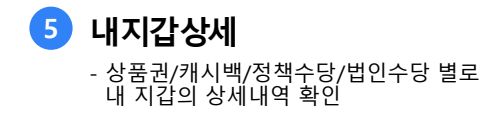

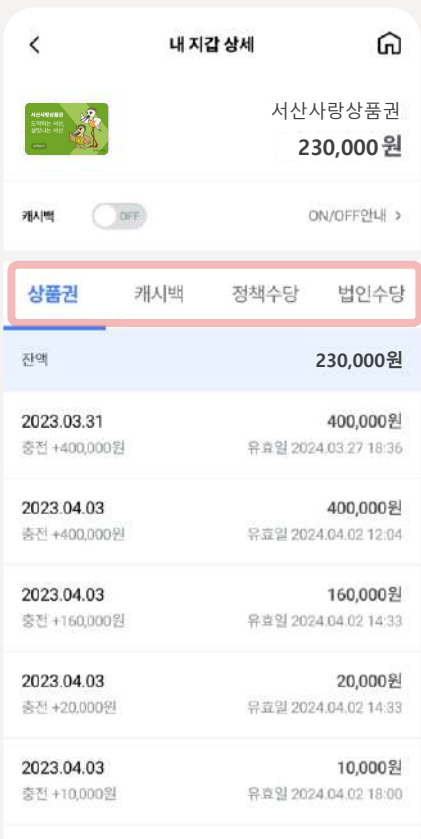

### **메인화면-지갑상세(카드, 캐시백ON/OFF)**

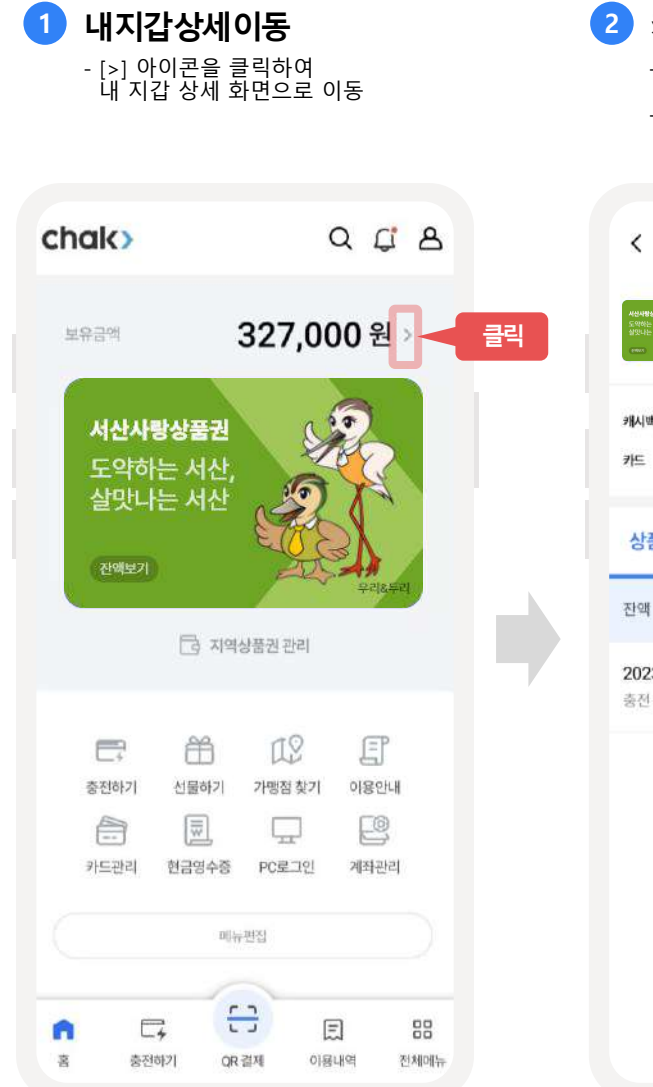

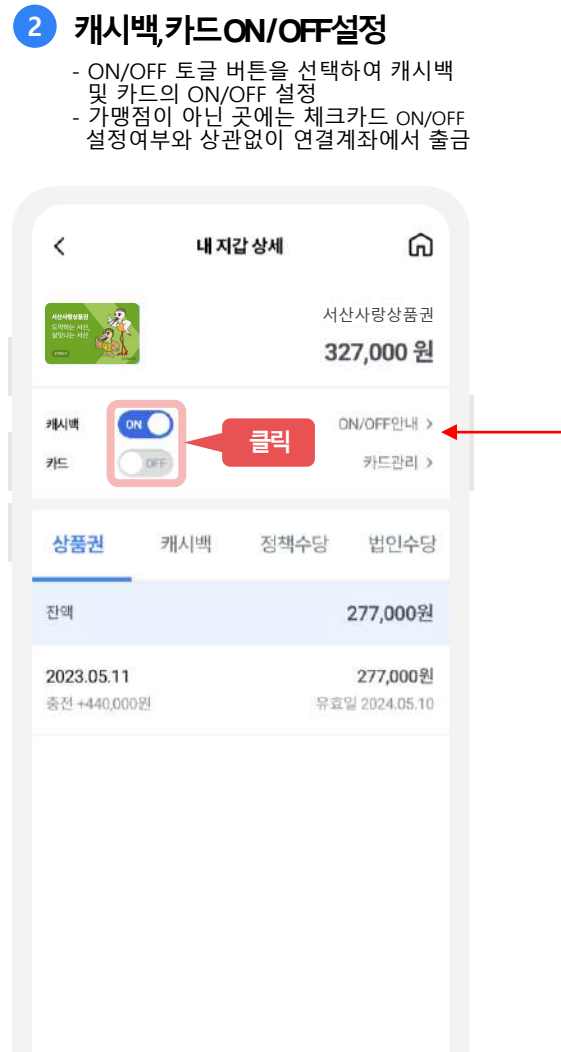

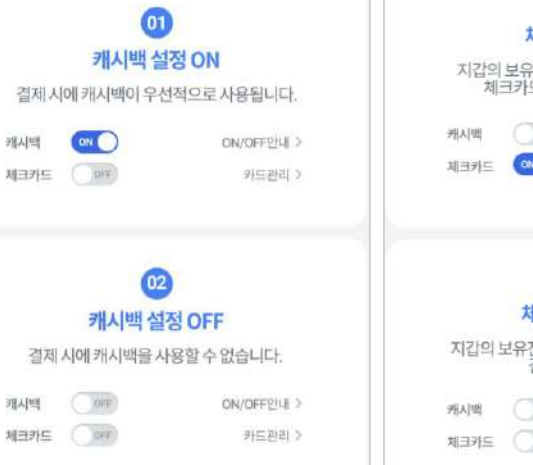

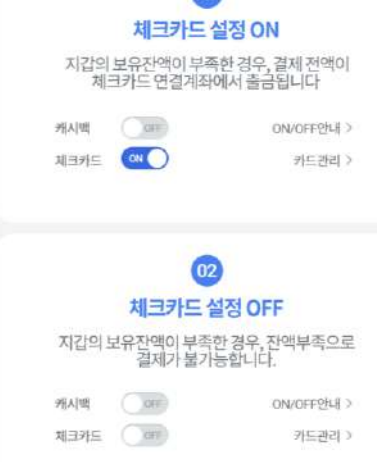

 $\boxed{01}$ 

**메인화면-메뉴편집**

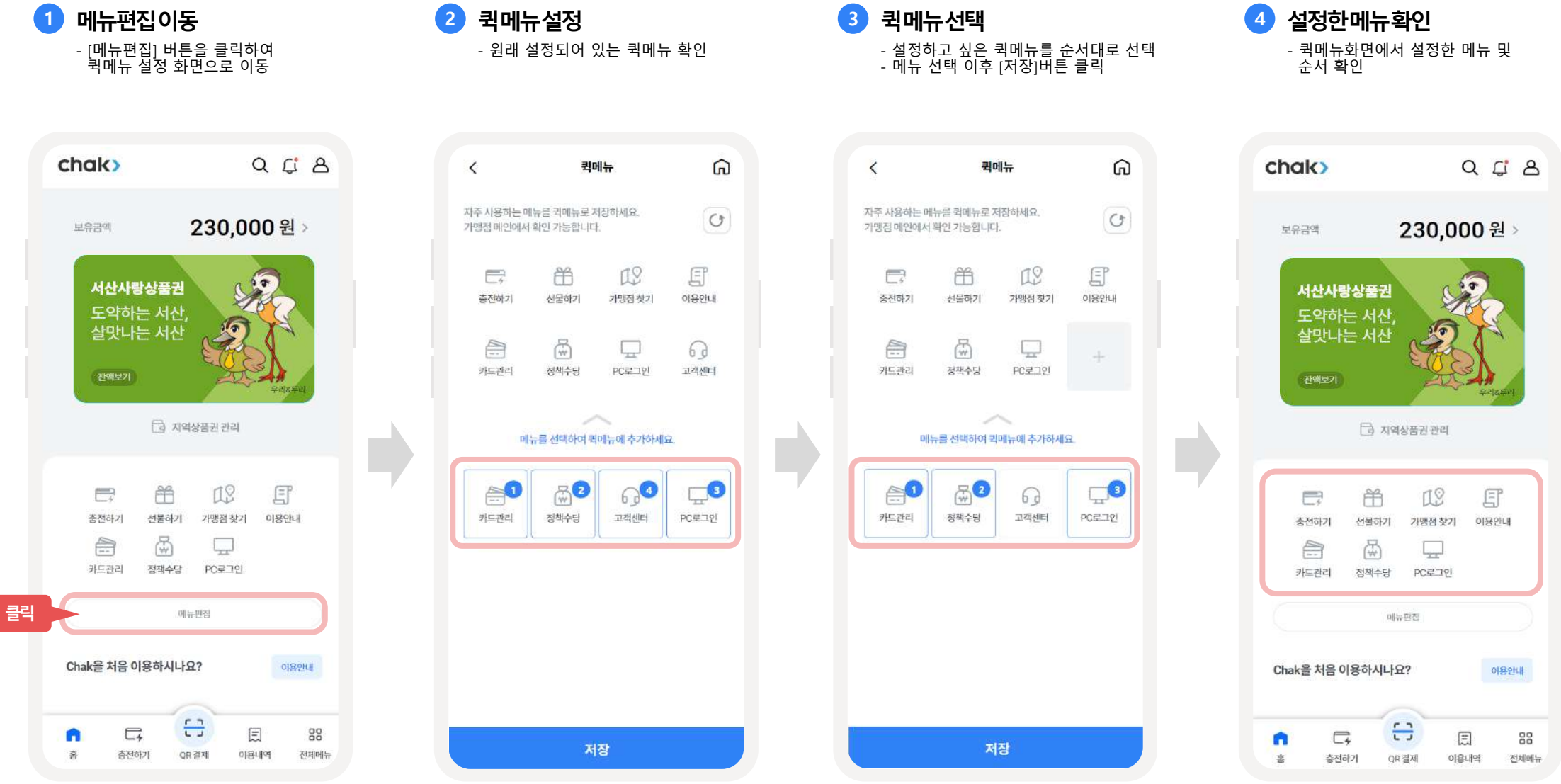

**지자체혜택보기**

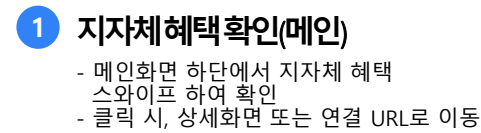

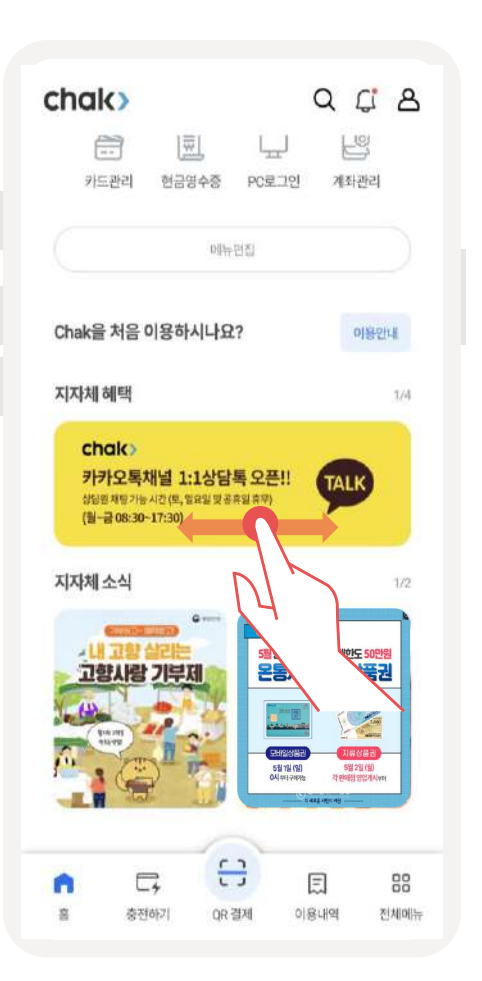

**2 지자체혜택목록** - 진행중/종료된 지자체 혜택 목록 조회 - 클릭하여 혜택 상세조회

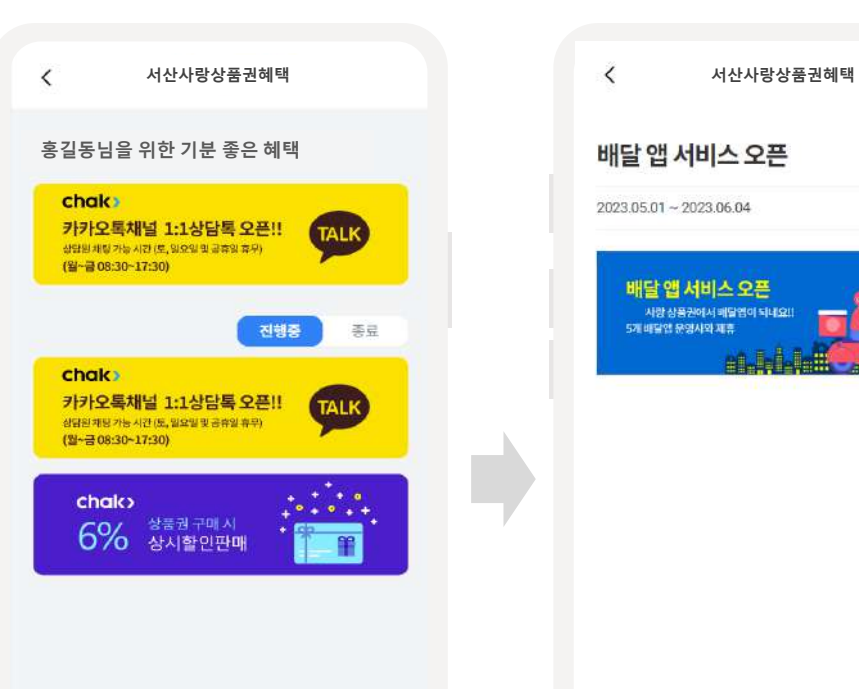

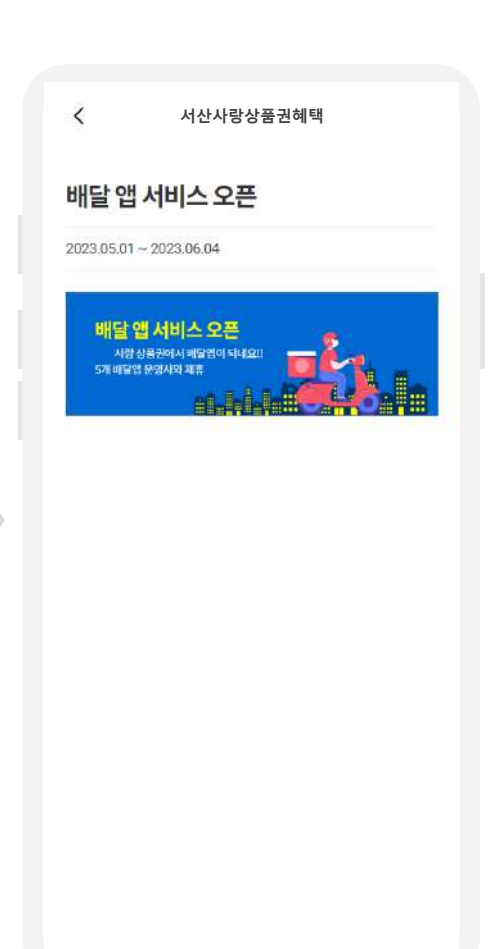

**3 지자체혜택상세조회** - 혜택 기간 및 내용 조회

**지자체소식보기**

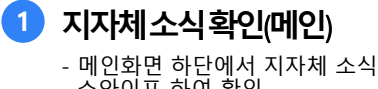

스와이프 하여 확인 - 클릭 시, 상세화면 또는 연결 URL로 이동

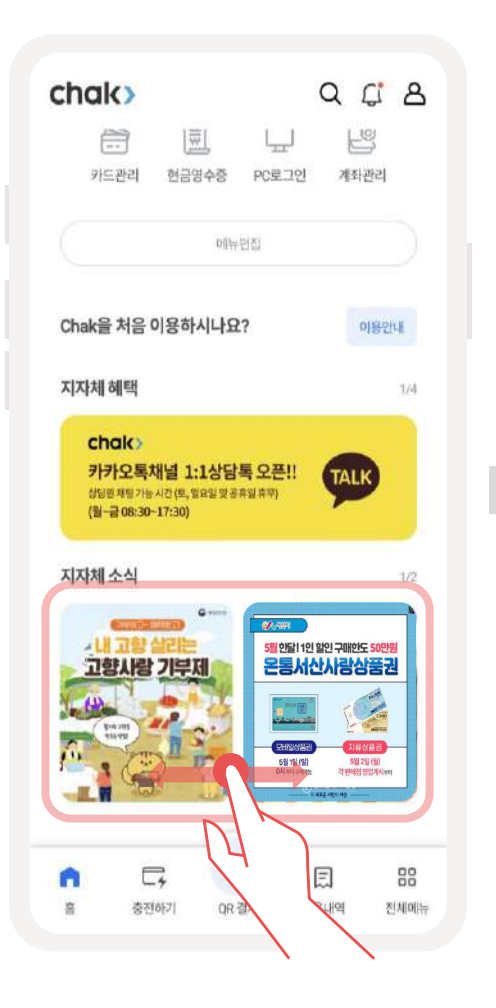

**2 지자체소식목록** - 진행중/종료된 지자체 소식 목록 조회

- 클릭하여 소식 상세조회

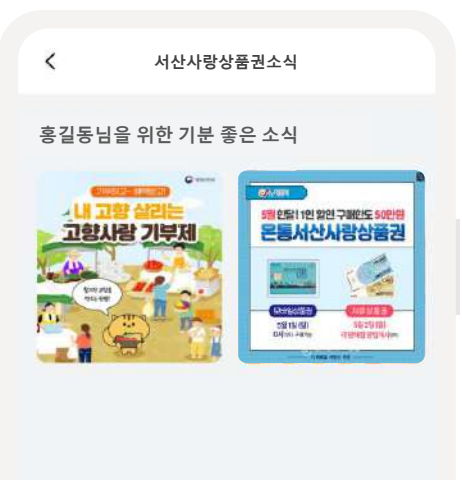

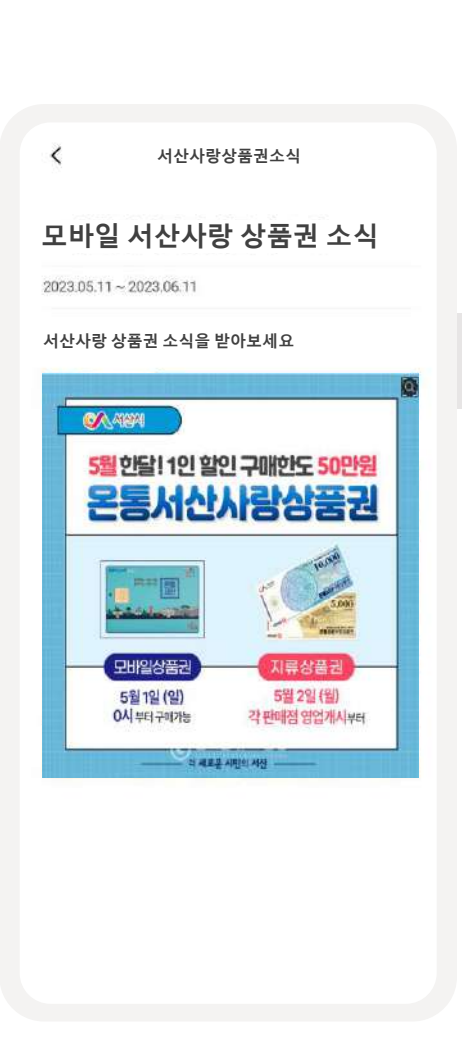

**3 지자체소식상세조회** - 소식 기간 및 내용 조회

17

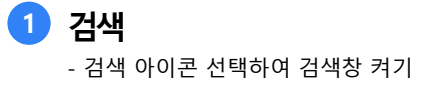

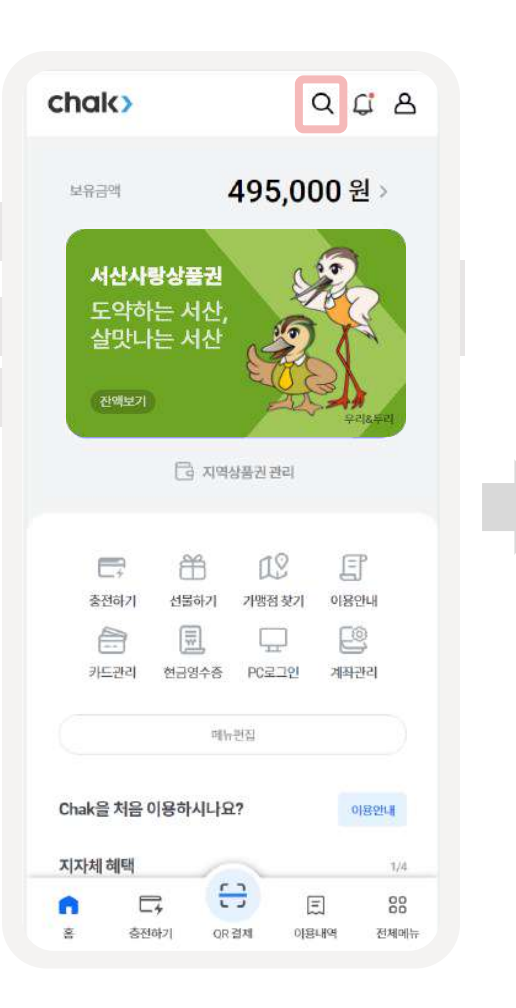

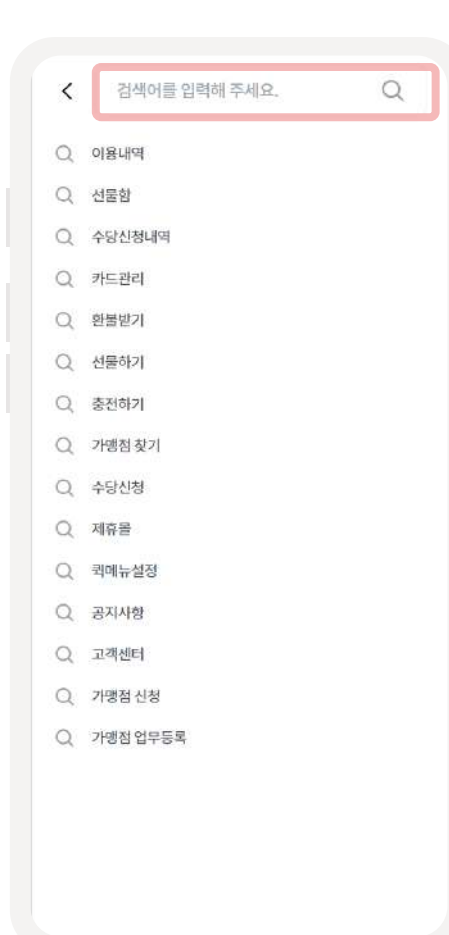

**2 검색어입력**

- 검색목록의 내역 중 선택 또는 검색하여 해당 메뉴로 이동

#### **1 알림** - 알림 아이콘 선택하여 검색창 켜기

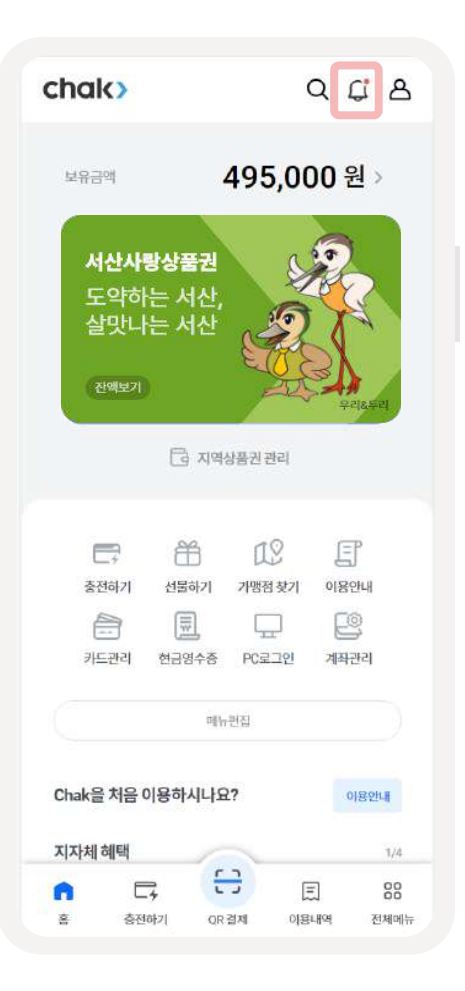

### **2 알림조회** - 알림 리스트 조회 - 읽지 않은 알람은 우측 붉은 점으로 표기됨 - 알림 리스트 중 선택 시 알림 상세내용 확인

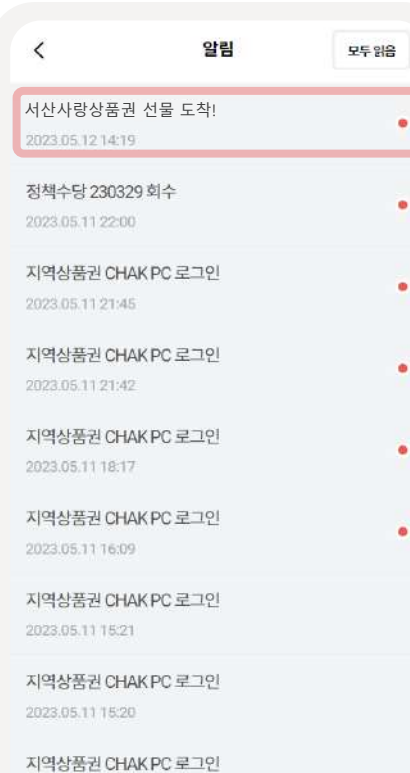

2023.05.11 15:05

성남사랑상품권 선물 도착! 2023.05.1115:03

**3 알림상세조회** - 알림 상세내역을 팝업으로 조회

서산사랑상품권 선물 도착!

지역상품권 CHAK PC 로그인

지역상품권 CHAKPC 로그인

지역상품권 CHAKPC 로그인

지역상품권 CHAKPC 로그인

지역상품권 CHAK PC 로그먼

성남사랑상품권 선물 도착!

점책수당 230329 회수

∢

**서산사랑상품권 선물 도착!**

알림

모두)

홍길동님이 서산사랑상품권 20,000을 보냈습니다.

확인

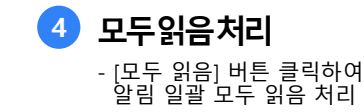

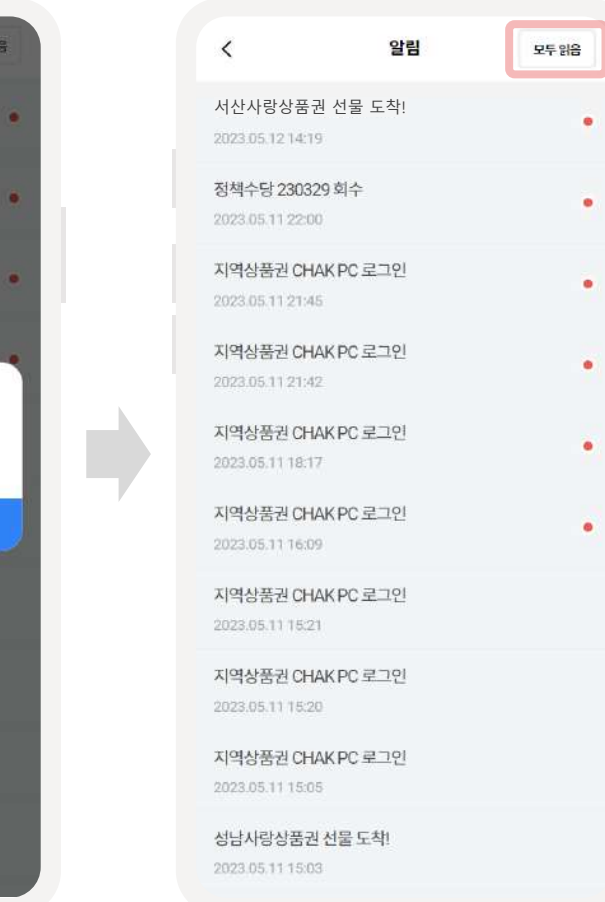

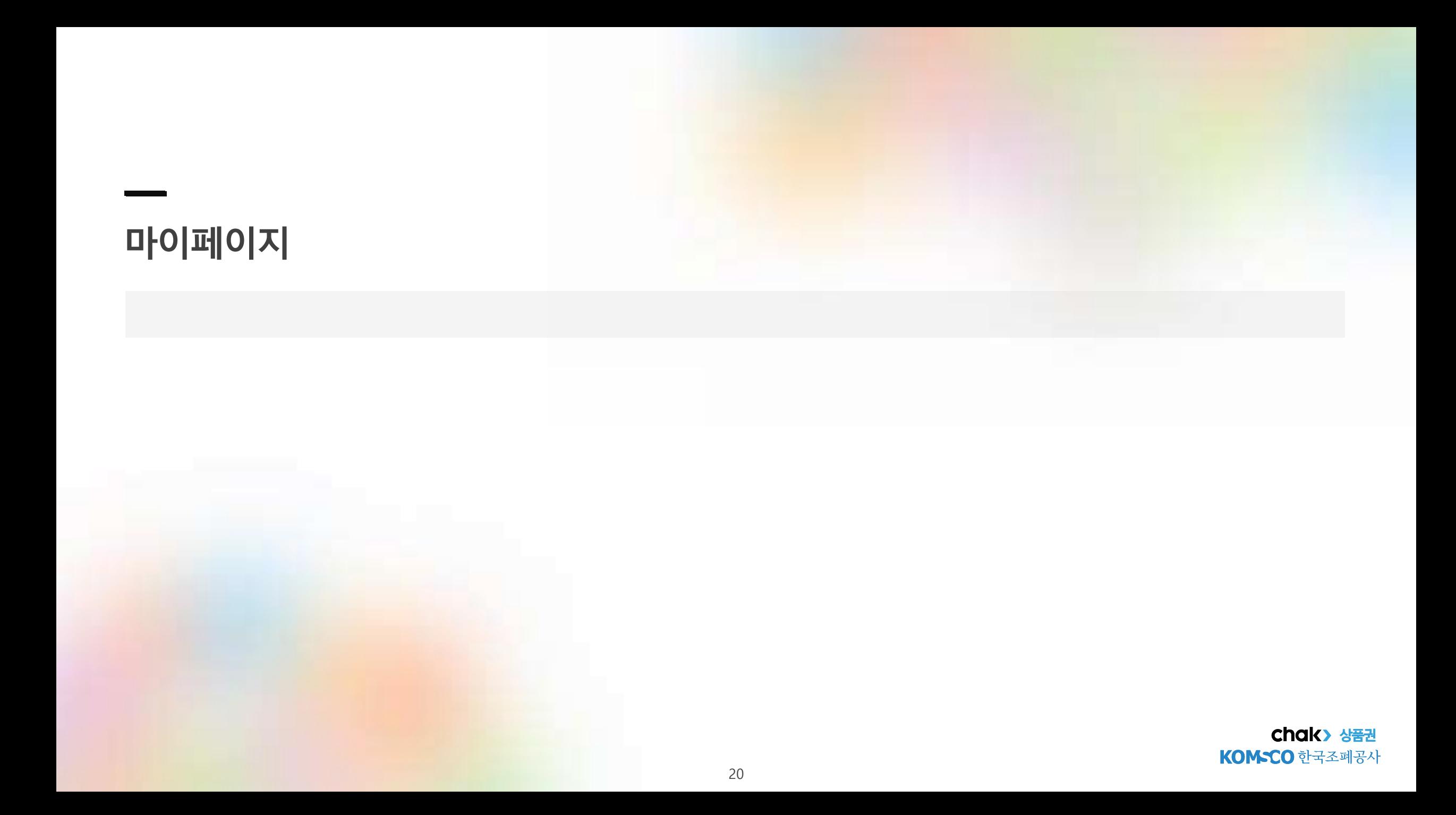

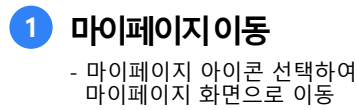

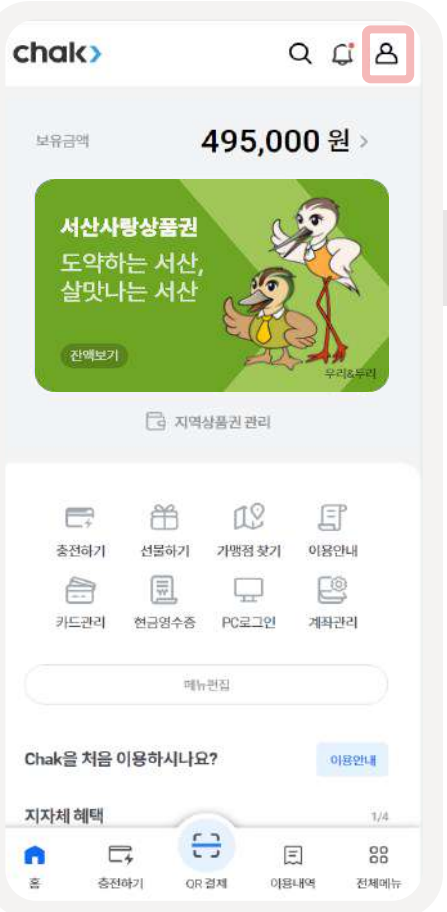

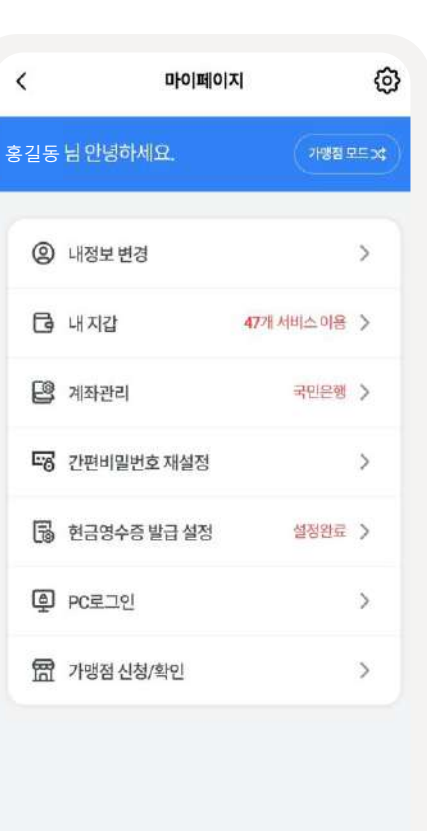

### **2 마이페이지**

- 마이페이지화면에서 내 정보, 지갑, 계좌관리 등 설정

**마이페이지–내정보변경**

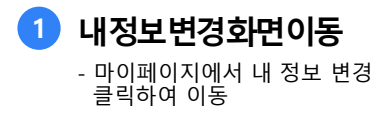

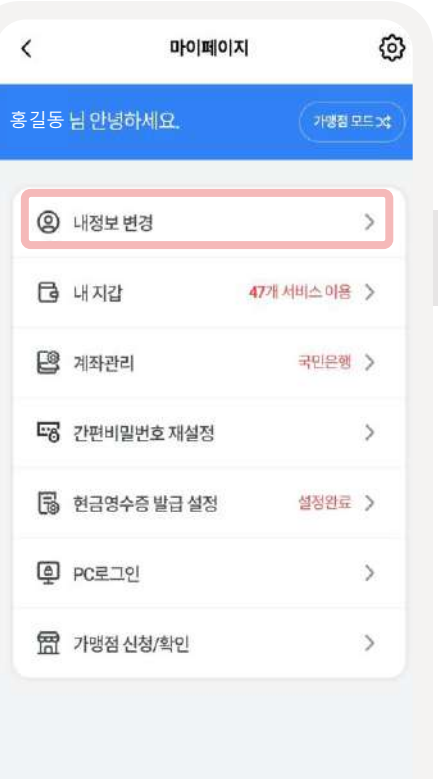

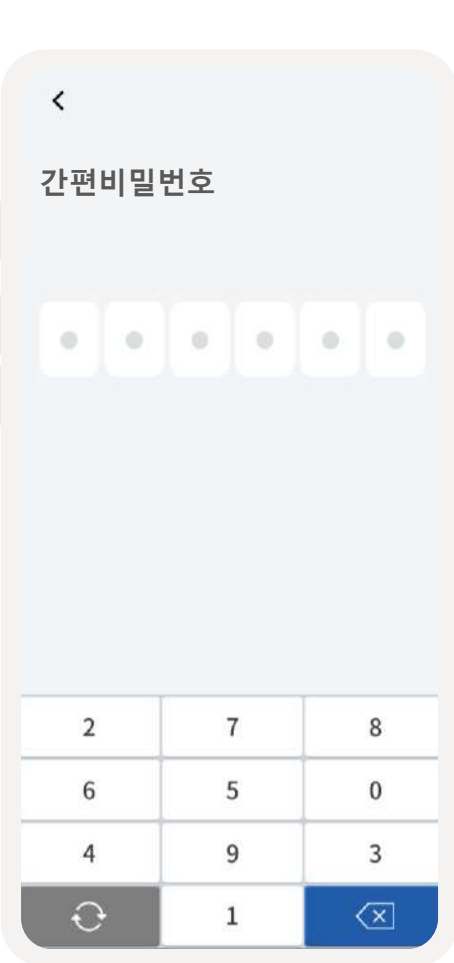

**2 간편비밀번호입력**

입력

- 내 정보 변경을 위해 간편비밀번호

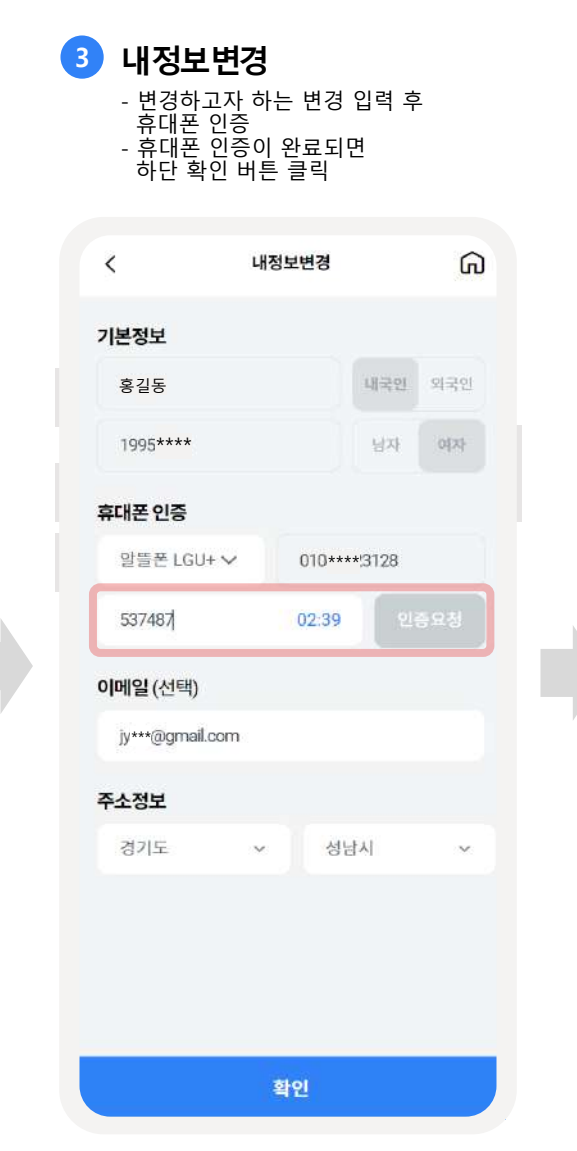

#### **4 내정보변경완료** - 내 정보 변경이 완료되어 팝업 확인

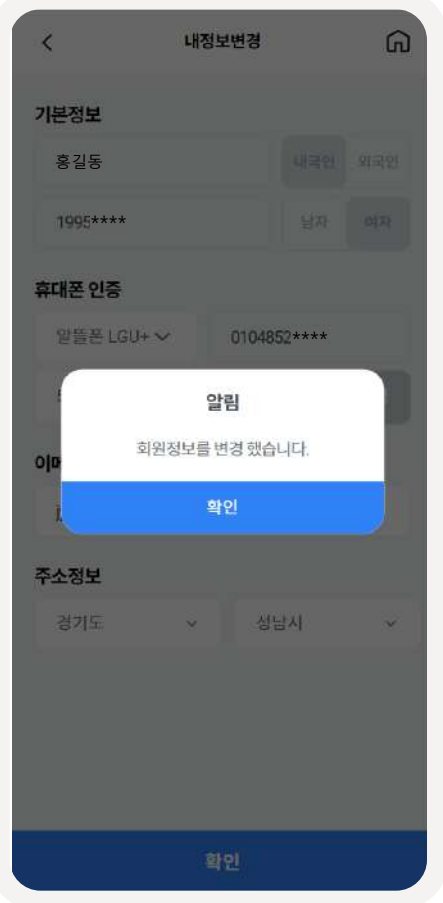

**마이페이지–내지갑**

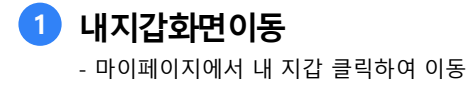

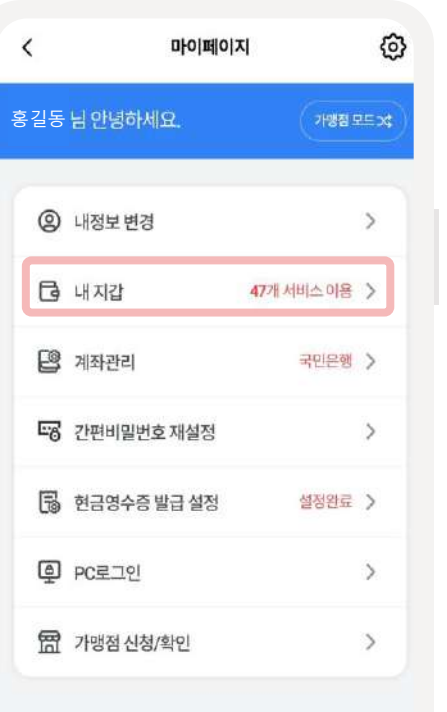

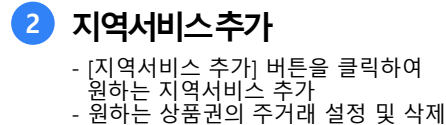

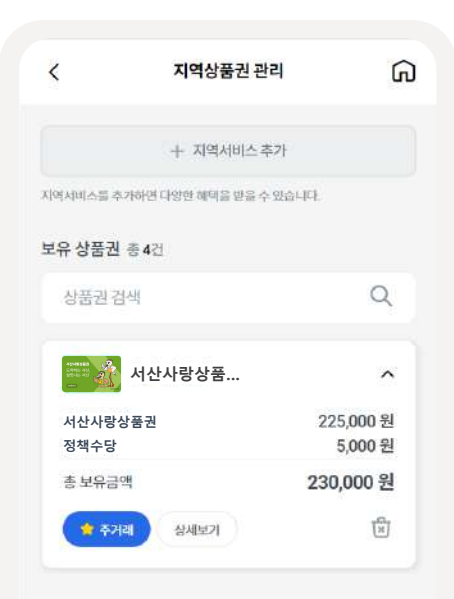

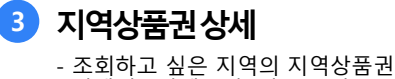

선택 후 [상세보기] 버튼 클릭

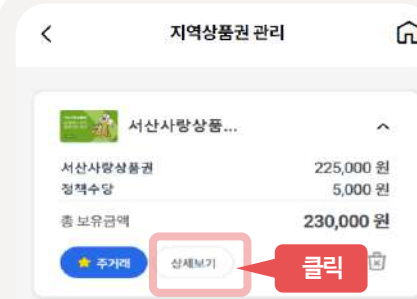

**4 내지갑상세** - 상품권/캐시백/정책수당/법인수당 별로 내 지갑의 상세내역 확인

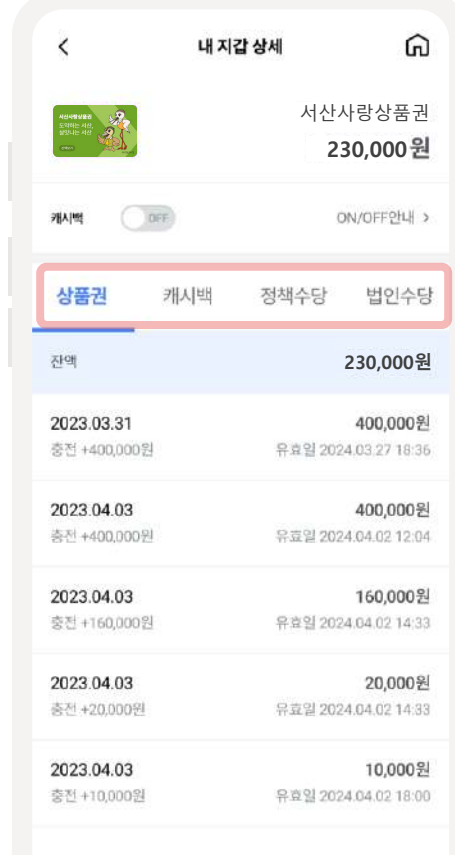

**마이페이지–계좌관리**

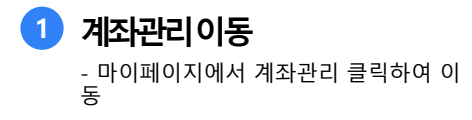

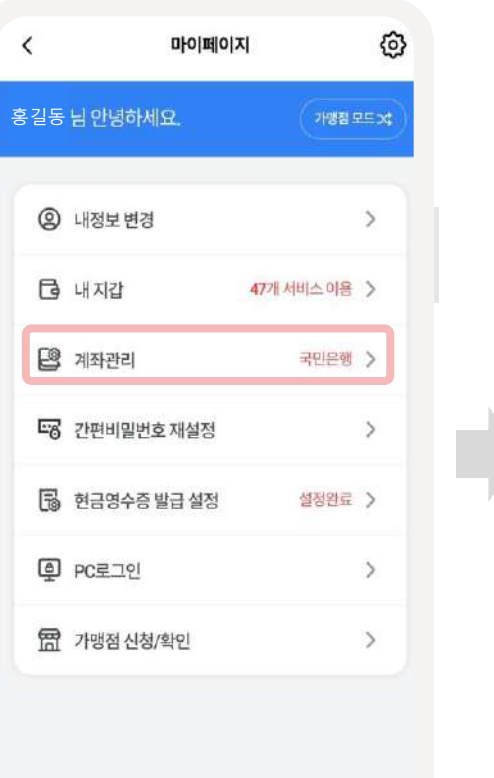

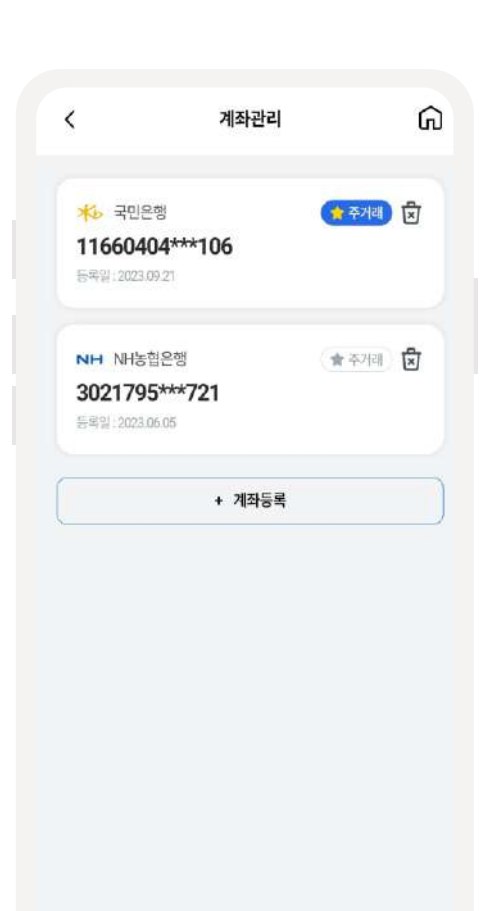

- 주거래 클릭하여 주거래 계좌 설정 - 휴지통 아이콘 클릭하여 등록된 계좌 삭제

**2 계좌관리**

### **마이페이지–계좌등록(1/2)**

 $\times$ 

입금

1원

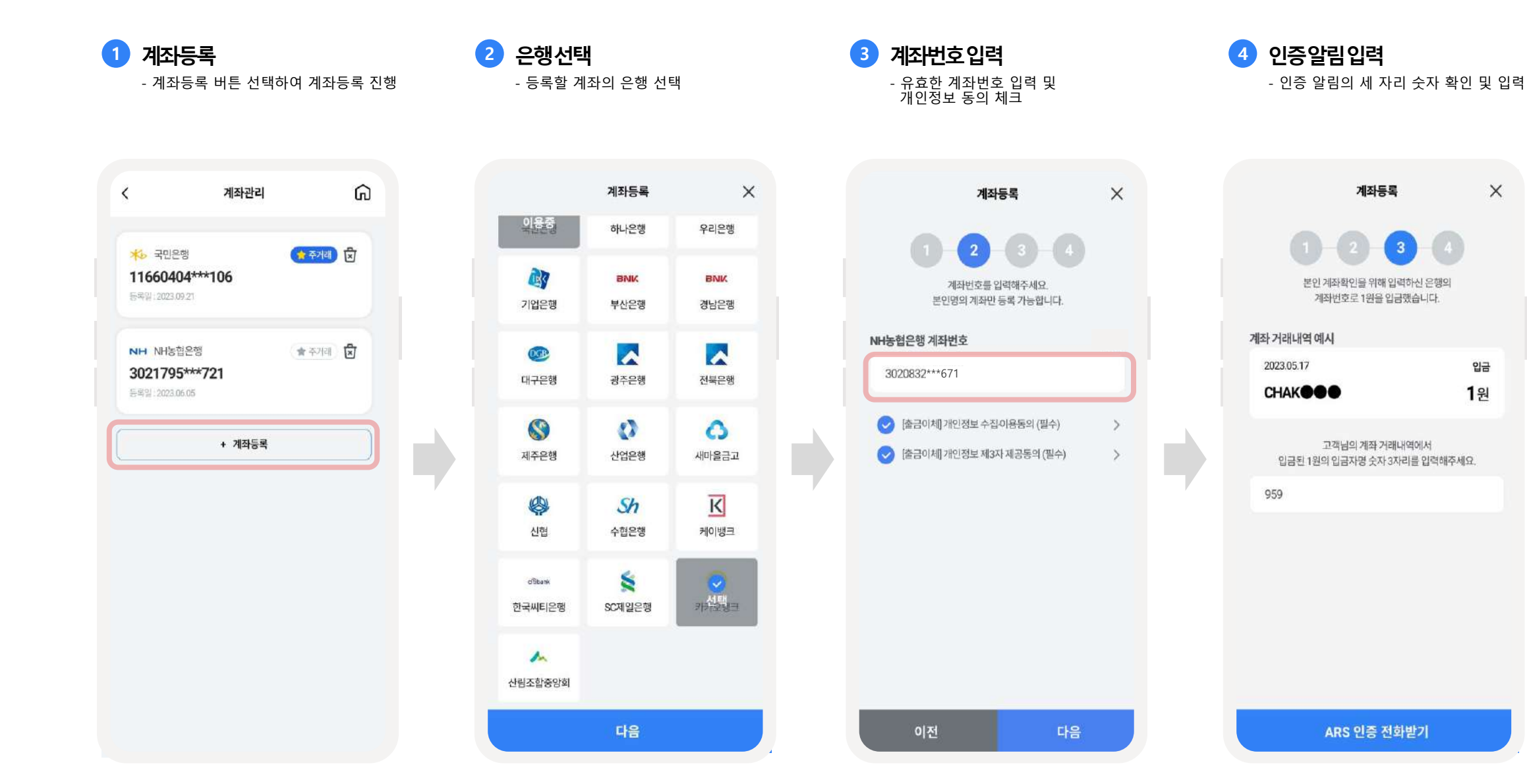

**마이페이지–계좌등록(2/2)**

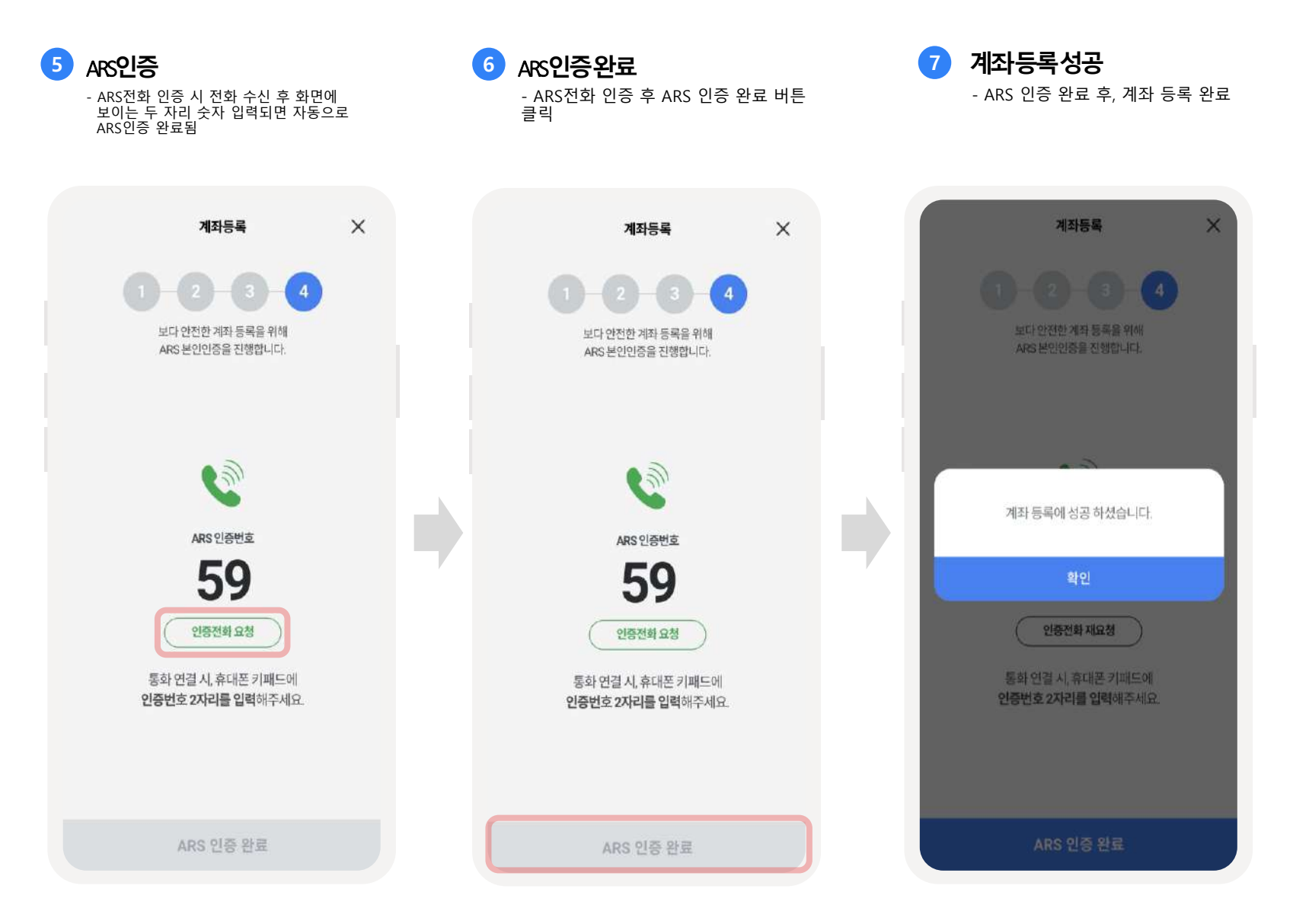

### **마이페이지–간편비밀번호재설정**

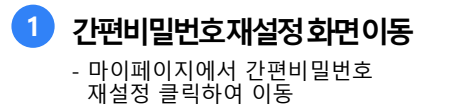

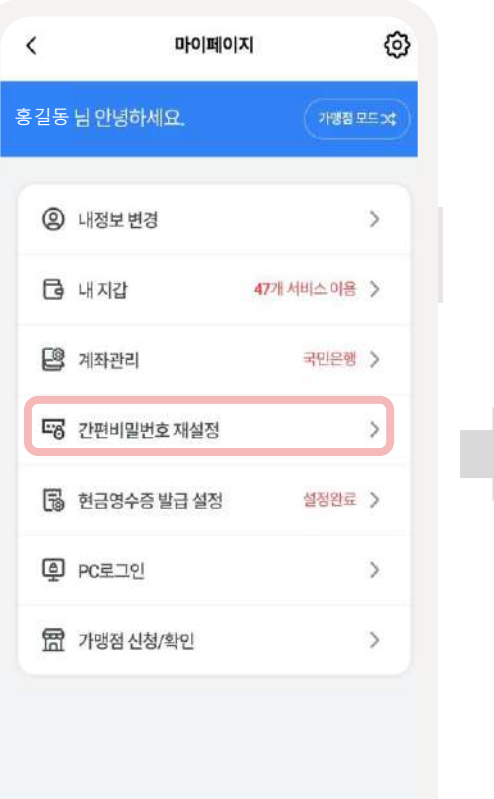

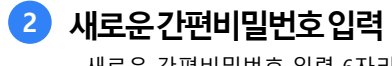

- 새로운 간편비밀번호 입력 6자리 입력 후 확인 버튼 클릭

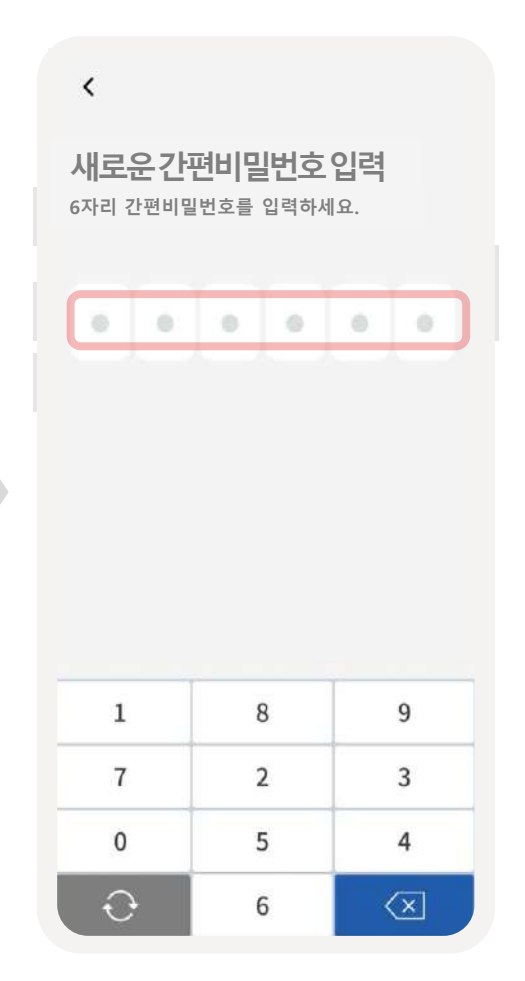

### **마이페이지–현금영수증발급설정**

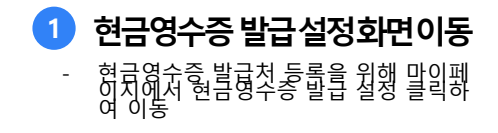

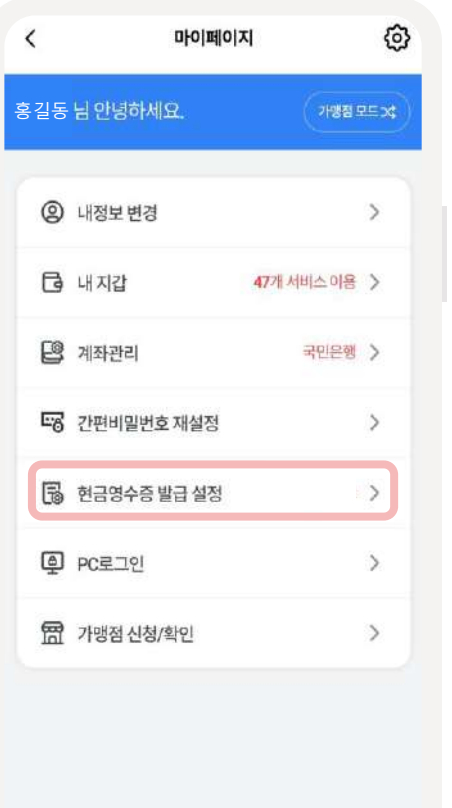

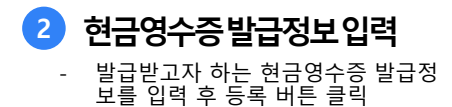

 $\langle$ 

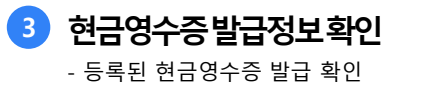

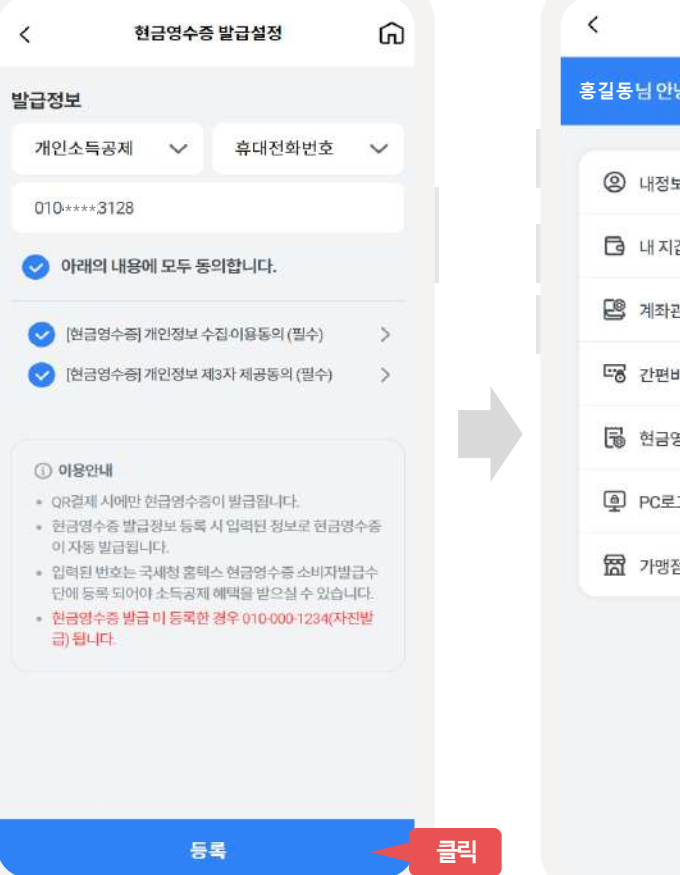

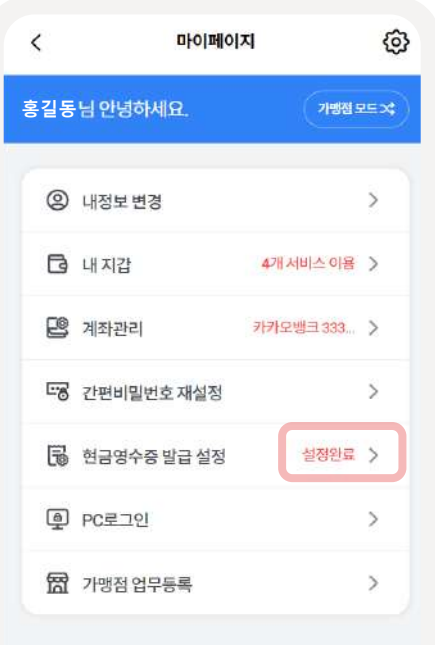

#### **마이페이지–현금영수증발급설정수정/삭제**

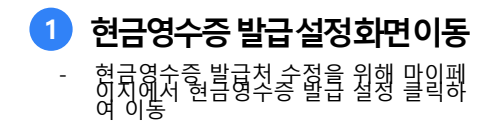

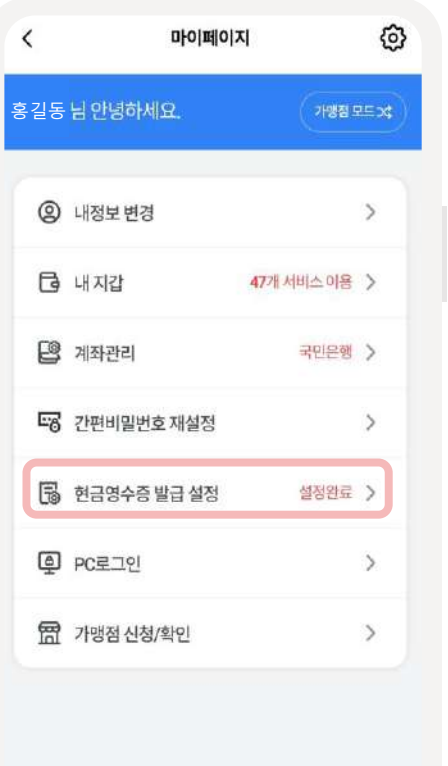

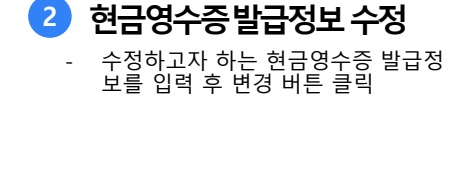

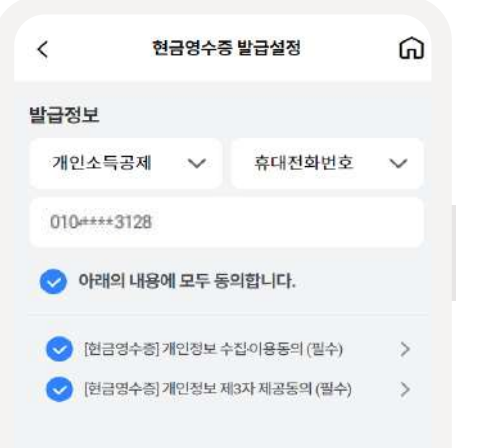

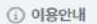

삭제

» QR결제 시에만 현급영수증이 발급됩니다.

- 
- 현금영수증 발급정보 등록 시 입력된 정보로 현금영수증
- 이 자동 발급됩니다.
- 입력된 번호는 국세정 홈텍스 현금영수증 소비자발급수 단에 등록 되어야 소득공제 혜택을 받으실 수 있습니다.
- 한금영수증 발급 미 등록한 경우 010-000-1234(자진발
- 급) 됩니다.

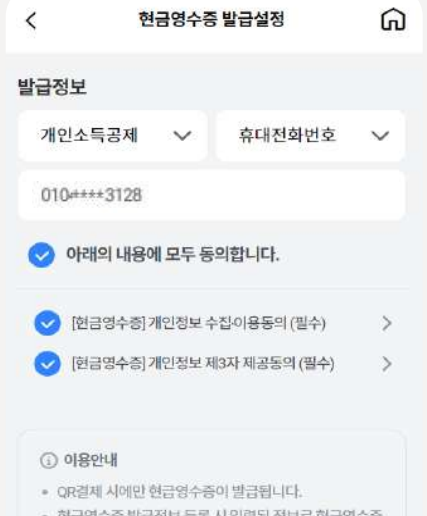

**3 현금영수증발급정보삭제**

- 삭제하고자 하는 현금영수증 발급정 보를 입력 후 변경 버튼 클릭

- 현금영수증 발급정보 등록 시 입력된 정보로 현금영수증 이 자동 발급됩니다.
- 
- 입력된 번호는 국세정 홈텍스 현금영수증 소비자발급수
- 단에 등록 되어야 소득공제 혜택을 받으실 수 있습니다. 한금영수중 발급 미 동록한 경우 010 000-1234(자진발

**클릭**

변경

급) 됩니다.

**마이페이지–PC로그인**

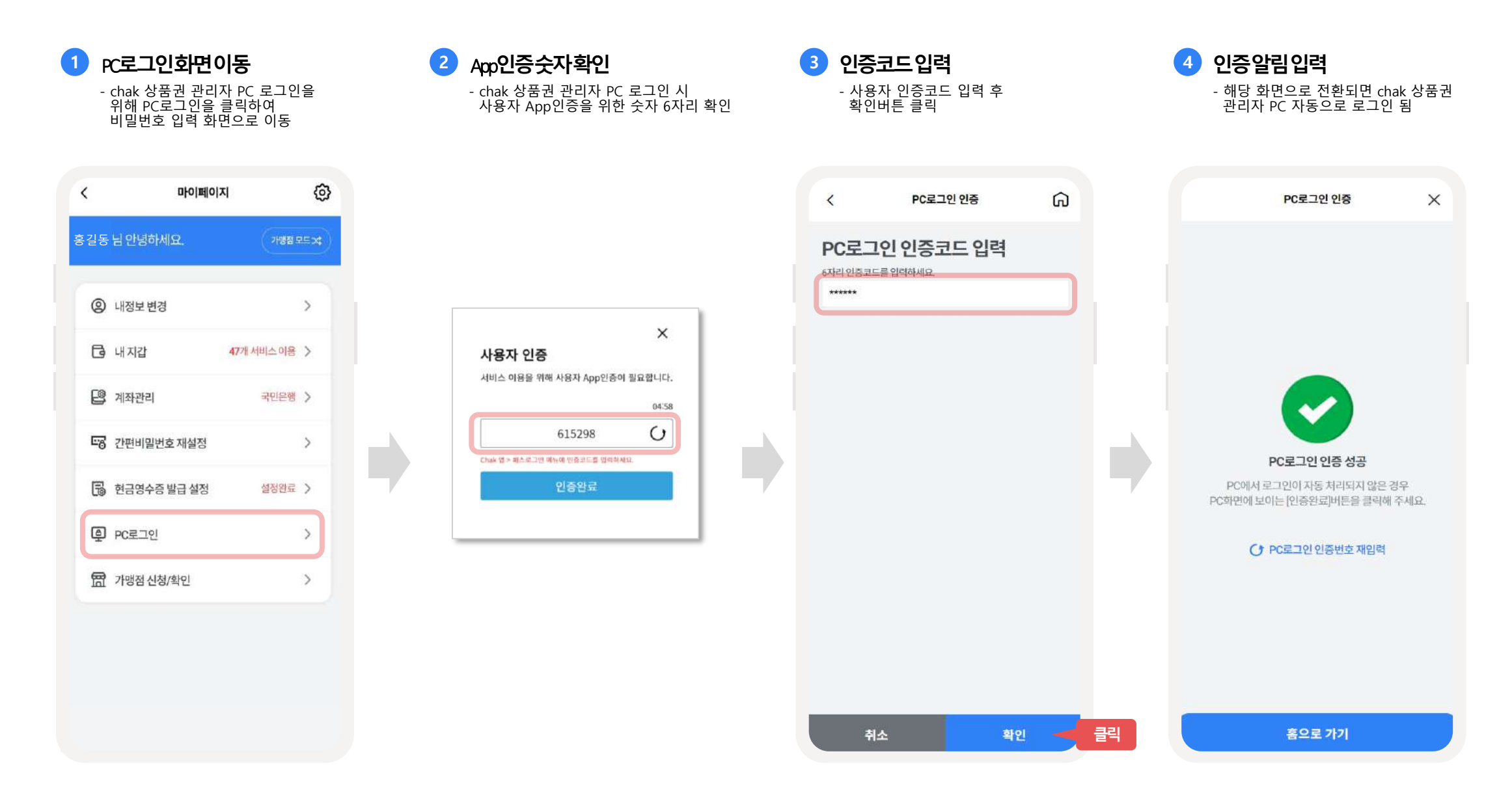

**마이페이지-환경설정**

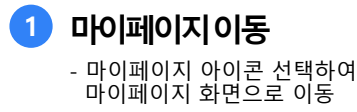

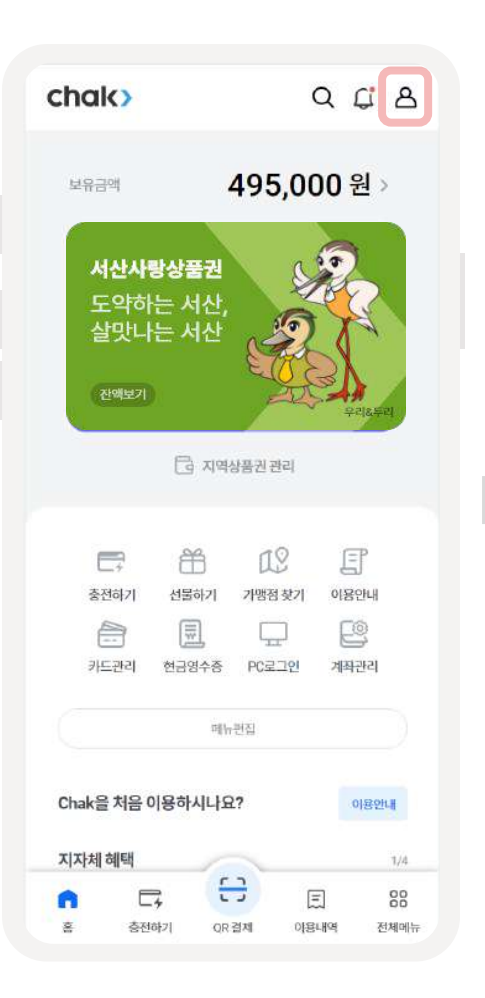

**2 환경설정이동** - 환경설정 아이콘 선택하여 환경설정 화면으로 이동

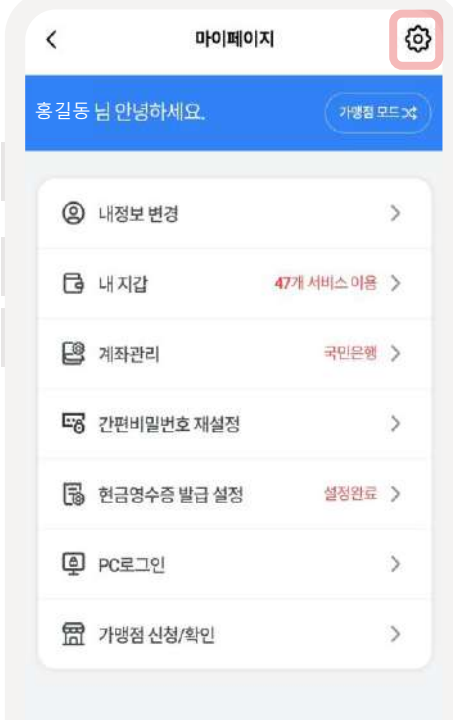

**3 환경설정설정및조회**

- 환경설정 화면에서 잠금/알림을 On, Off 설정 - 약관 및 방침 상세조회 - 앱 버전 조회 및 회원탈퇴

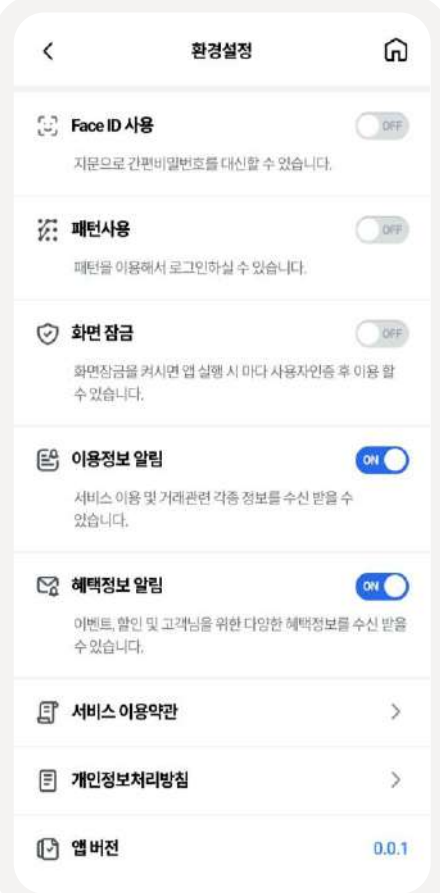

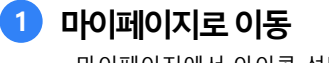

- 마이페이지에서 아이콘 선택하여 환경 설정 화면으로 이동

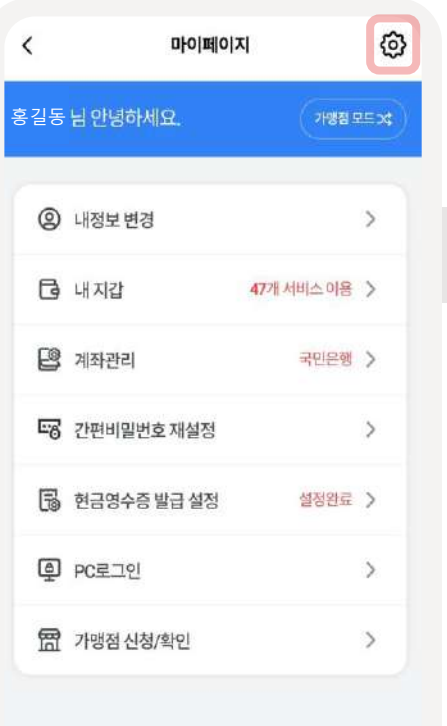

### **2 환경설정화면으로이동**

- 환경설정 내 회원탈퇴를 선택하여 회 원탈퇴 하면으로 이동

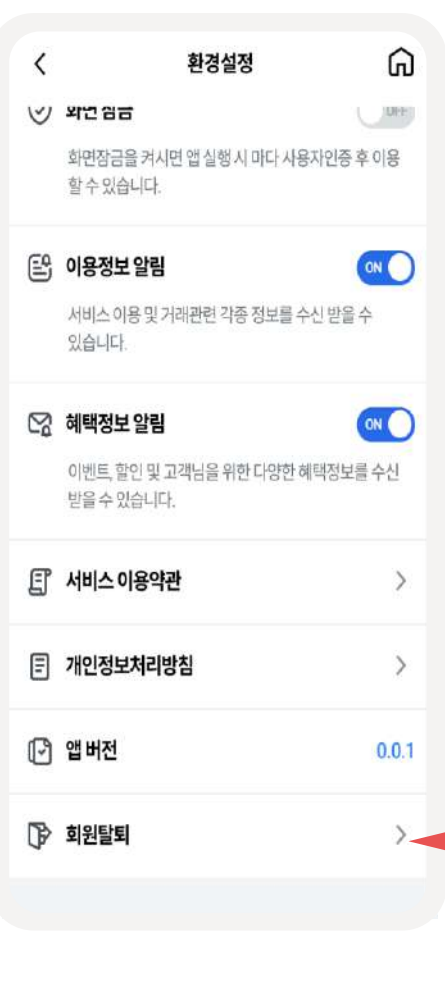

#### **3 회원탈퇴진행**

- 유의사항 확인 후 [회원탈퇴] 버튼 클 릭하여 다음 화면으로 이동

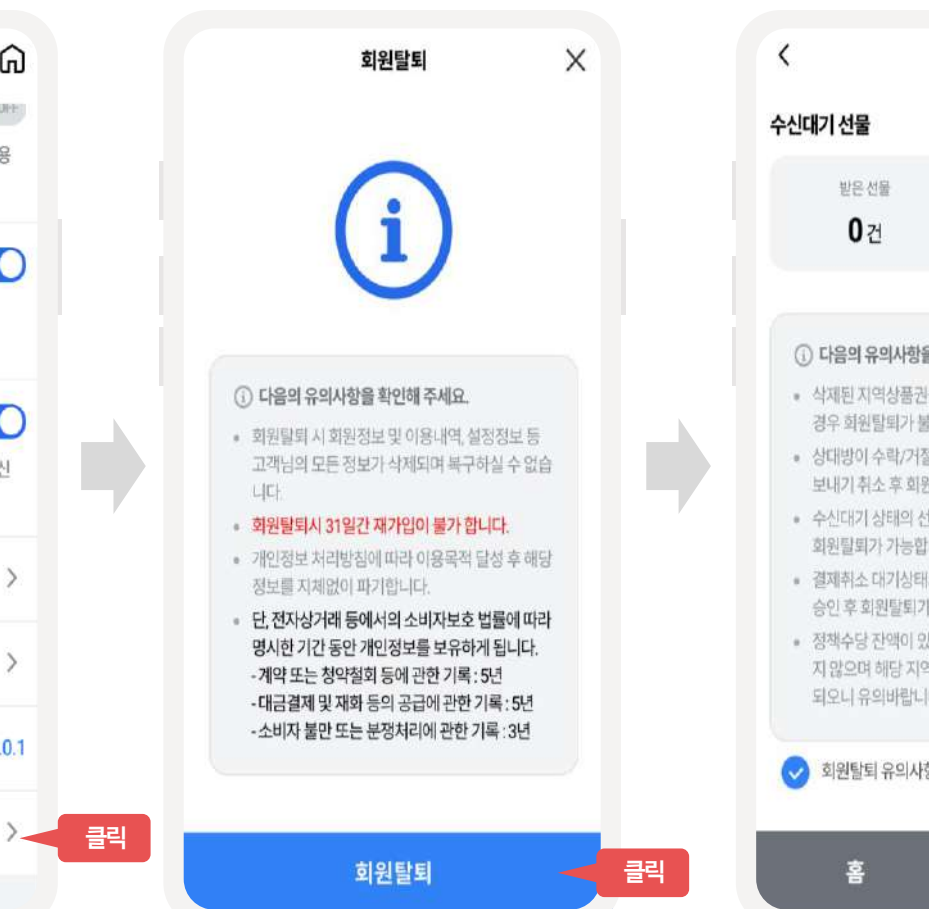

### **4 보유금액확인** - 보유잔액 및 수신대기 선물 확인 및 회원 탈퇴 유의사항 확인 완료 후 [회원탈퇴] 버 튼 클릭하여 다음 화면으로 이동하여 회원 탈퇴 완료

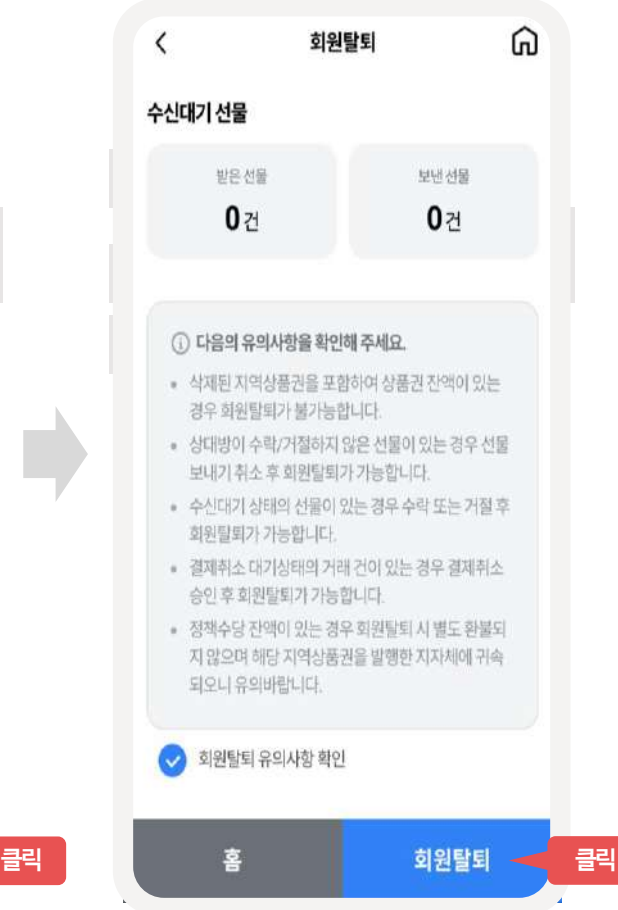

**마이페이지-회원탈퇴(2/2)**

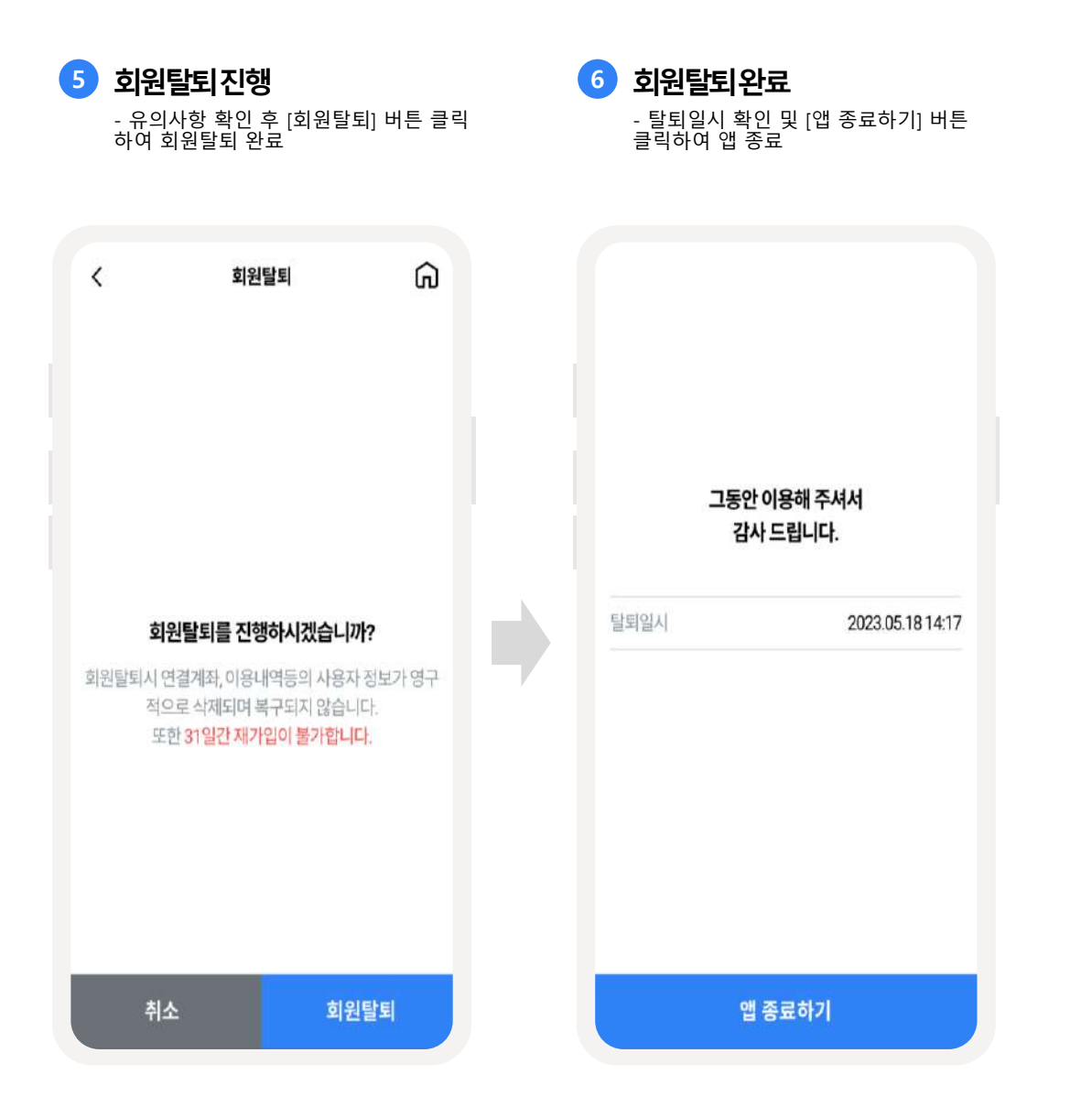

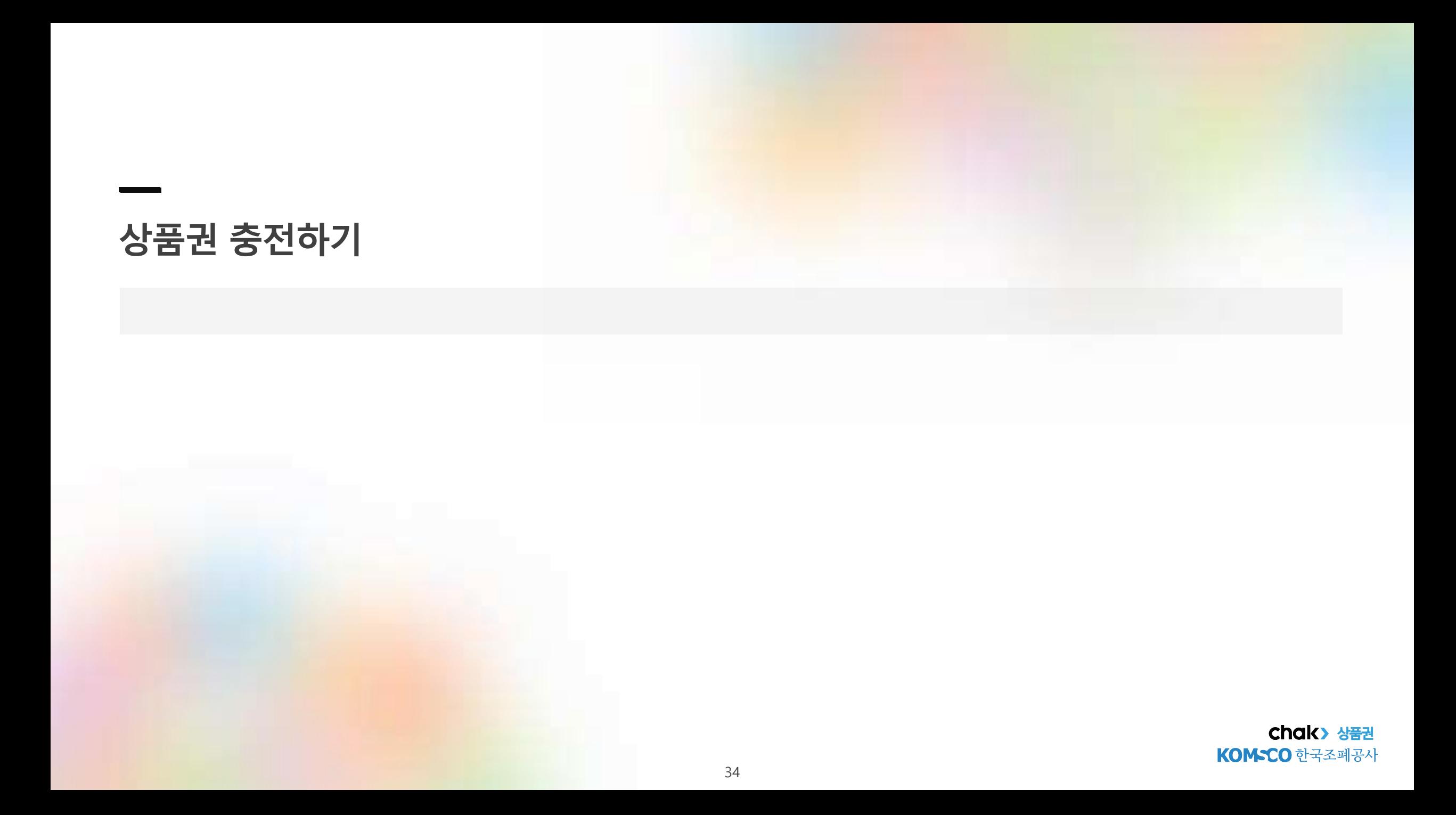

**층전하기**

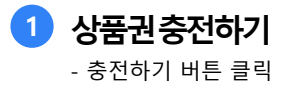

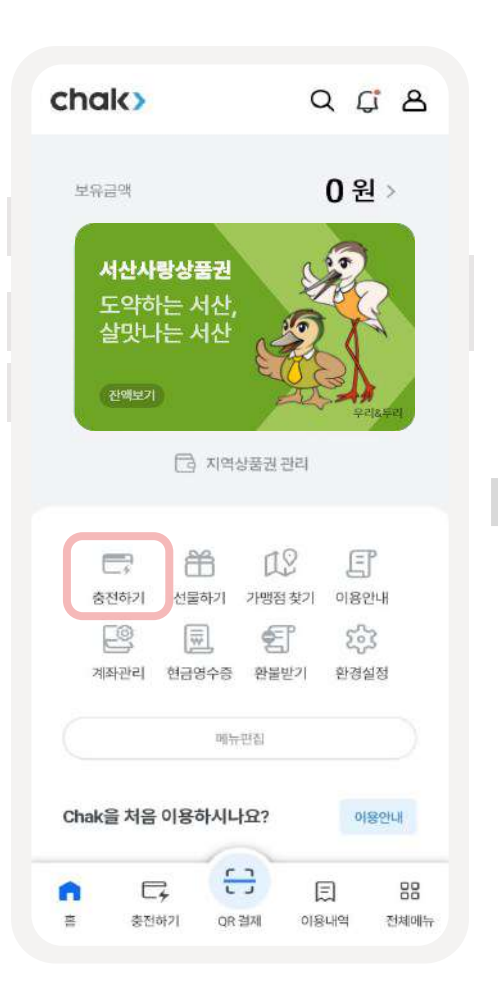

**2 충전금액설정** - 금액별 권종을 클릭 또는 입력 하여 충전하고자 하는 금액 입력 후 다음 버튼 클릭

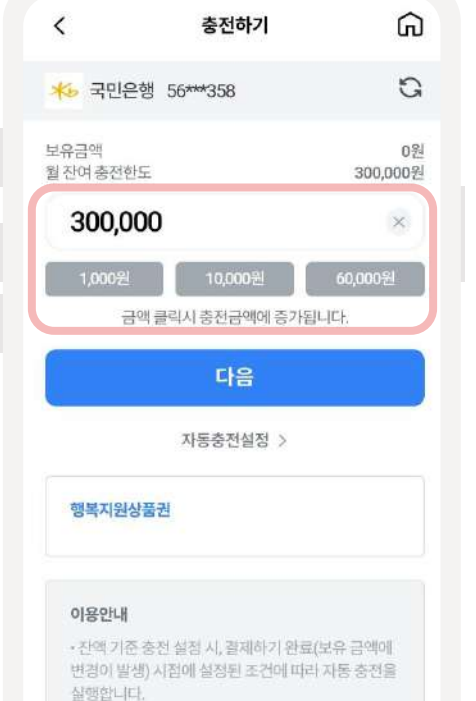

• 충전 시 할인율은 자동 충전이 이루어지는 시점의 지

• 자동 충전 사점에 충전 권종이 지자체 정책에 따른 잔여 충전한도를 이미 초과한 경우(또는 지지체기 설

정한 월 지원금 제공 범위를 초과하여 더 이상 할인 해

택을 받을 수 없는 경우), 해당 시점의 자동 충전은 취

자체 설정을 기준으로 합니다.

소됩니다.

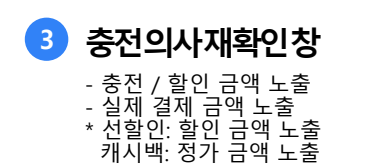

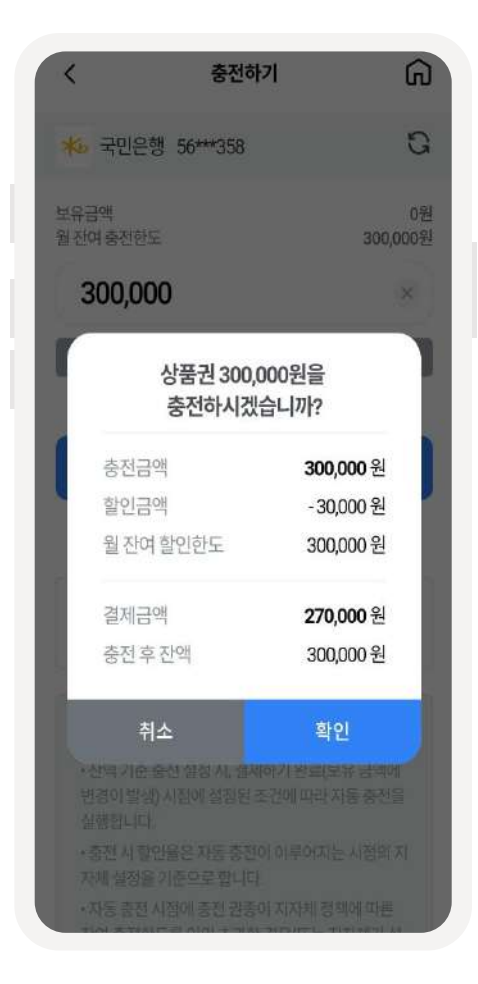

**4 충전완료** - 충전완료 알림창 (충전 내용 포함) 노출 이용내역 / 홈 버튼 클릭 시, 해당 페이지로 이동

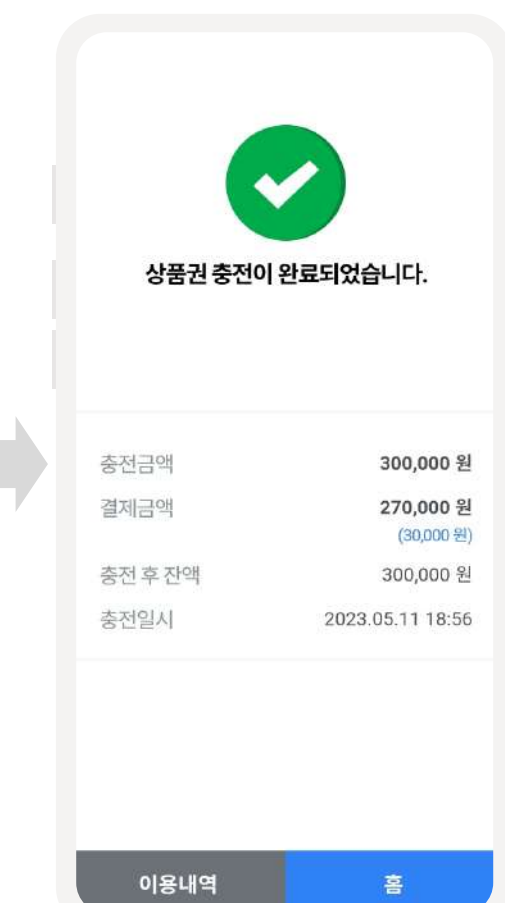

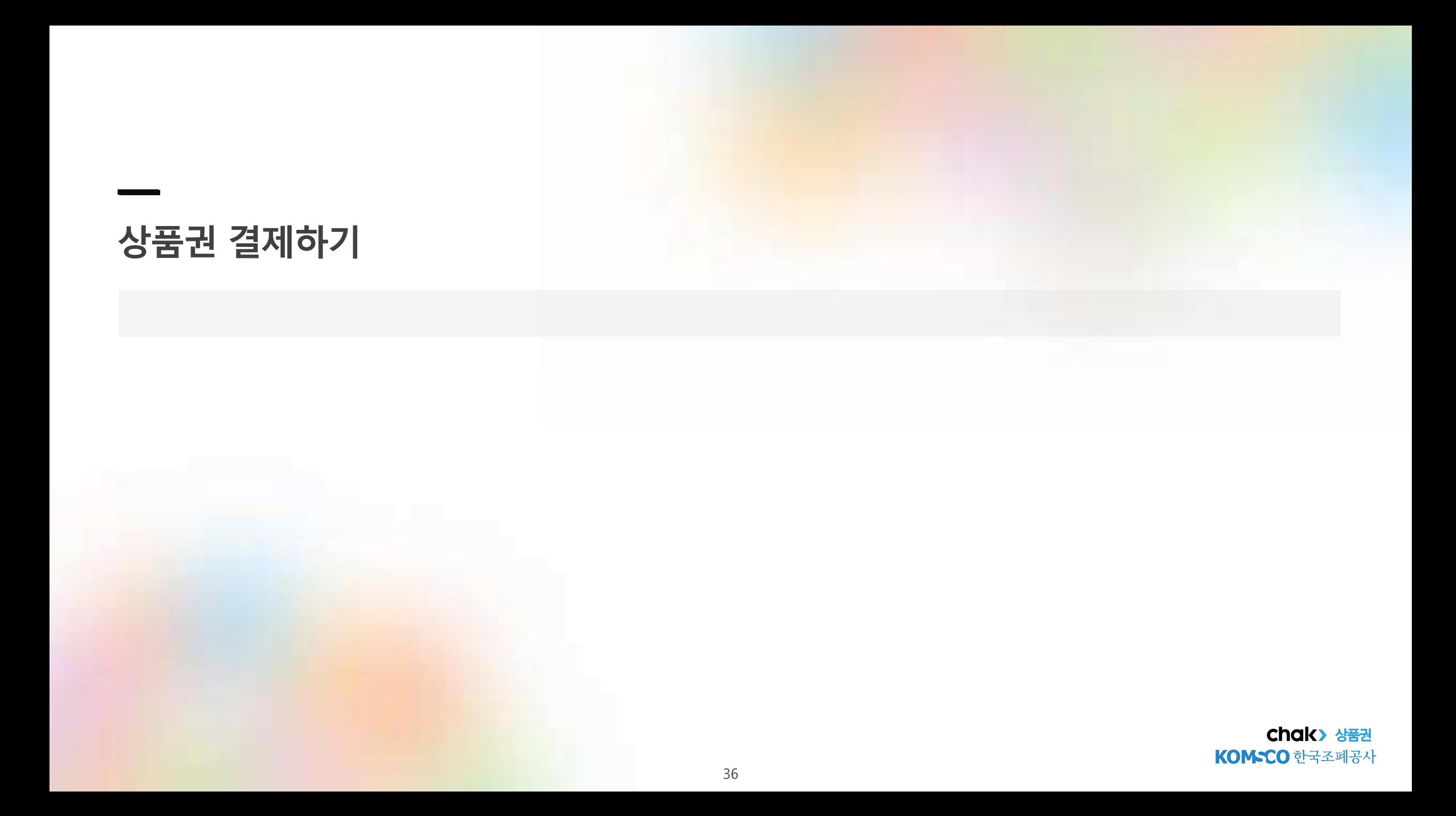
**스탠드QR결제**

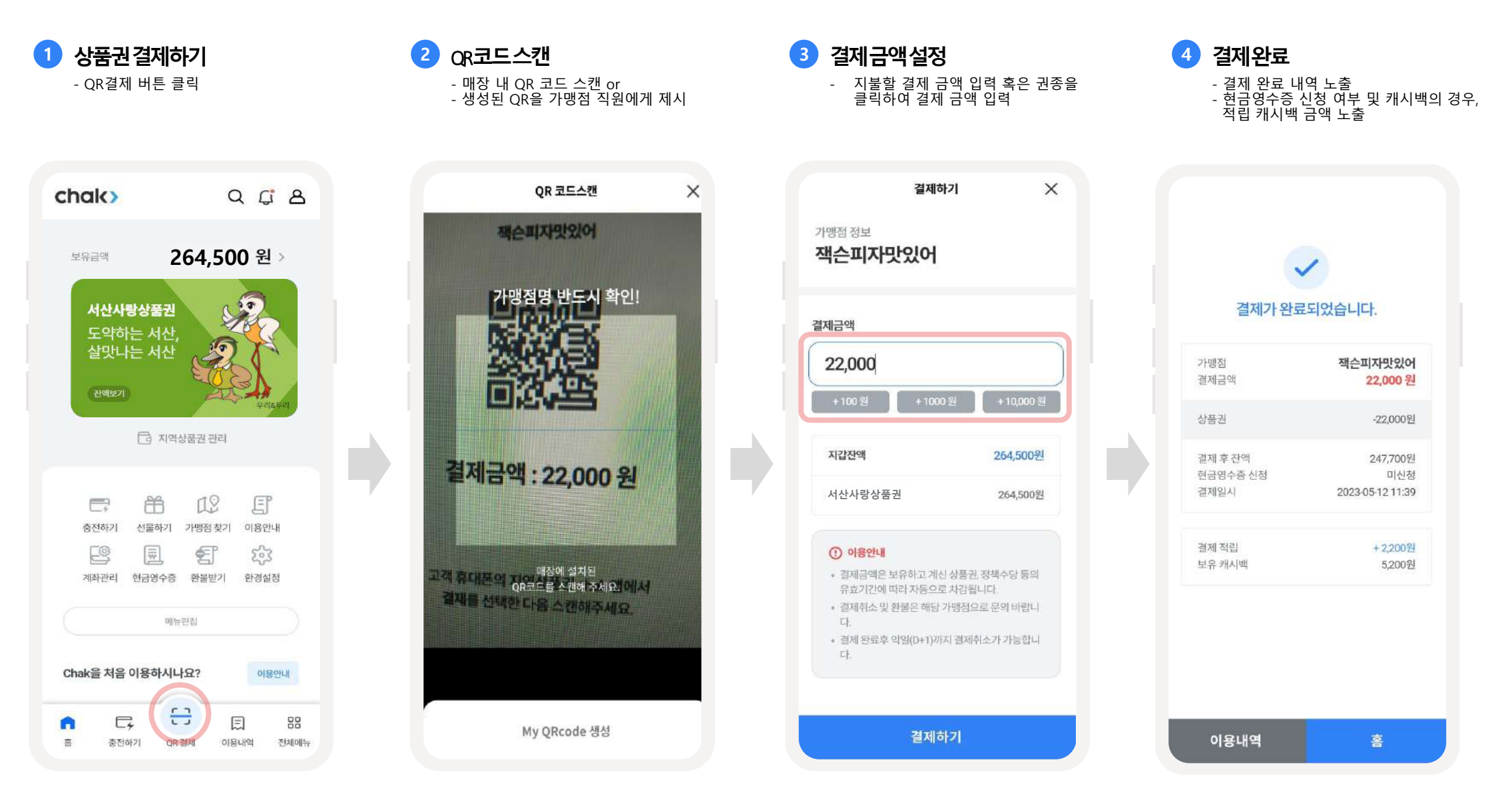

**APP QR 결제**

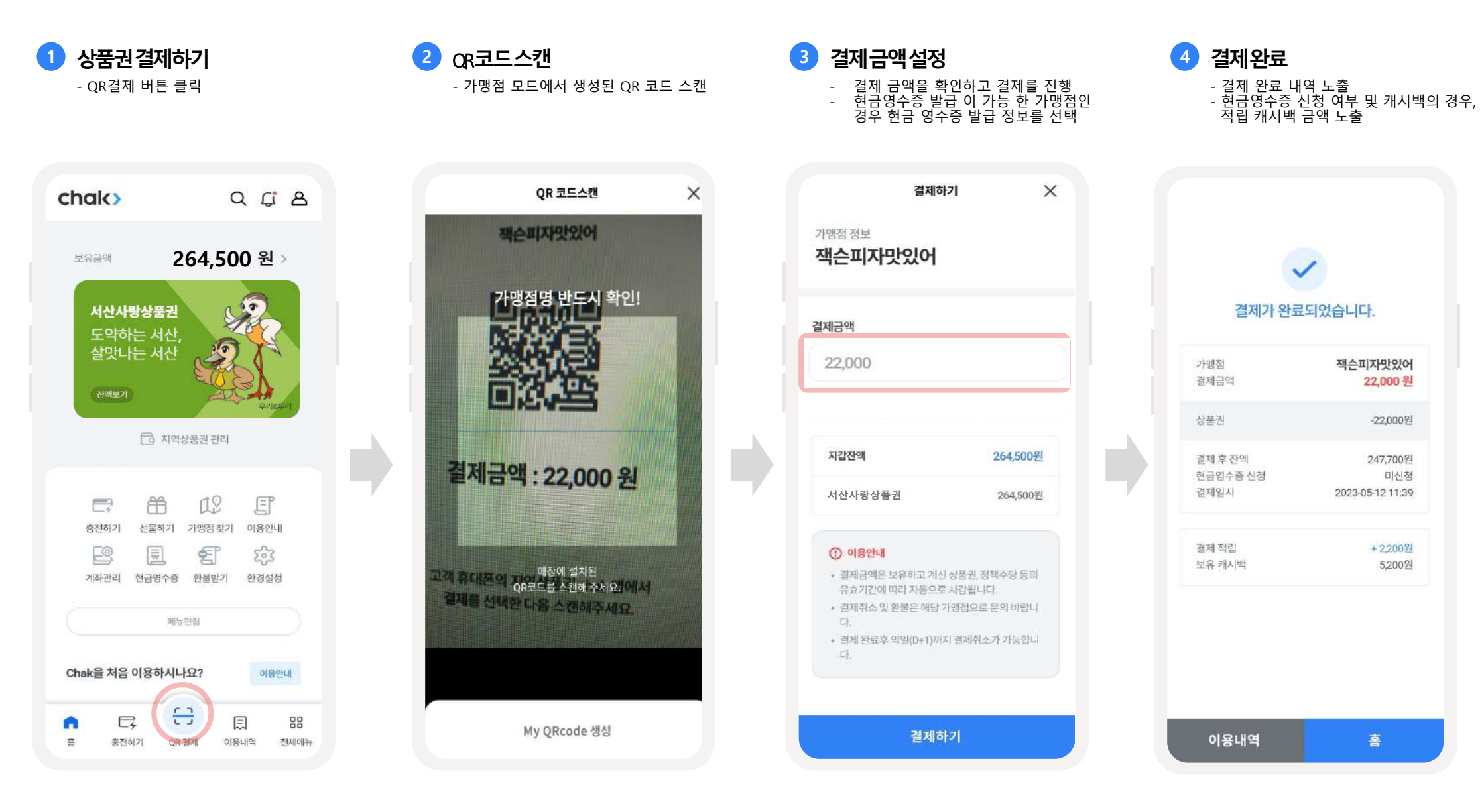

n

喜

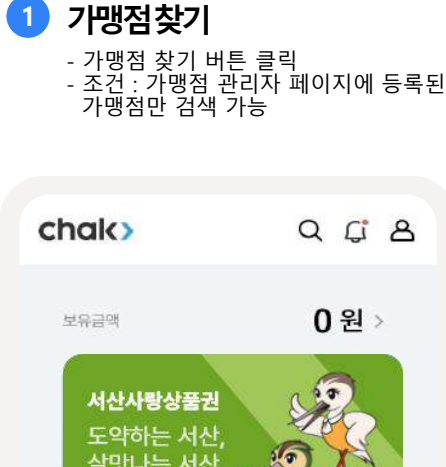

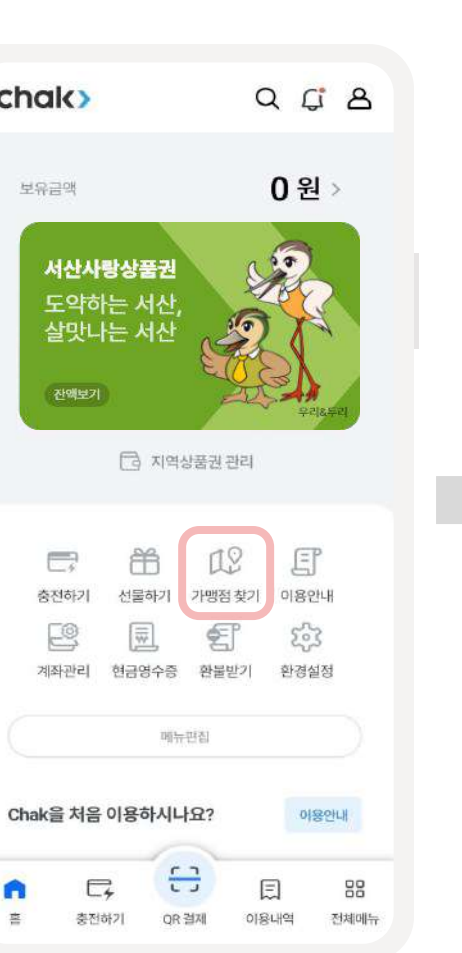

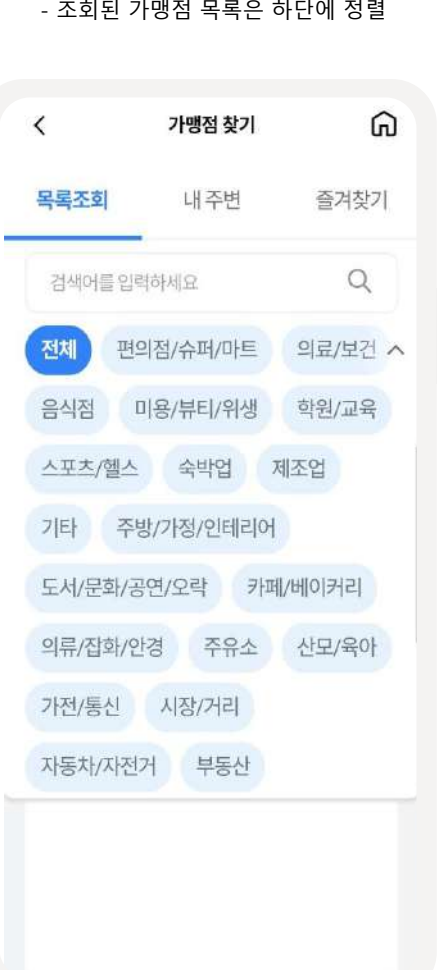

**2 가맹점목록조회**/**선택** - 검색창에 검색어 입력

- 업종을 선택하여 해당 가맹점 조회

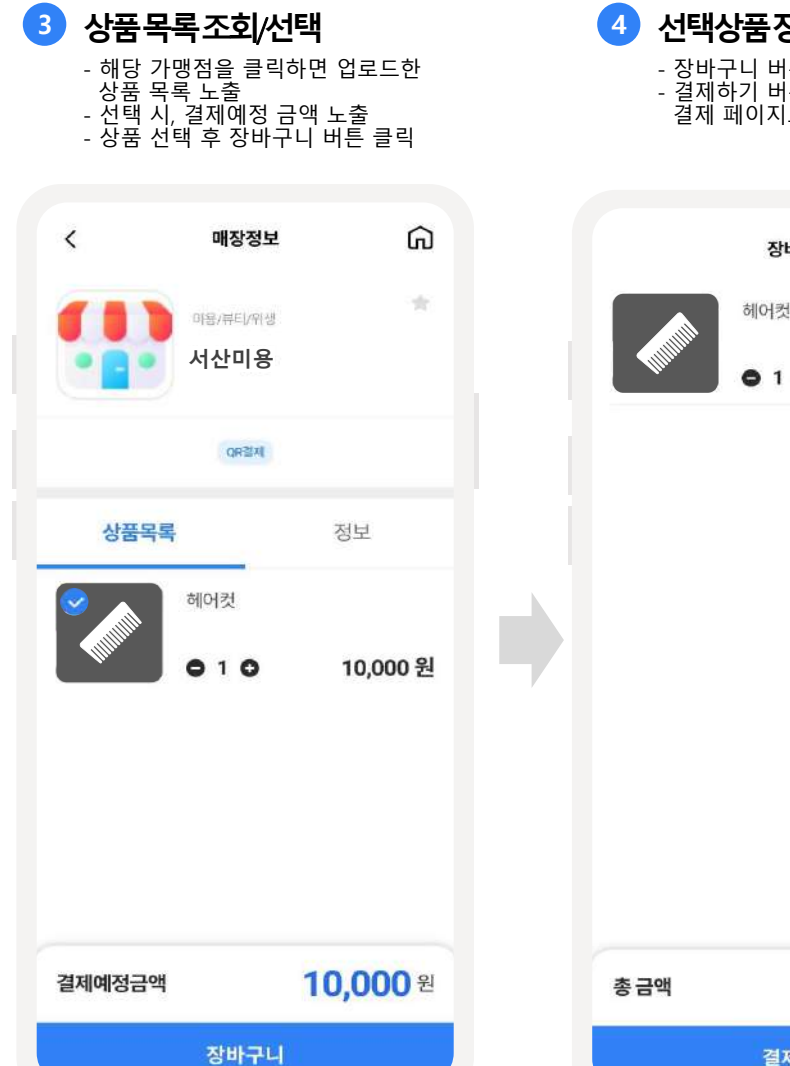

**4 선택상품장바구니담기** - 장바구니 버튼 클릭 시, 장바구니로 이동 - 결제하기 버튼 클릭 시, 결제 페이지로 이동

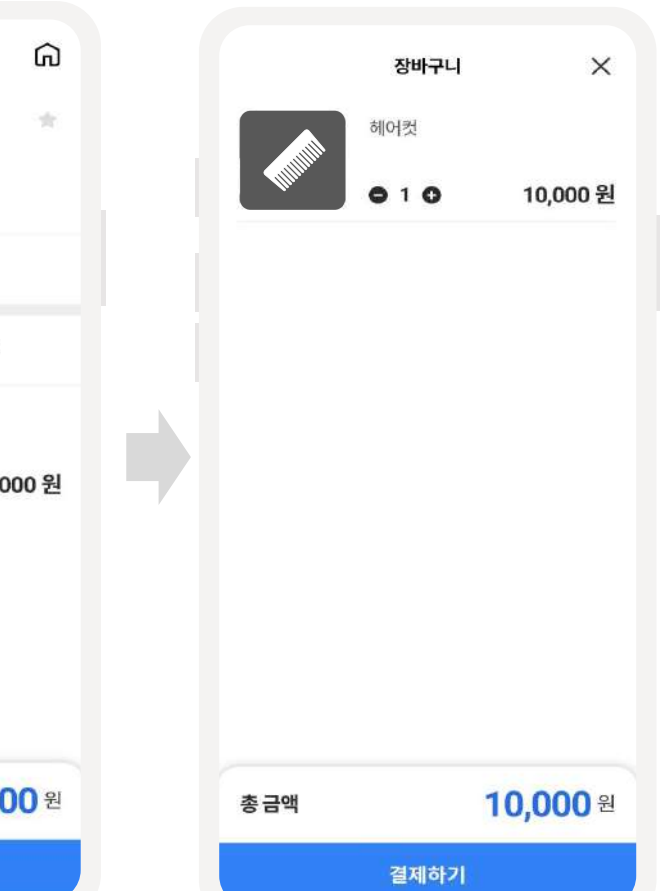

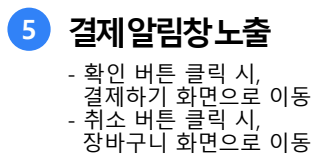

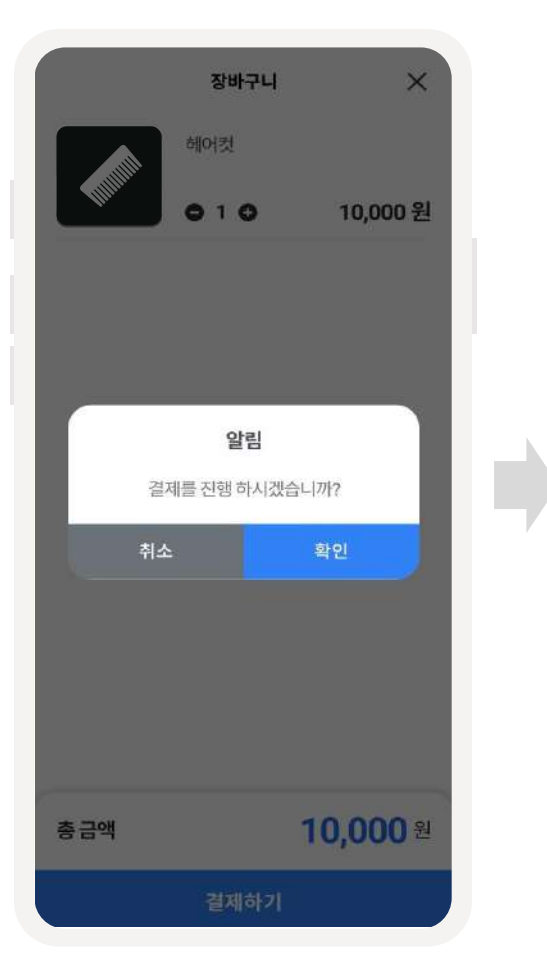

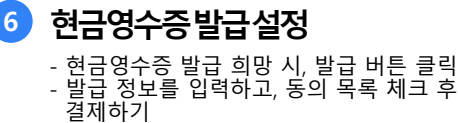

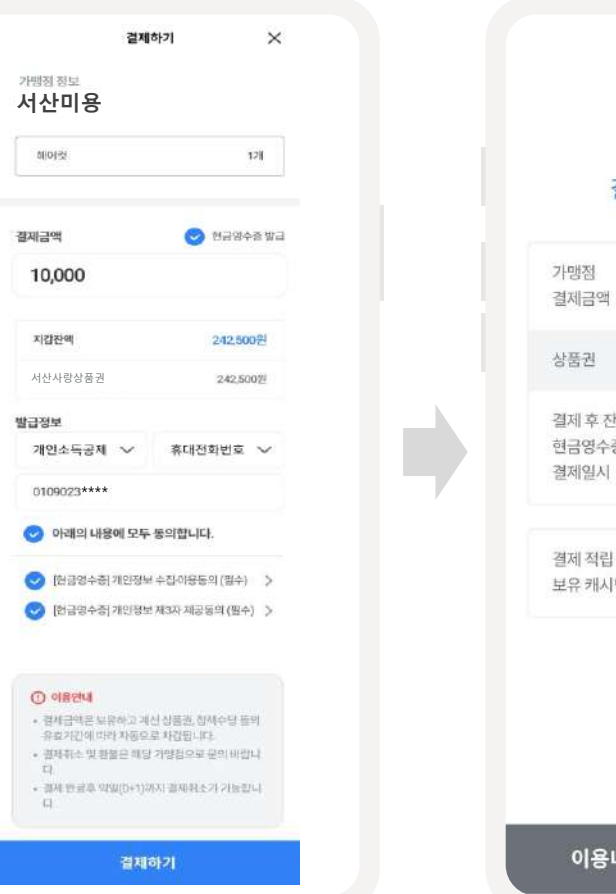

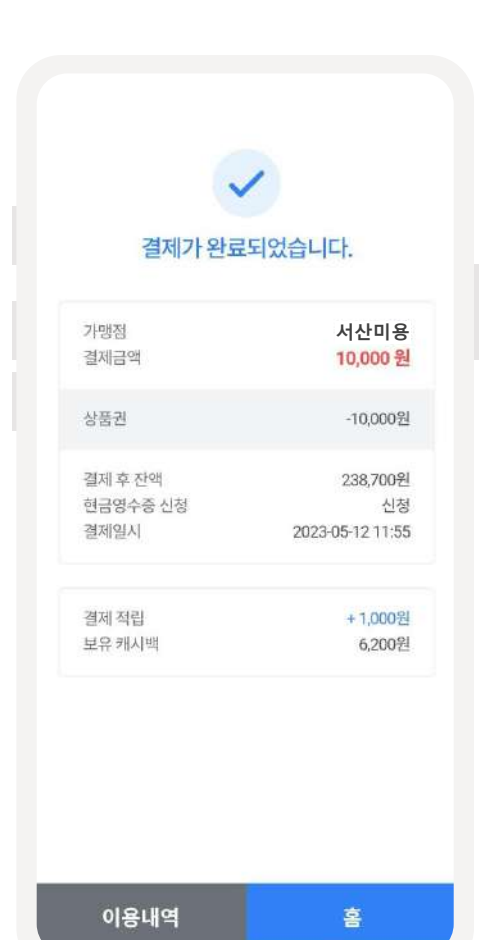

**7 결제완료**

- 결제하기 버튼 클릭 시, 결제 완료 화면으로 이동 - 결제 관련 내용 노출

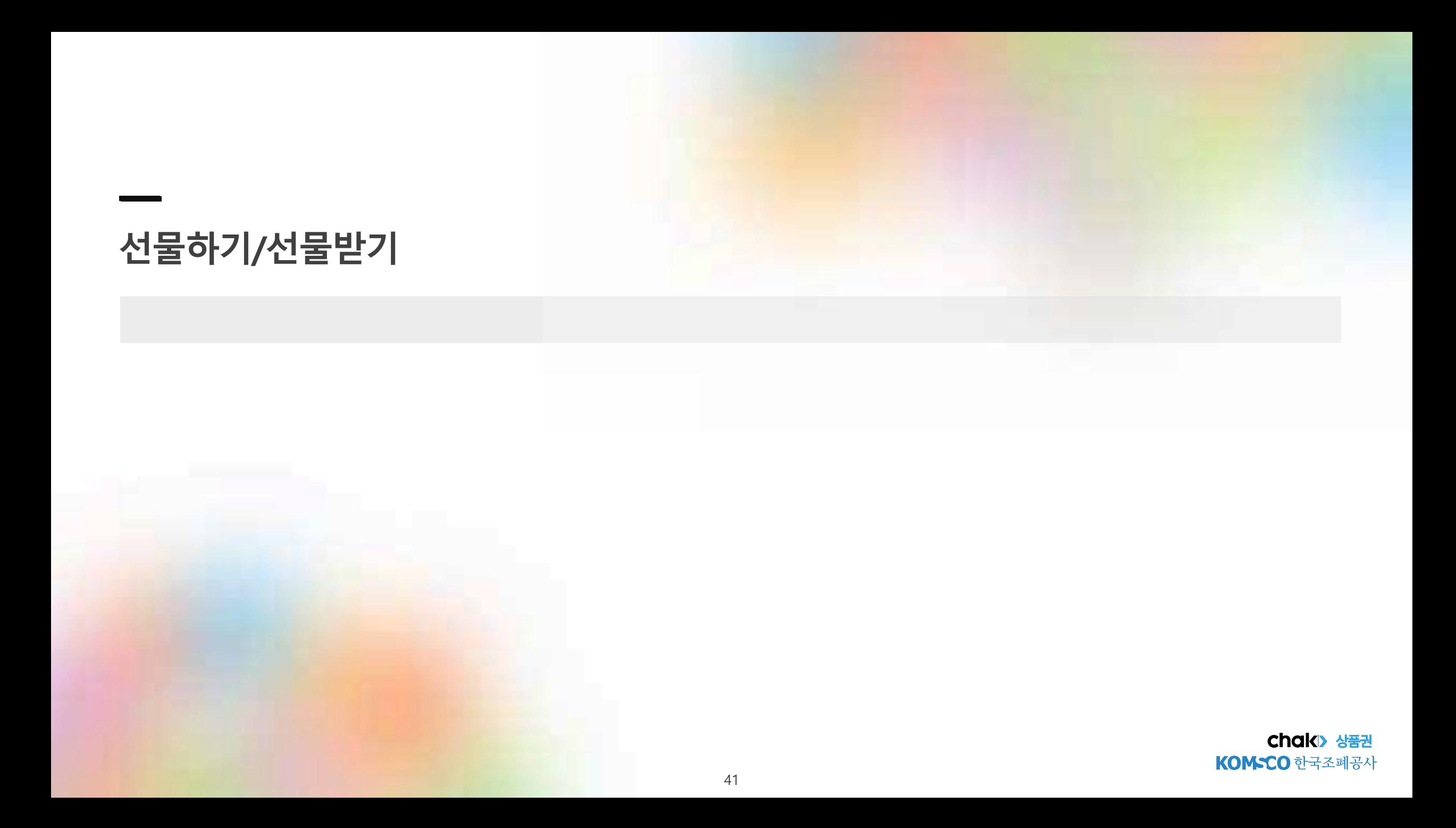

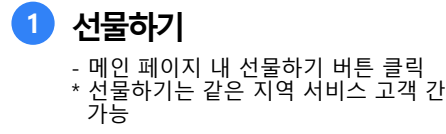

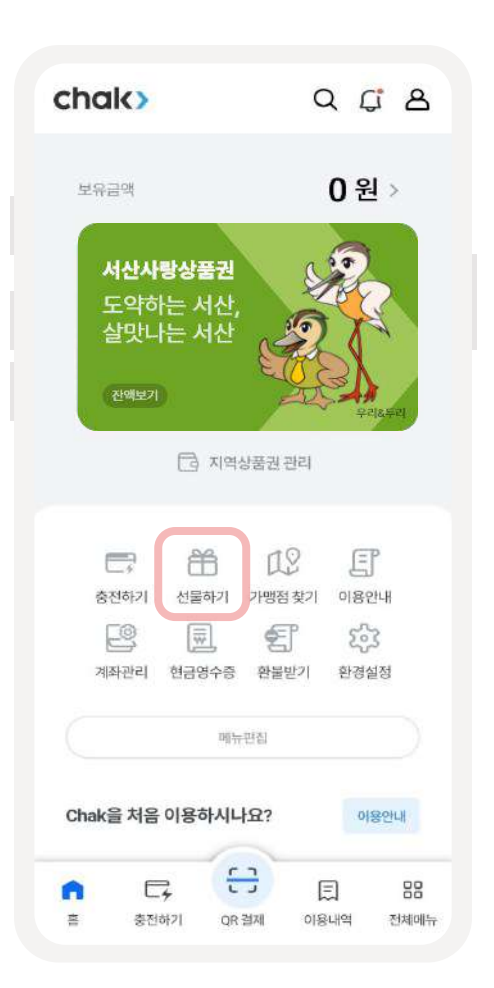

- 선물 금액 입력 - 선물 받는 사람 검색 (주소록 검색 혹은 직접 입력) 선물하기  $\langle$ 금액 30,000

**2 정보입력**

자동취소됩니다.

• 보낸 선물은 선물함에서 확인할 수 있습니다.

• 선물금액은 지자체 정책에 따라 제한됩니다.

다음

직접 구매한 보유 상품권 금액 : 80,000원 선물가능 금액: 80,000원 당월 선물가능 금액: 300,000원 받는사람 주소록 검색 홍길동 010-0000-1234 이용안내 • 본인에게 선물할 수 없습니다. • 지역상품권 chak 에 가입된 회원에게만 선물이 가능합니다. • 충전하신 상품권과 선물받은 상품권에서 선물이 가능하며, 잔여 유효기간이 10일이상 남은 상품권만 선물가능합니다. • 캐시백 정책수당, 법인수당은 선물이 불가합니다. ■ 상대방이 수락기간 (D+5일) 내에 수락하지 않은 경우 선물이

⋒

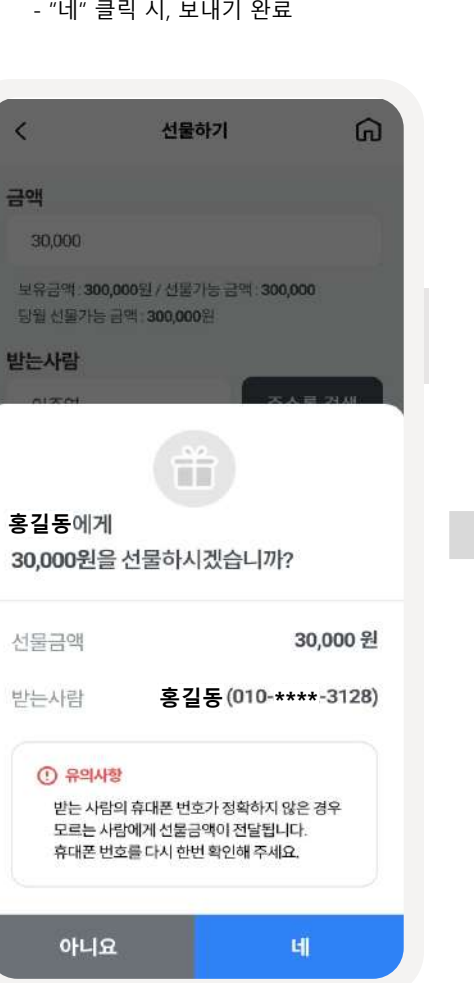

**3 정보확인알림창**

확인 알림창 노출

- 선물 금액 및 선물 받는 사람의 정보

### **4 선물보내기완료** - 선물 보내기 상세내역 노출 - 선물함 클릭 시, 선물함으로 이동하여 선물하기 내역 확인 가능

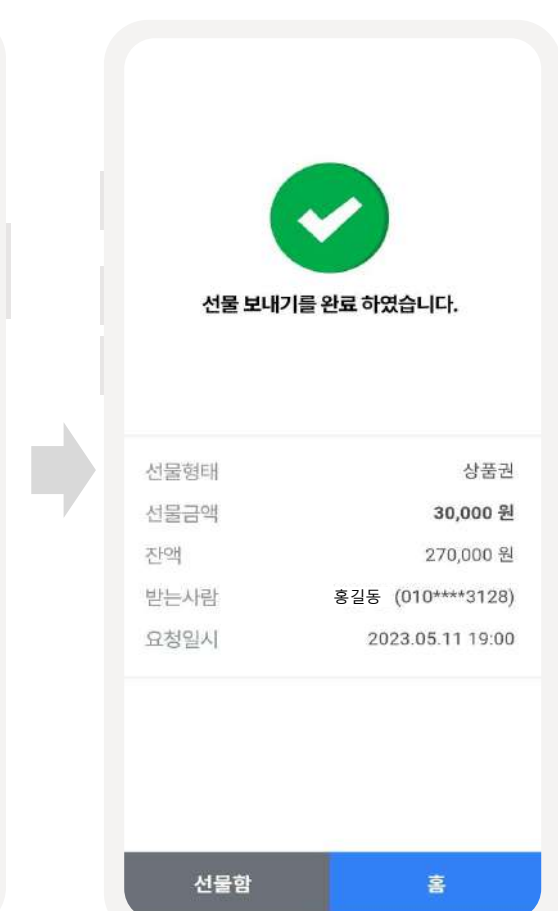

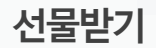

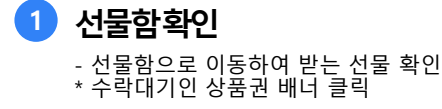

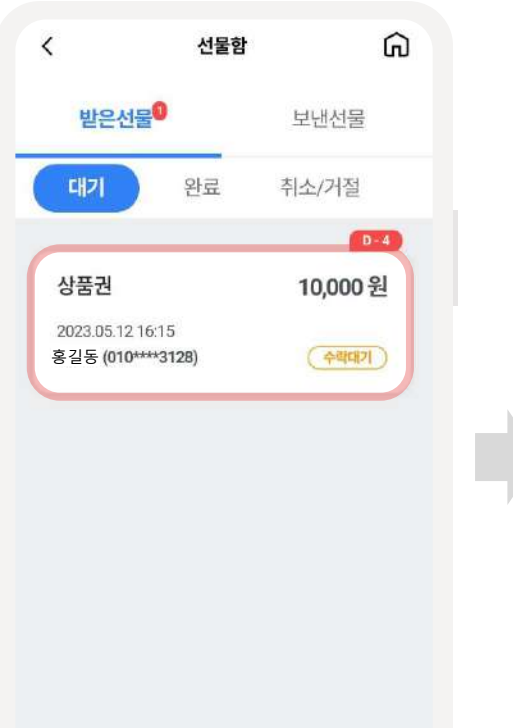

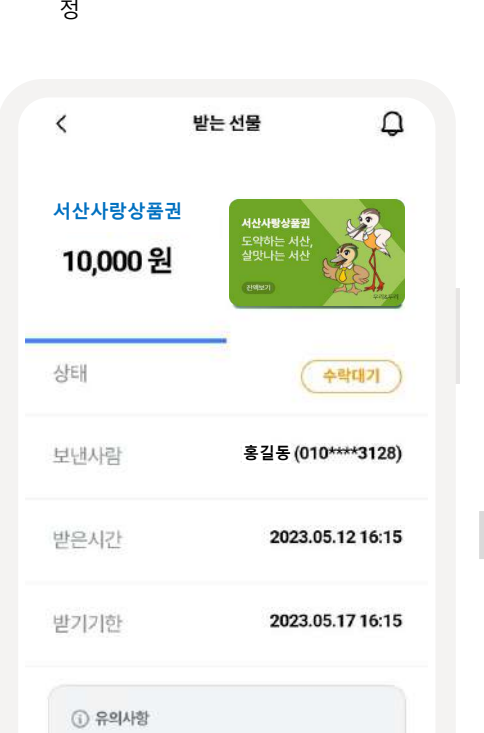

- 배너 클릭 후, 선물 상세페이지 이동 - 선물 전송 내용 확인 후 거절/수락 결

**2 받는선물수락**/**거절**

거절 됩니다.

거절

• 자세한 내용은 고객센터로 문의 바랍니다. 고객센터: 1577 - 4321 (평일 09:00 18:00)

수락

# • 수신 받은 선물은 받기기한 내에 받지 않으며 자동

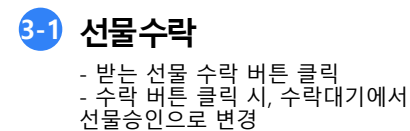

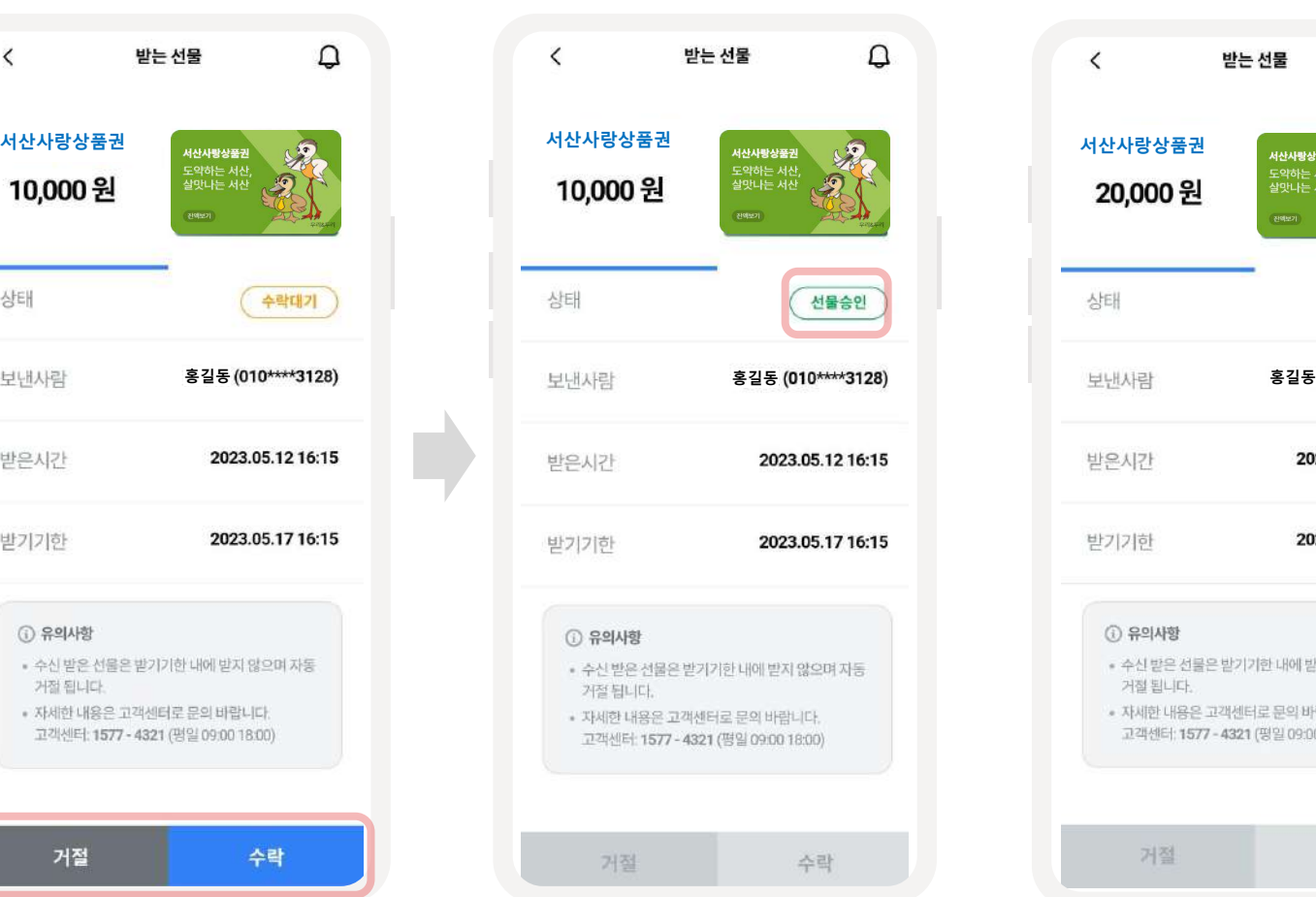

### **3-2 선물거절** - 받는 선물 거절 버튼 클릭 - 거절 버튼 클릭 시, 수락대기에서 선물거절로 변경

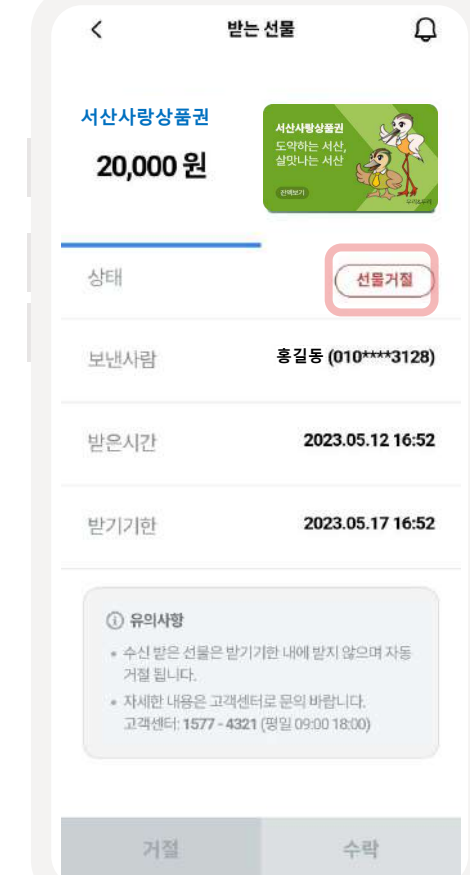

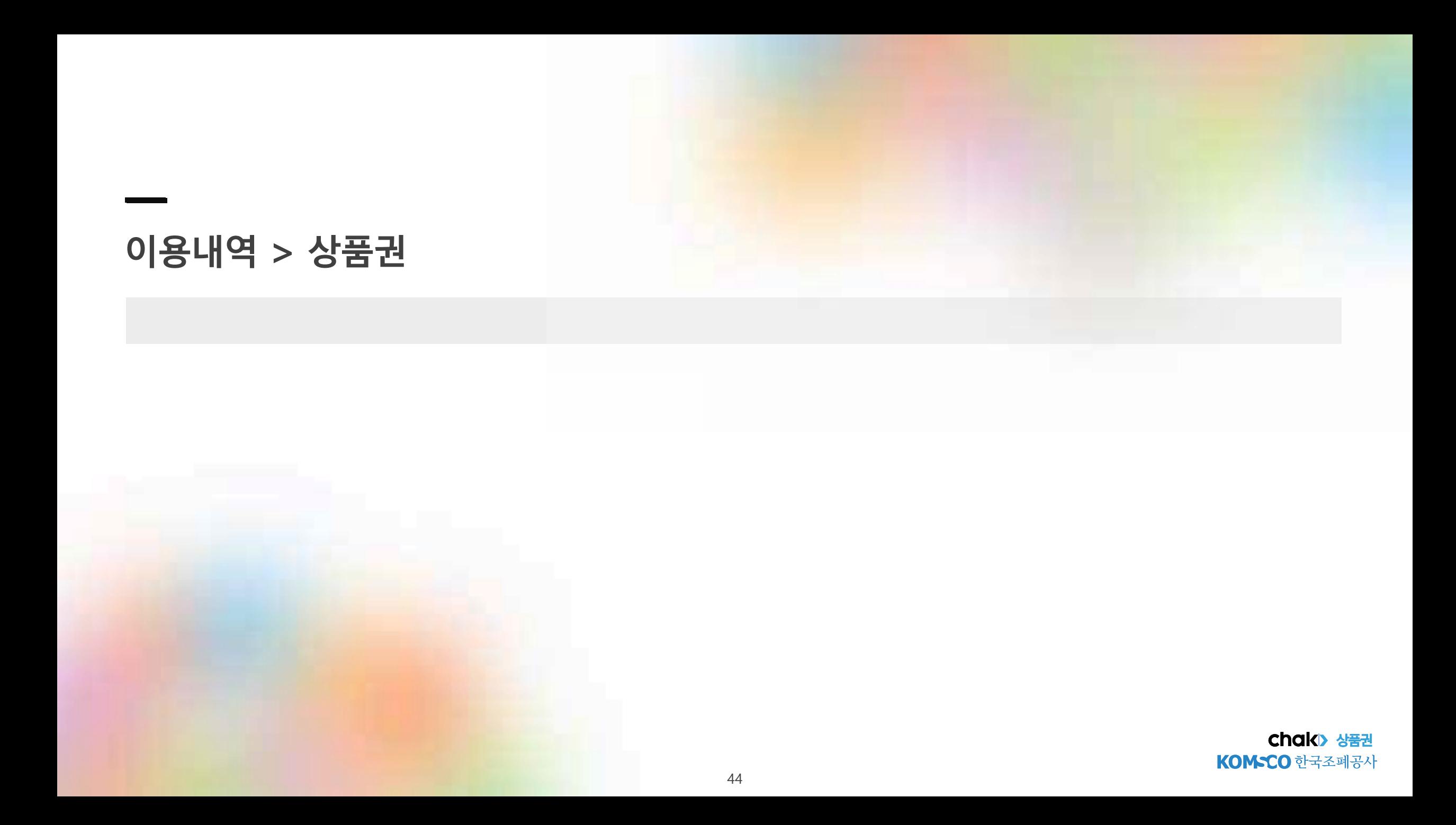

**이용내역-상품권**

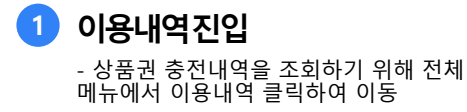

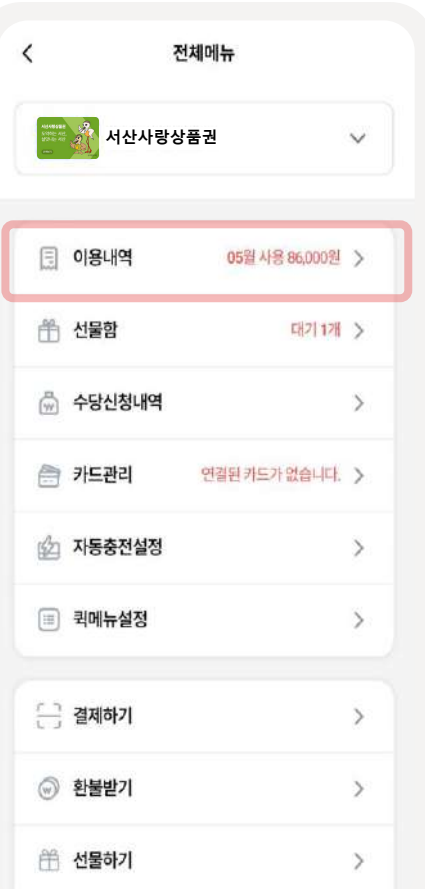

**2 충전내역선택** - 조회를 원하는 상품권 내역 선택

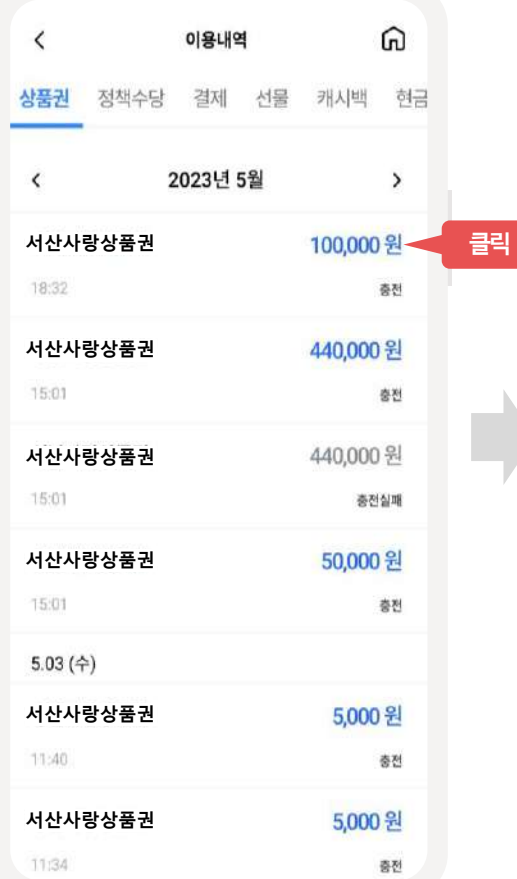

**3 상품권충전상세** - 충전된 상품권 상세페이지에서 상세내

역 확인

 $\Omega$ 이용내역  $\overline{\epsilon}$ 상품권 정책수당 결제 선물 캐시백 현금 2023년 10월 상품권  $\times$ **서산사랑상품권** 거래일시 2023.10.07 16:04 거래구분 계좌충전 거래상태 충전완료 계좌번호 신한은행 (110179 \*\*\* 835) 충전완료금액 10,000 원 0원 결제캐시백 금액 충전완료 입금금액 10,000 원 충전후잔액 90,000 원 이용안내 • 상품권 충전 후 7일 이내 잔액변동이 없는 경우 충전취소가 충전취소

# **이용내역-상품권충전상세/ 환불요청(1/2)**

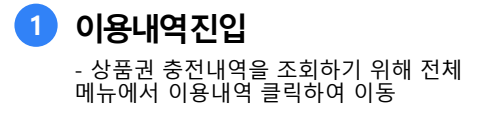

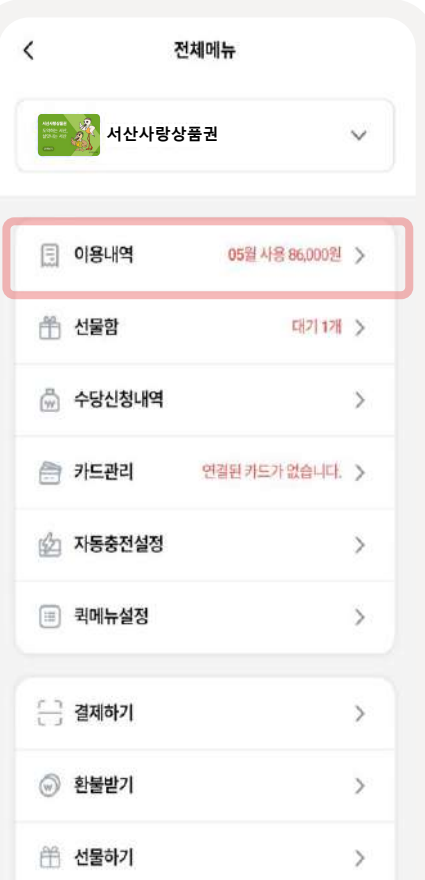

**2 충전내역선택** - 취소를 원하는 상품권 내역 선택

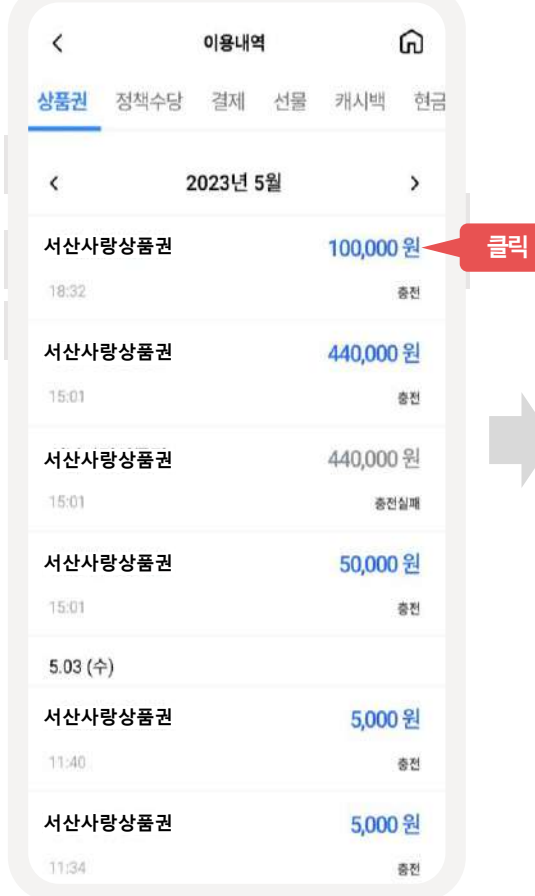

**3 상품권충전상세** - 해당 상품권 상세페이지에서 충전취소 버튼 클릭

K

거래일시 거래구분

거래상태

계좌번호

충전완료금액

결제캐시백금액

충전완료 입금금액

충전 후 잔액

이용안내

**서산사랑상품권**

• 상품권 충전 후 7일 이내 잔액변동이 없는 경우 충전취소가

충전취소

상품권

이용내역

상품권 정책수당 결제 선물 캐시백 현금

2023년 10월

 $\Omega$ 

 $\times$ 

2023.10.07 16:04

신한은행 (110179 \*\*\* 835)

계좌충전

충전완료

10,000 원

10,000 원

90,000 원

0원

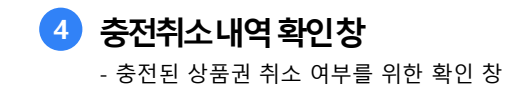

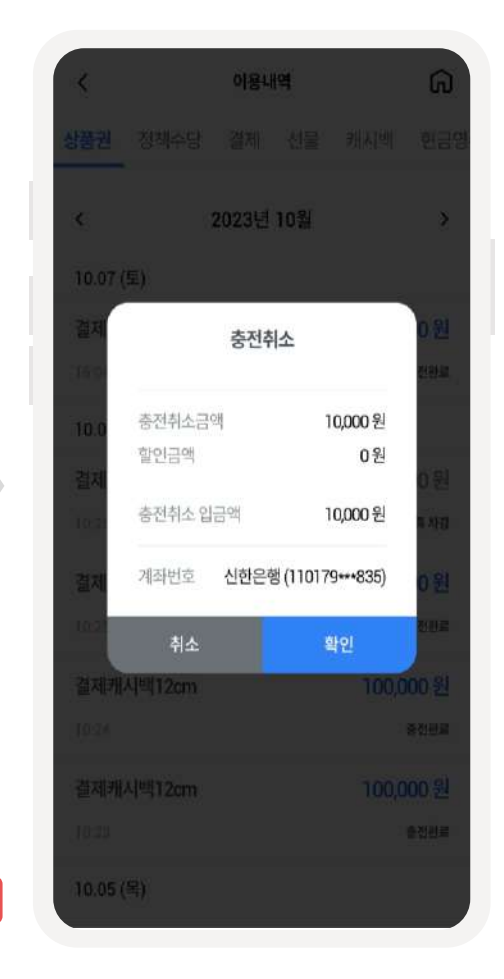

**클릭**

# **이용내역-상품권충전상세/ 환불요청(2/2)**

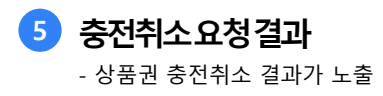

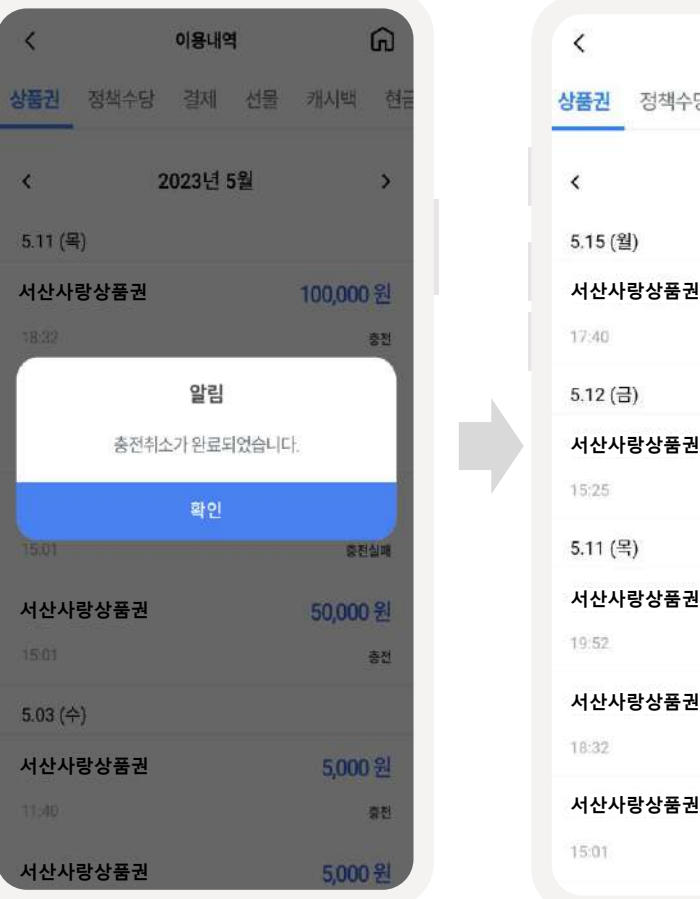

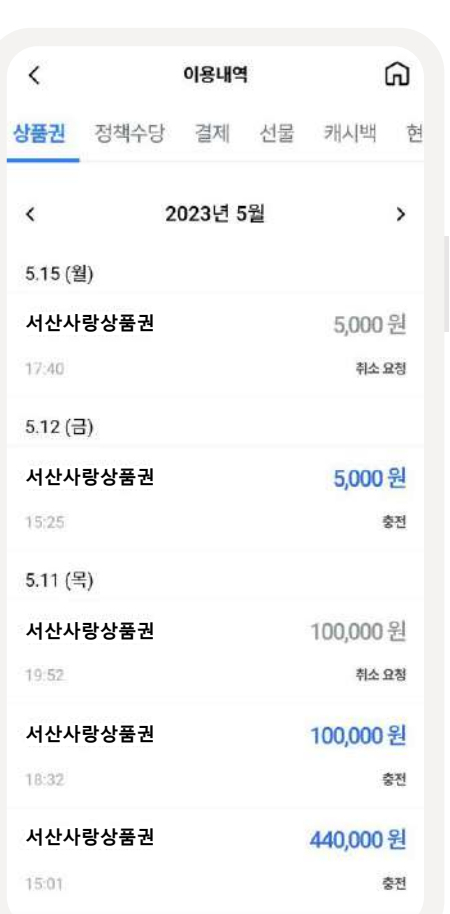

**6 상품권충전취소상세**

- 충전취소 된 상품권상세페이지 확인

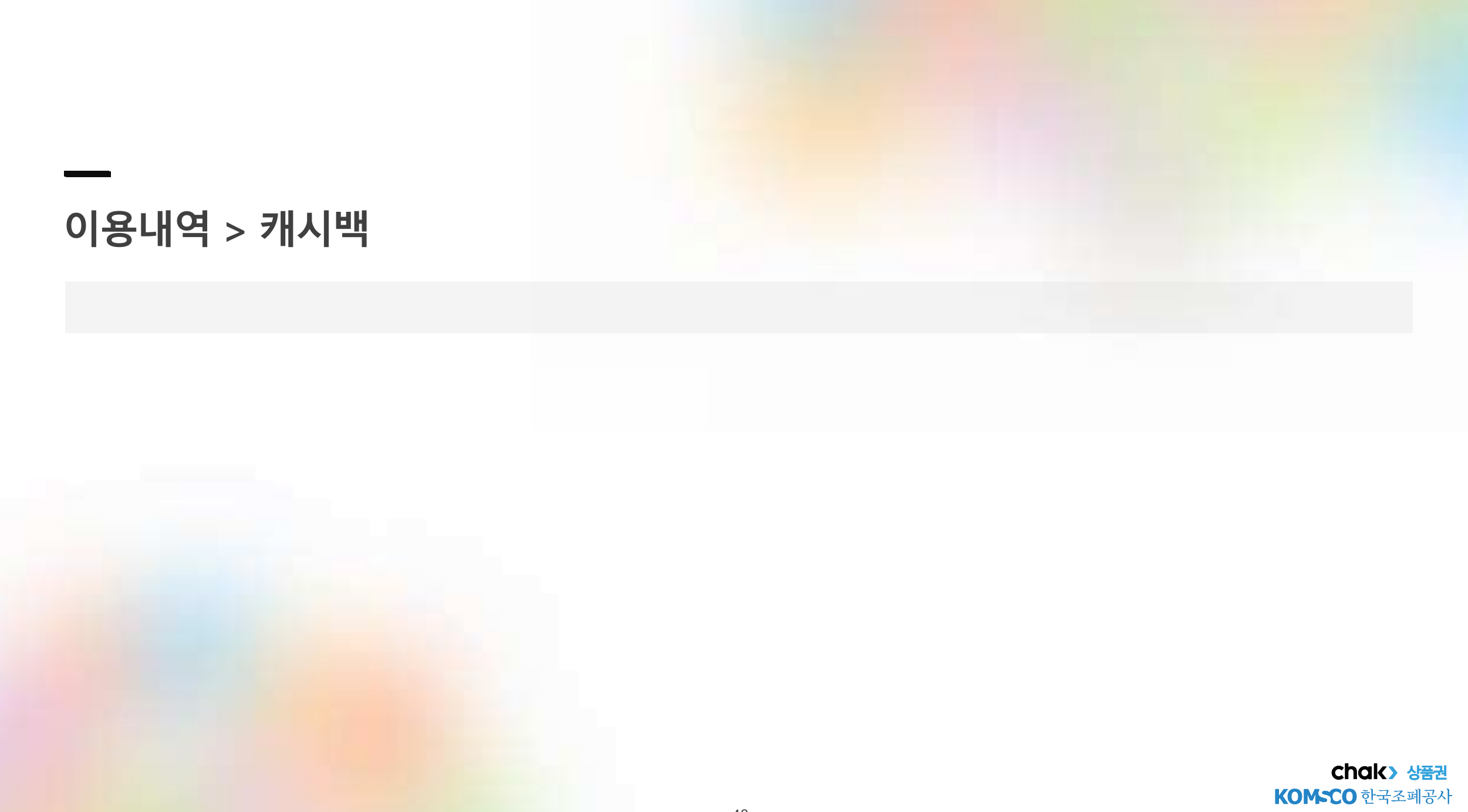

# **이용내역-캐시백적립(상세포함)**

**4 적립내역상세** - 가맹점에서 결제된 금액 기반 캐시백 별 상세페에지

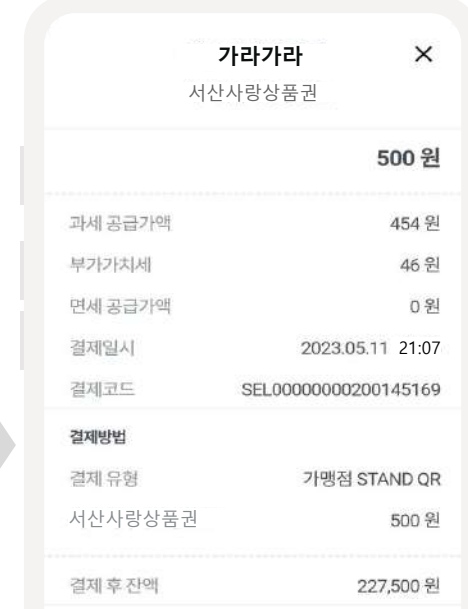

### $O$  유의사항

- 지역상품권 chak에서 결제한 금액은 소득공제 대상이며 국세청에 일괄 전송됩니다. (마이페이지 > 현금영수증 발급설정 사용자에 한 함
- 현금영수증 발급 미선택인 경우 010-000-1234 (자진발급) 됩니다.
- 결제취소 요청 시 해당 가맹점의 결제취소 승인 후 취소되며 현금영수증 발급도 자동 취소됩니 叶

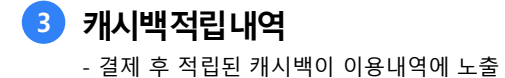

이용내역

정책수당 결제 선물

2023년 5월

21:07

5.11 (목)

지역서비스 적립

지역서비스 적립

지역서비스 적립

지역서비스 적립

지역서비스 적립

 $\langle$ 

상품권

 $\langle$ 

21:06

21:03

21:02

21:01

**500 원**

 $\Omega$ 

 $\rightarrow$ 

캐시백

**50 원 가라가라**

잭슨피자맛있어

1,000 원

잭슨피자맛있어

2,000 원

잭슨피자맛있어

**서산미용**

5,000 원

**2 결제내역**

- 가맹점에서 결제한 내역 최신순으로 노출

정책수당

이용내역

결제

2023년 5월

서물

ଲ

 $\rightarrow$ 

캐시백

5,000 원

가맹점 STAND QR

가맹점 STAND QR

10,000 원

20,000 원

가맹점 STAND QR

가맹점 STAND QR

50,000 원

21:07

500 원

21:06

21:03 가맹점 STAND QR

21:02

21:01

**서산미용**

결제완료

자진발급

 $\langle$ 

상품권

 $\hat{~}$ 

5.11 (목)

가라가라

결제완료

신정완료

결제완료

결제완료

결제완료

잭슨피자맛있어

잭슨피자맛있어

잭슨피자맛있어

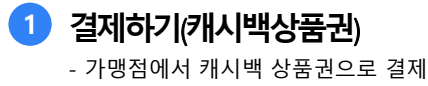

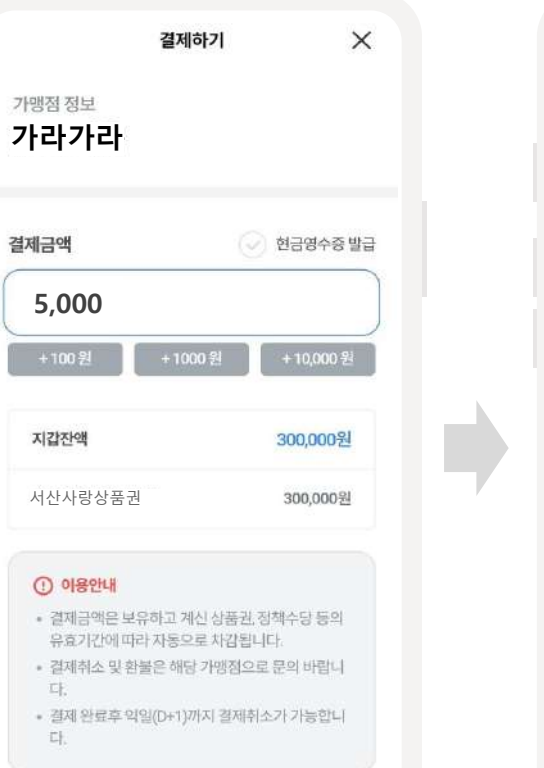

결제하기

# **이용내역-캐시백적립취소(1/2)**

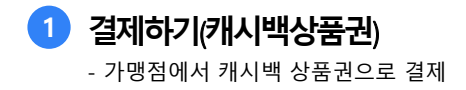

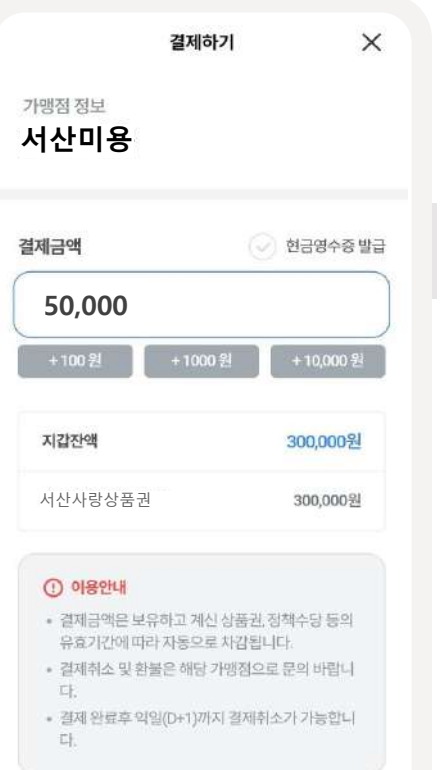

결제하기

**2 결제내역**

- 가맹점에서 결제한 내역 최신순으로 노출

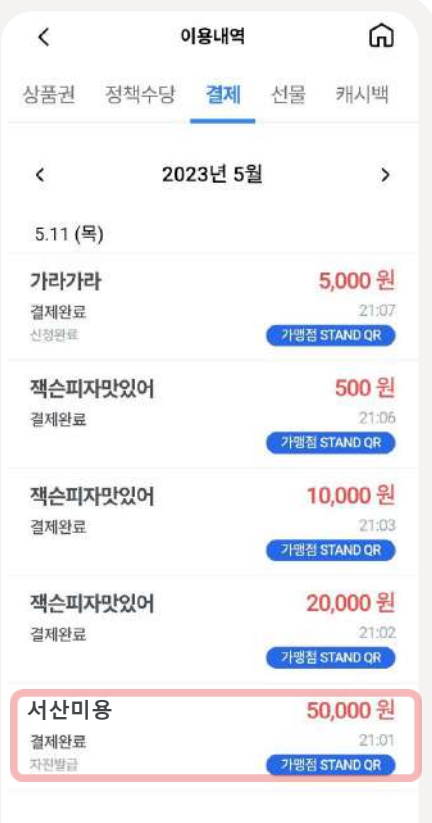

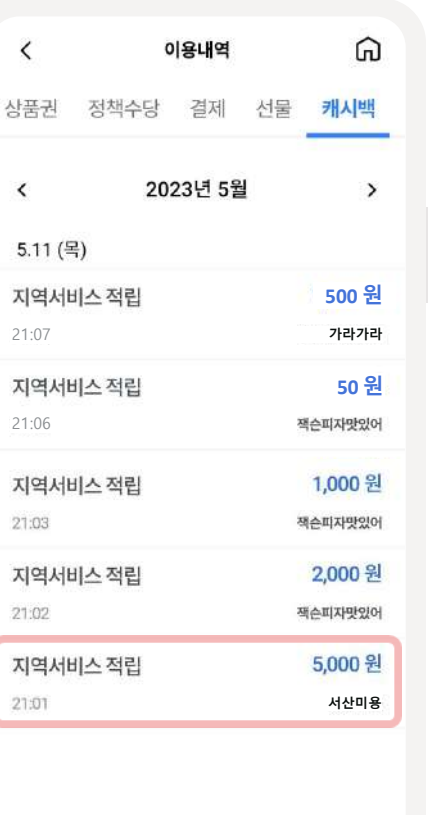

**3 캐시백적립내역확인**

- 결제 후 적립된 캐시백이 이용내역에 노출

## **이용내역-캐시백적립취소(2/2)**

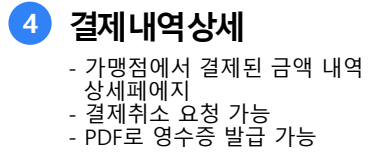

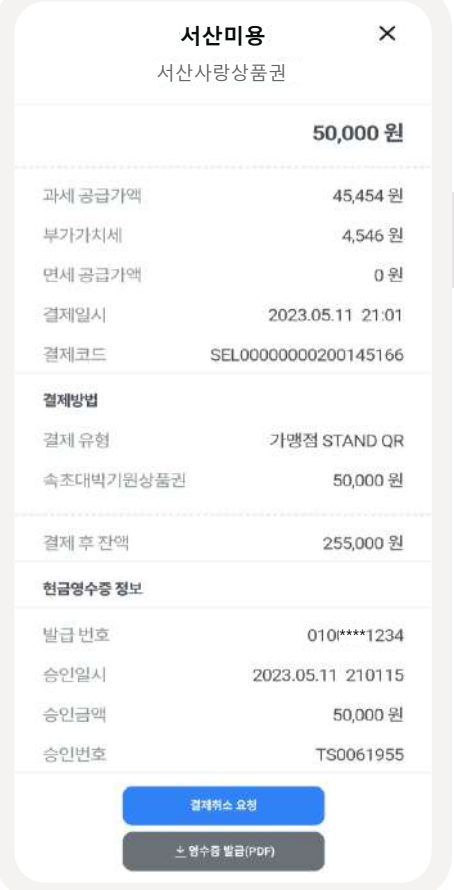

# **5 결제취소요청**

- 결제/환불가능 금액 확인 - 결제취소 요청 가능 \* 결제취소 요청 시, 해당 가맹점에서 취소 필수

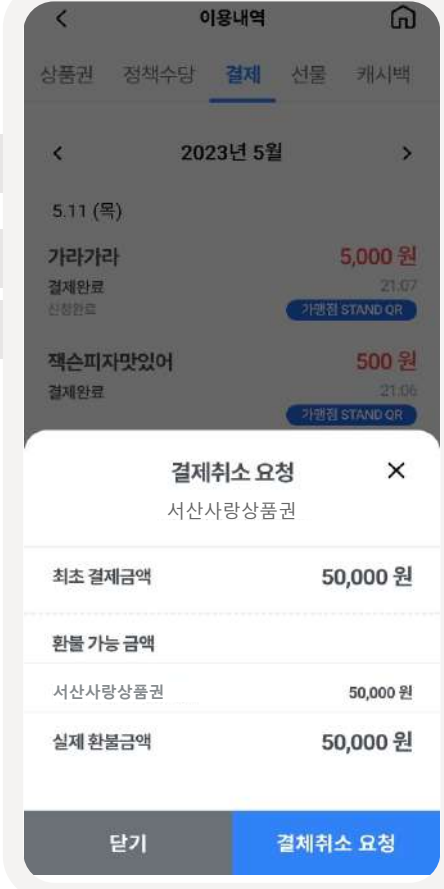

**6 결제취소요청이용내역**

**서산미용**

결제취소요청

가라가라 결제완료

신청완료

결제완료

결제완료

잭슨피자맛있어

잭슨피자맛있어

잭슨피자맛있어 결제완료

5.11 (목)

 $\overline{\phantom{0}}$ 

상품권

 $\langle$ 

**서산미용**

결제완료

자진발급

- 취소요청 중인 금액은 회색으로 노출 - 취소완료 시, 파란색으로 변경 노출

**서산미용**

결제취소완료

가맹점 STAND

가맹점 STAND

50,000 원

가맹점 STAND OR

21:01

이용내역

정책수당

 $20$ 

# **7 캐시백적립취소완료**

- 결제 취소 완료 시, 해당 적립 캐시백 환불 - 환불된 캐시백은 붉은색 으로 노출

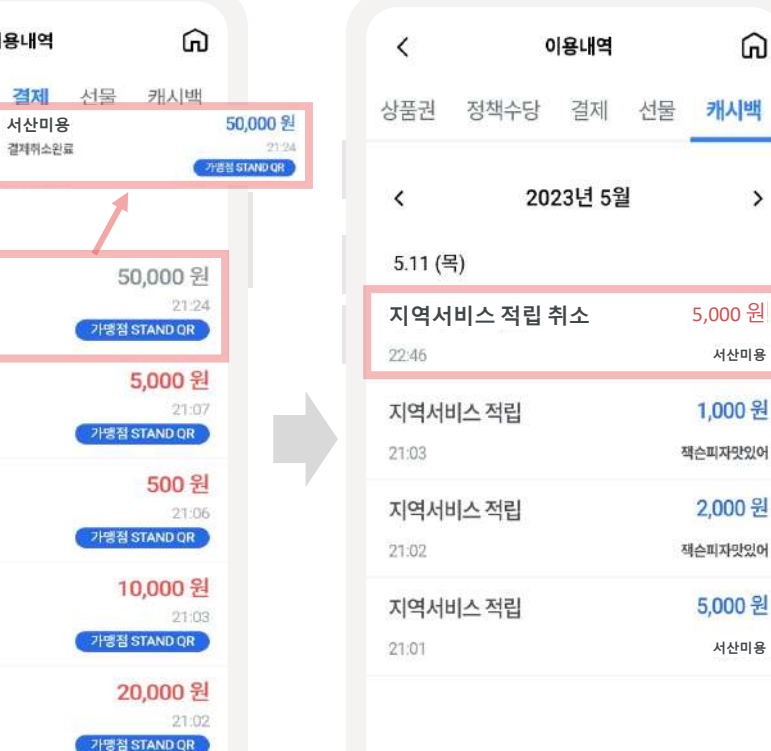

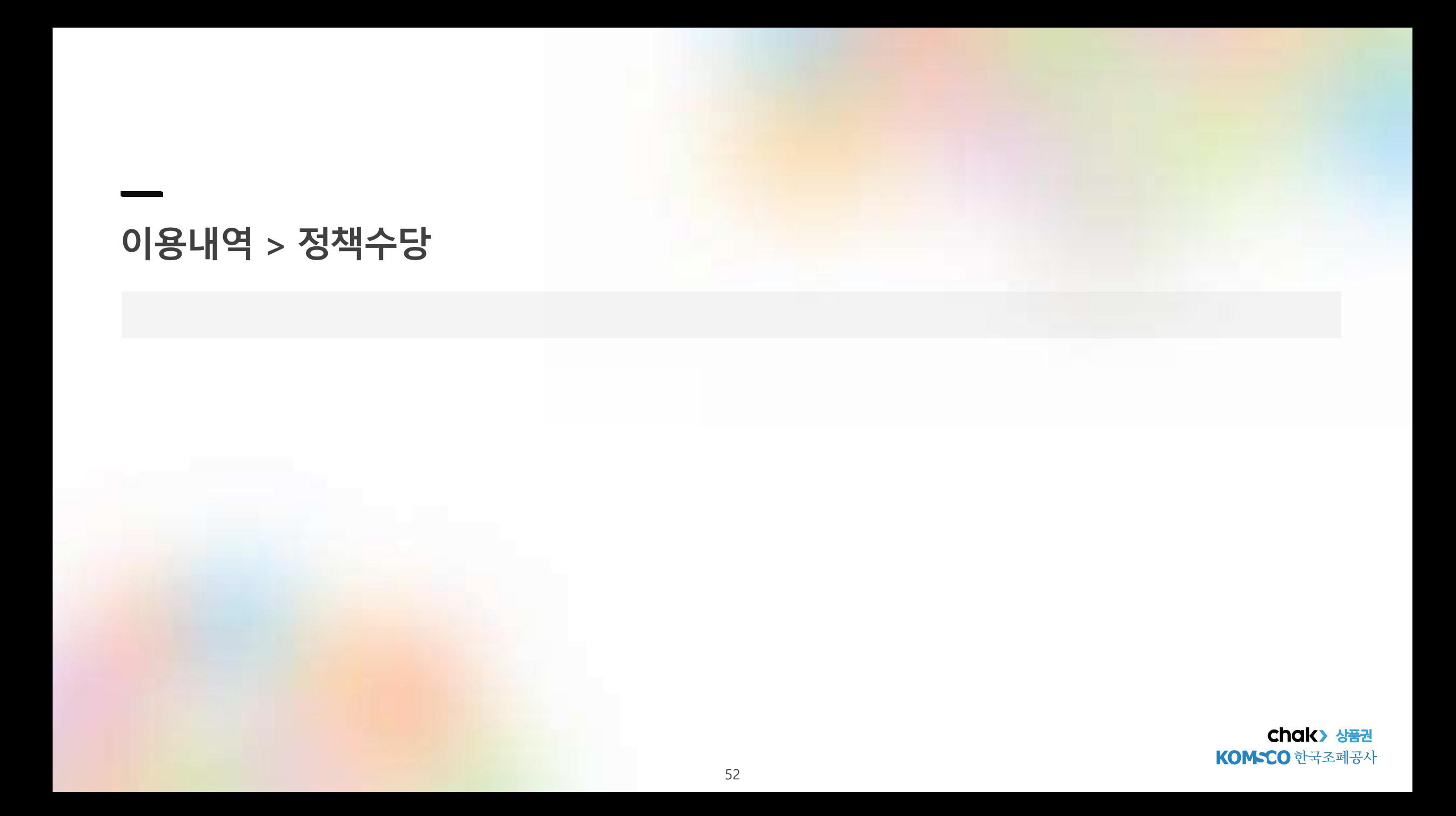

# **이용내역-정책수당지급내역(상세포함)**

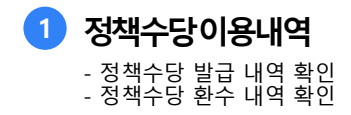

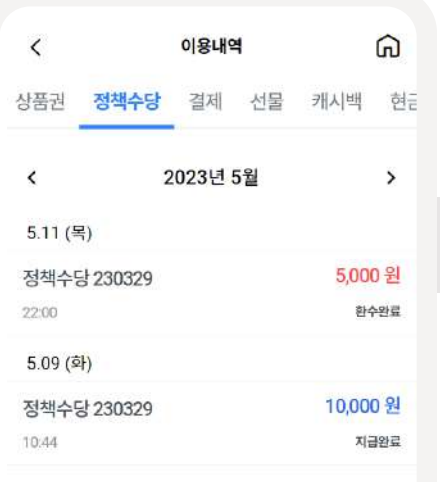

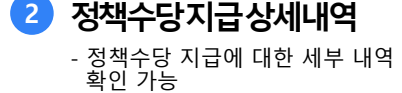

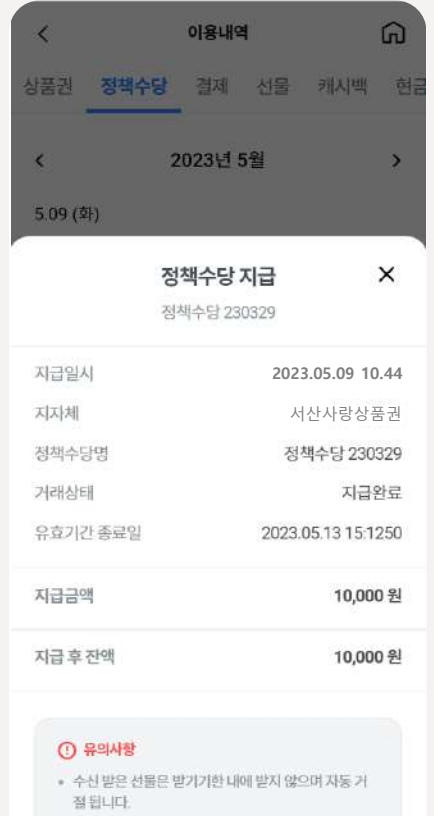

» 자세한 문의사항은 고객센터로 연락 바랍니다.

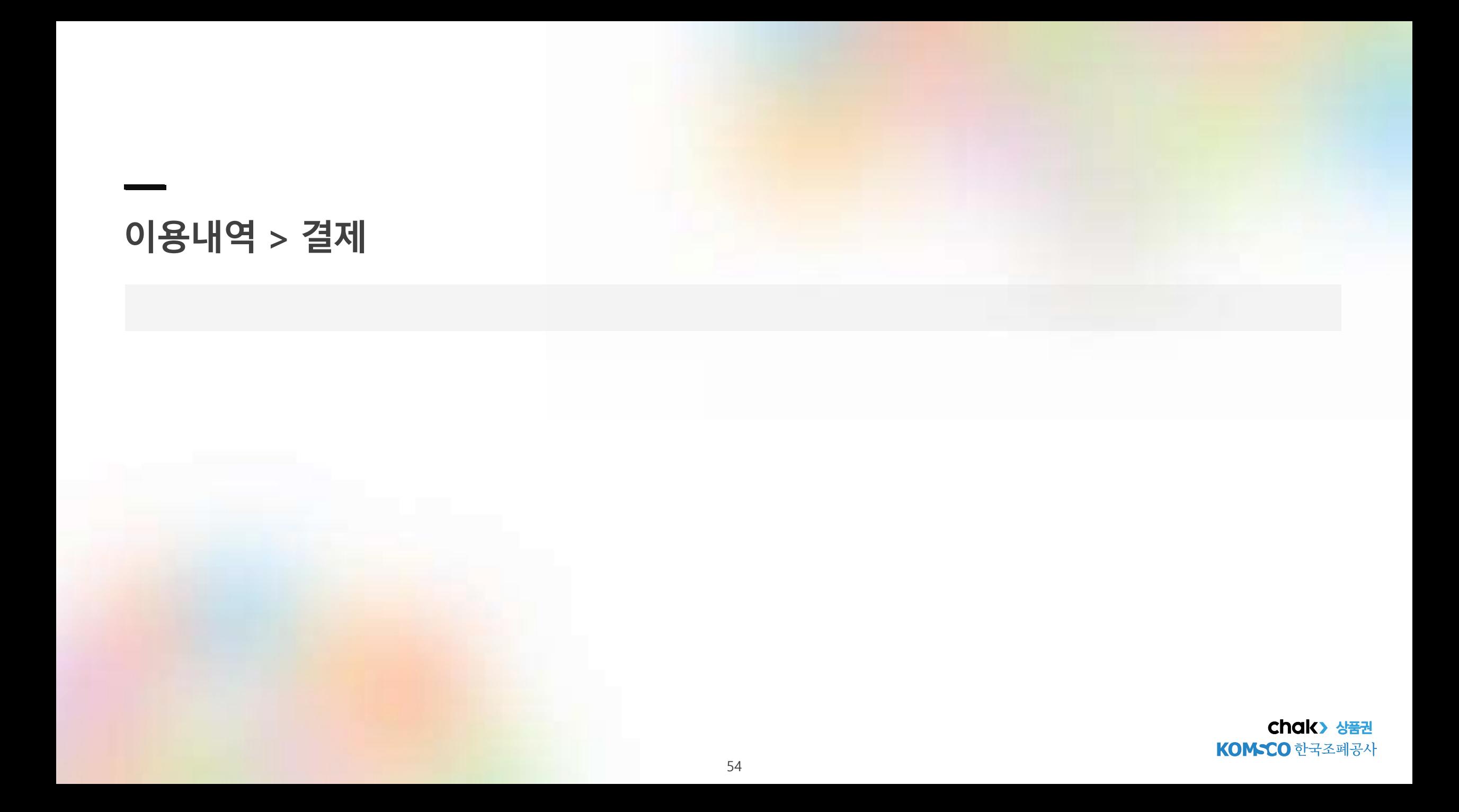

# **이용내역-결제/ 결제취소(상세내역포함)**

### **1-2 결제내역상세** - 결제내역 중 각 항목에 대한 상세 내용 확인 가능

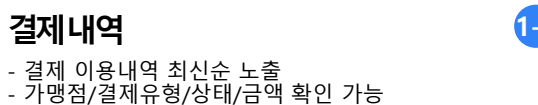

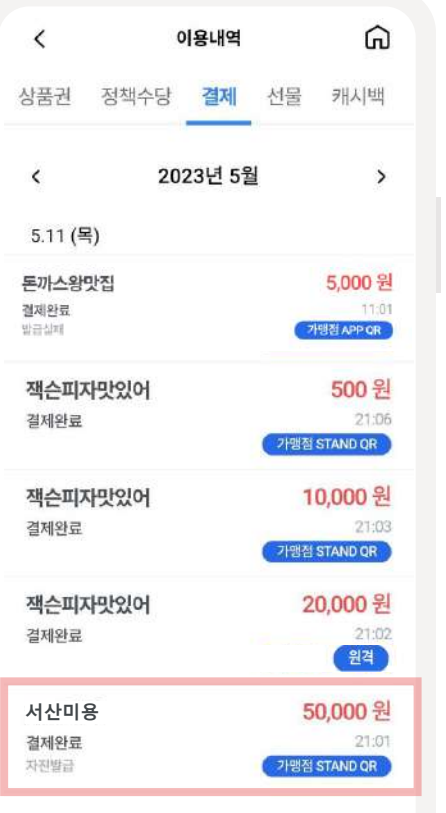

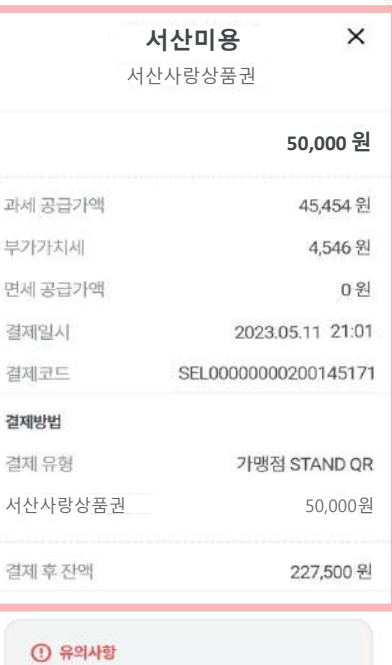

- 지역상품권 chak에서 결제한 금액은 소득공제 대상이며 국세청에 일괄 전송됩니다. (마이페이지 > 현금영수증 발급설정 사용자에 한 함)
- 현금영수증 발급 미선택인 경우 010-000-1234 (자진발급) 됩니다.
- 결제취소 요청 시 해당 가맹점의 결제취소 승인 후 취소되며 현금영수증 발급도 자동 취소됩니 CE.

**2-1` 결제취소** - 취소요청 시, 회색으로 금액 노출 - 취소완료 시, 파란색으로 금액 노출

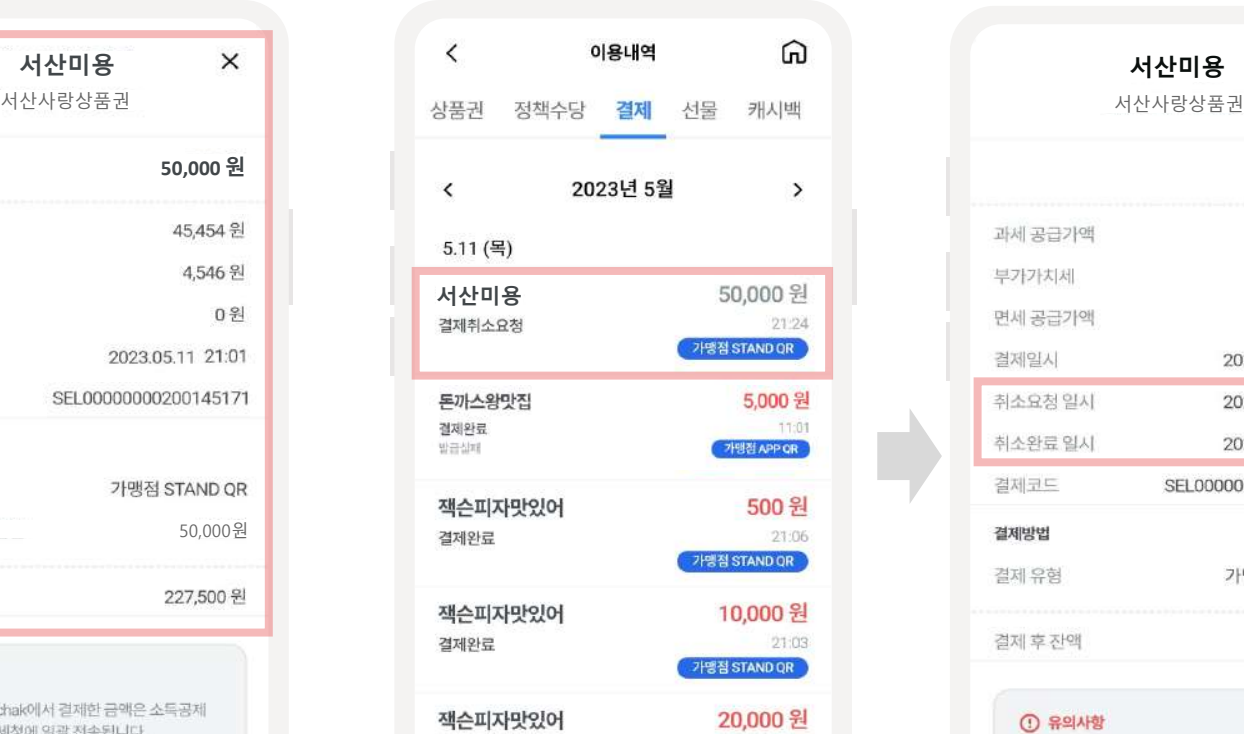

21:02

원격

21:01

50,000 원

가맹점 STAND QR

### **2-2 결제취소상세** - 결제취소 내역 중 각 항목에 대한 상세 내용 확인 가능

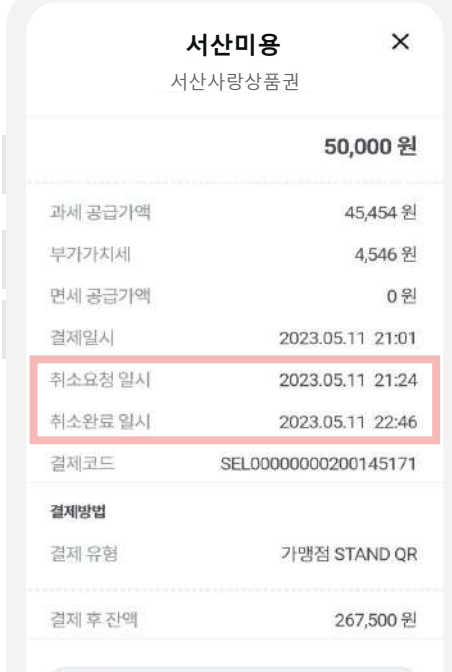

### $O$  유의사항

- 지역상품권 chak에서 결제한 금액은 소득공제 대상이며 국세청에 일괄 전송됩니다. (마이페이지 > 현금영수증 발급설정 사용자에 한 凯 • 현금영수증 발급 미선택인 경우 010-000-1234
- (자진발급) 됩니다. • 결제취소 요청 시 해당 가맹점의 결제취소 승인

**서산미용**

결제완료

자전발급

결제완료

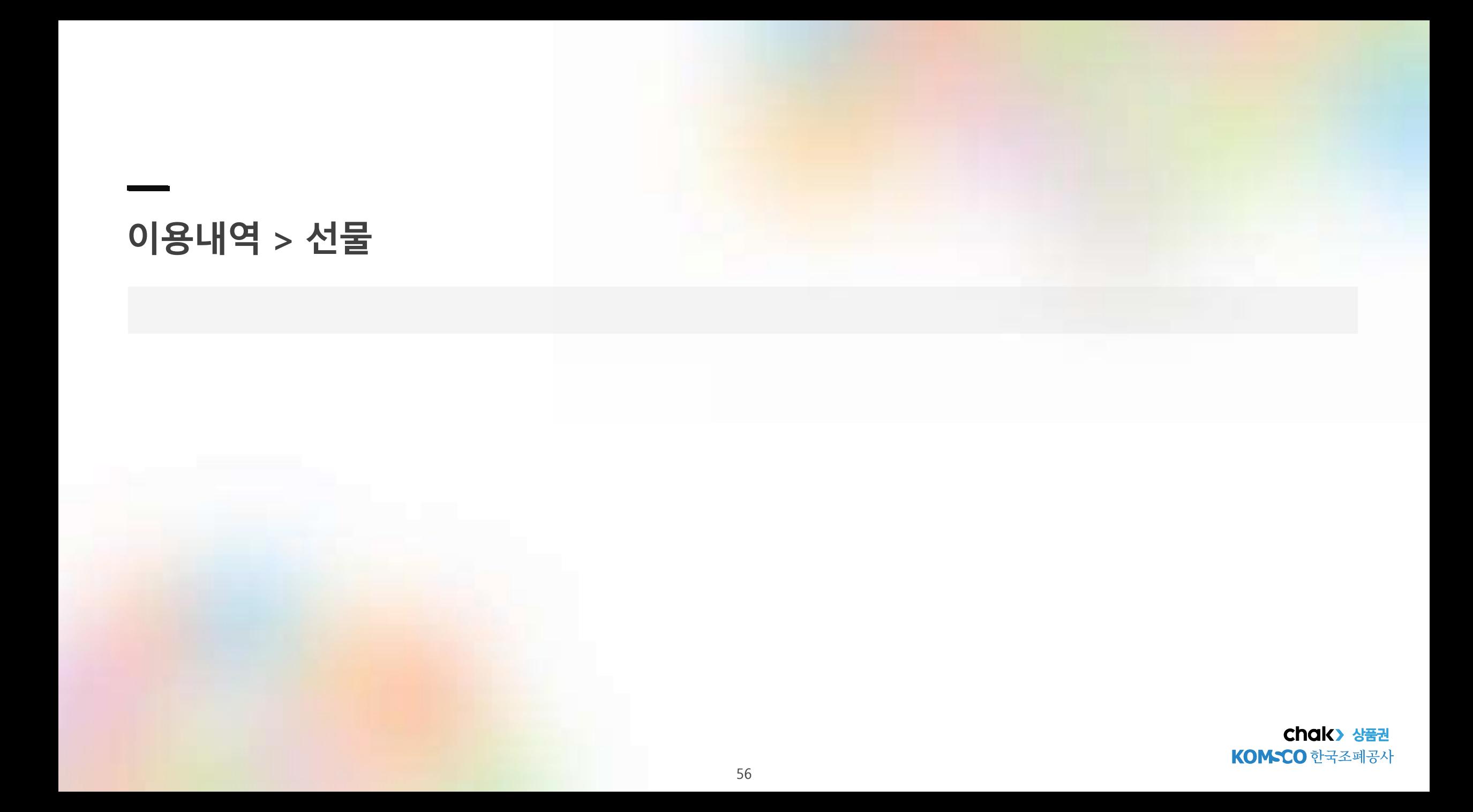

**이용내역-선물내역**

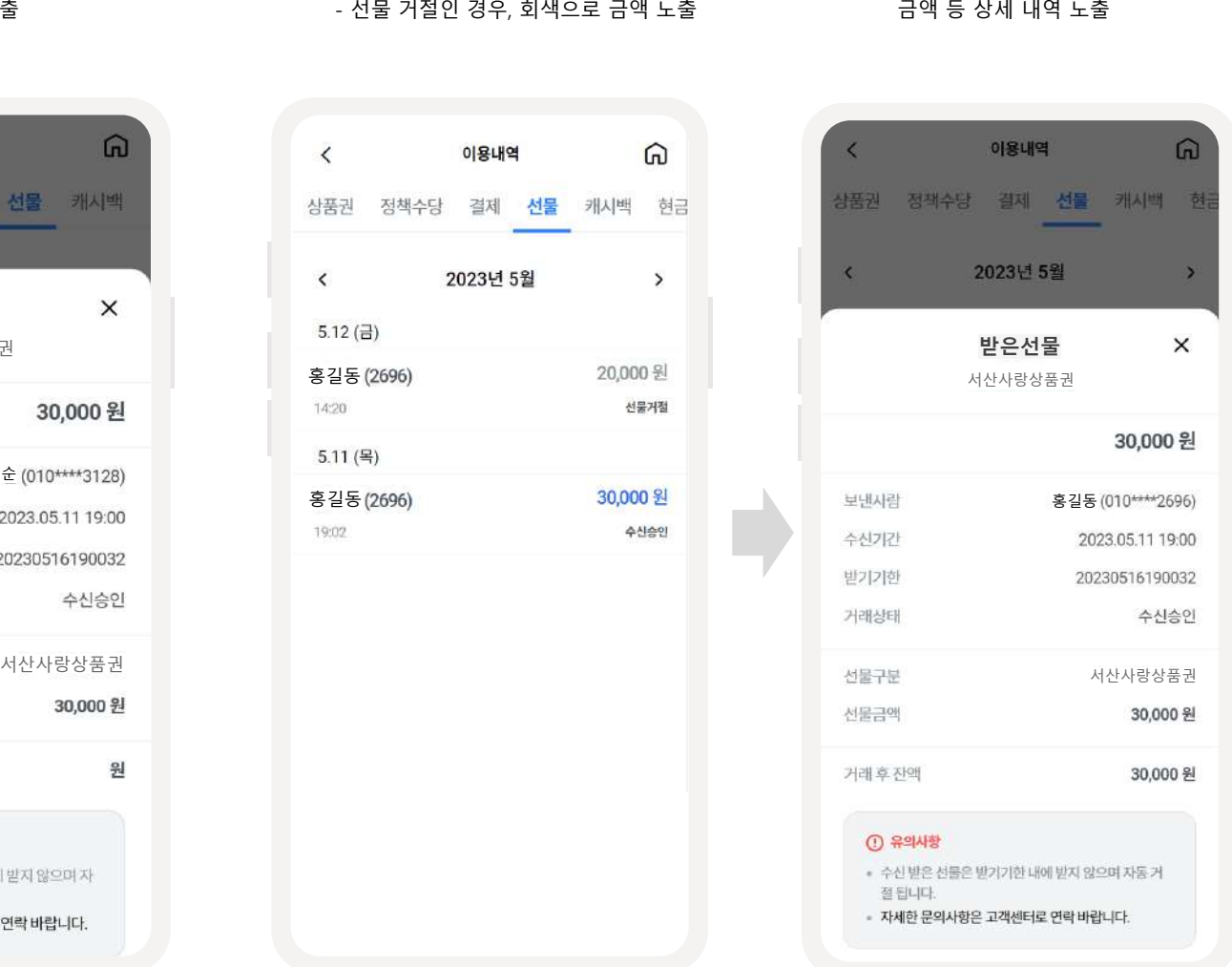

**2-2 선물받기상세내역**

- 발신인, 수신기간, 거래상태, 선물구분,

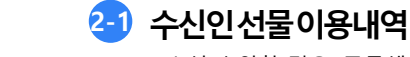

- 수신 승인할 경우, 푸른색으로 금액 노출 - 선물 거절인 경우, 회색으로 금액 노출

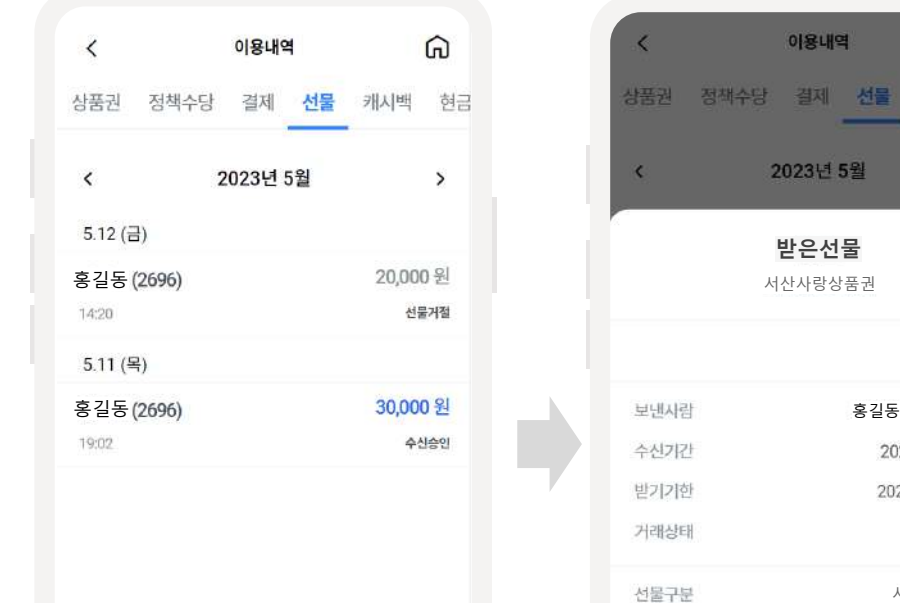

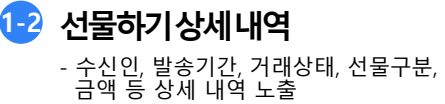

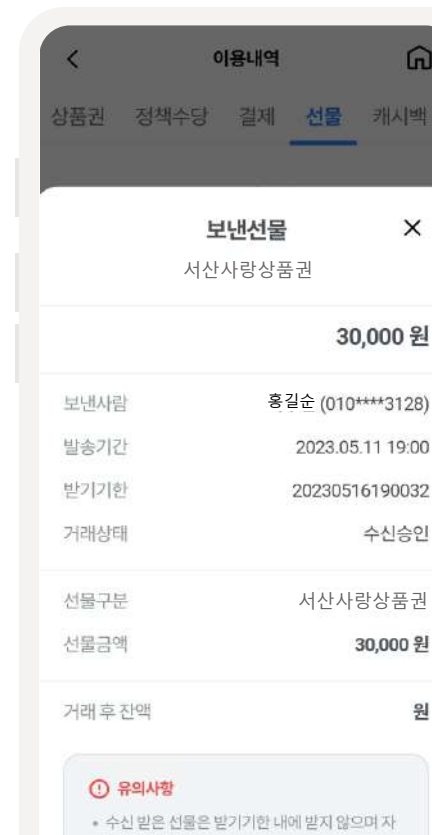

동거절됩니다.

• 자세한 문의사항은 고객센터로 연락 바랍니다.

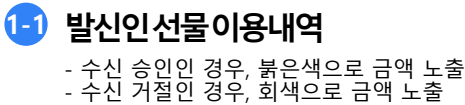

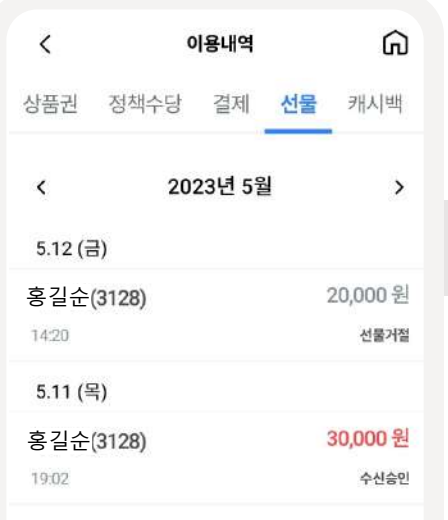

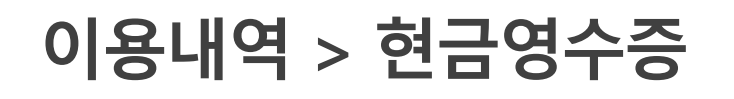

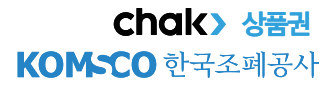

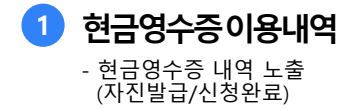

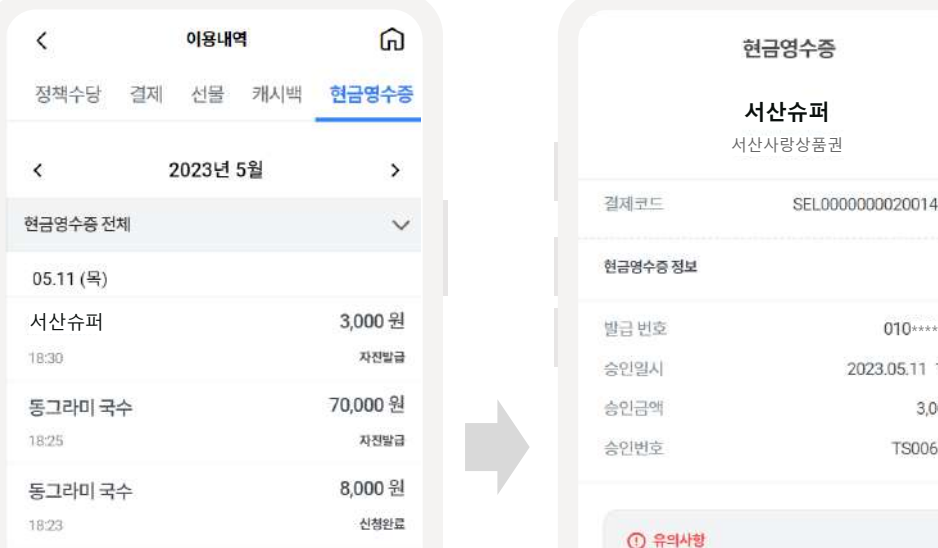

**2 현금영수증상세내역**

- 현금영수증 금액 및 내역 확인 및 [영수증 발급] 클릭 시 영수증 pdf파일로 열림

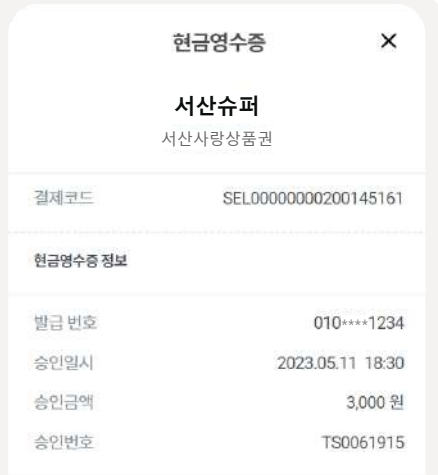

### $O$  유의사항

• 지역상품권 chak에서 걸제한 금액은 소득공제 대상이 며 국세청에 일괄 전송됩니다. (마이페이지 > 현금영수증 발급설정 사용자에 한 함)

- · 현금영수증 발급 마선택인 경우 010-000-1234 (자진발급) 됩니다.
- 결제취소 요청 시 해당 가맹점의 결제취소 승인 후 취 소되며 현금명수증 발급도 자동 취소됩니다.
- 현금영수증 발급 및 취소는 3개월 이내 거래 건에 한하 여가능합니다.

± 영수증 발급(PDF)

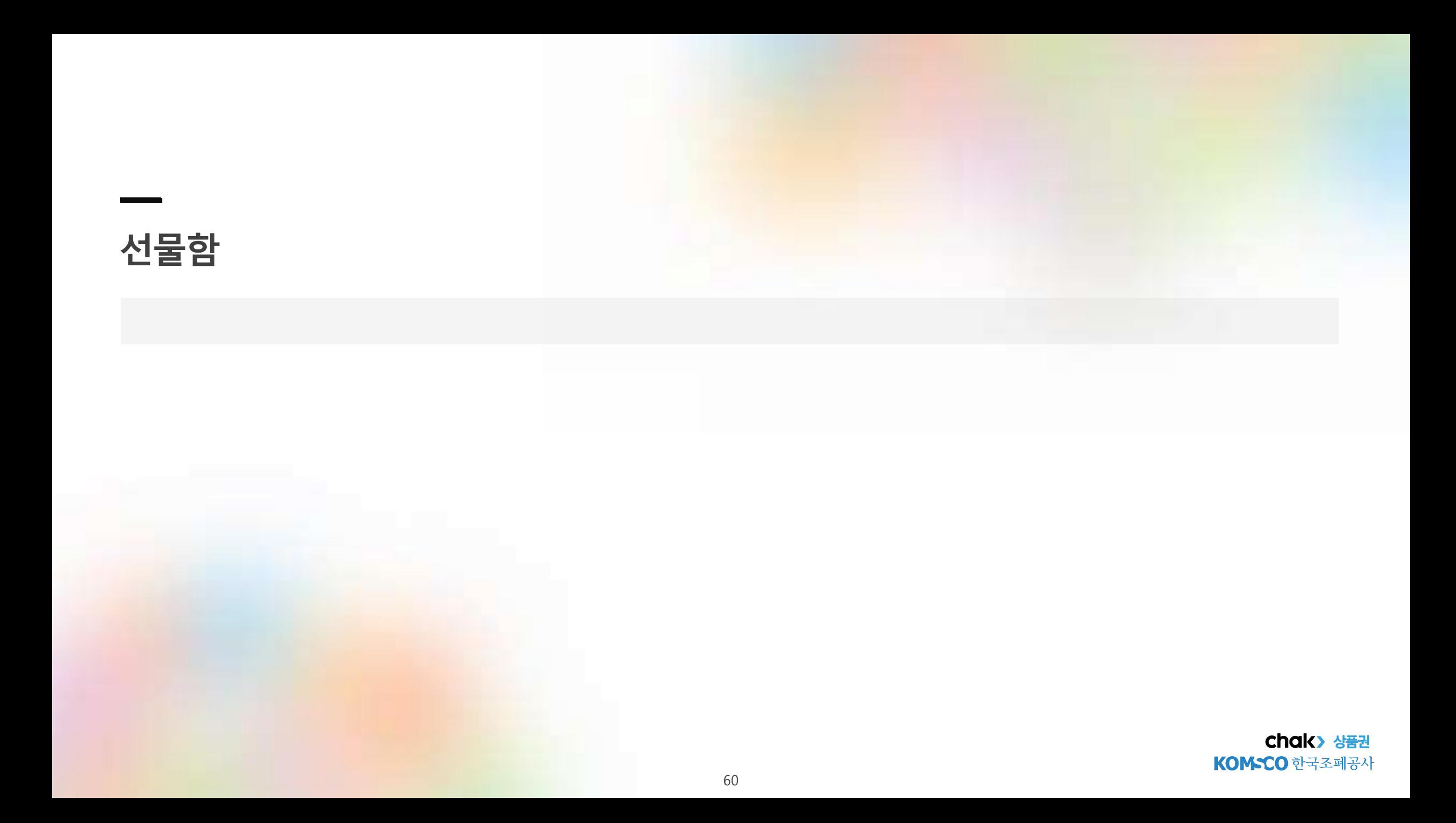

**받은선물함**

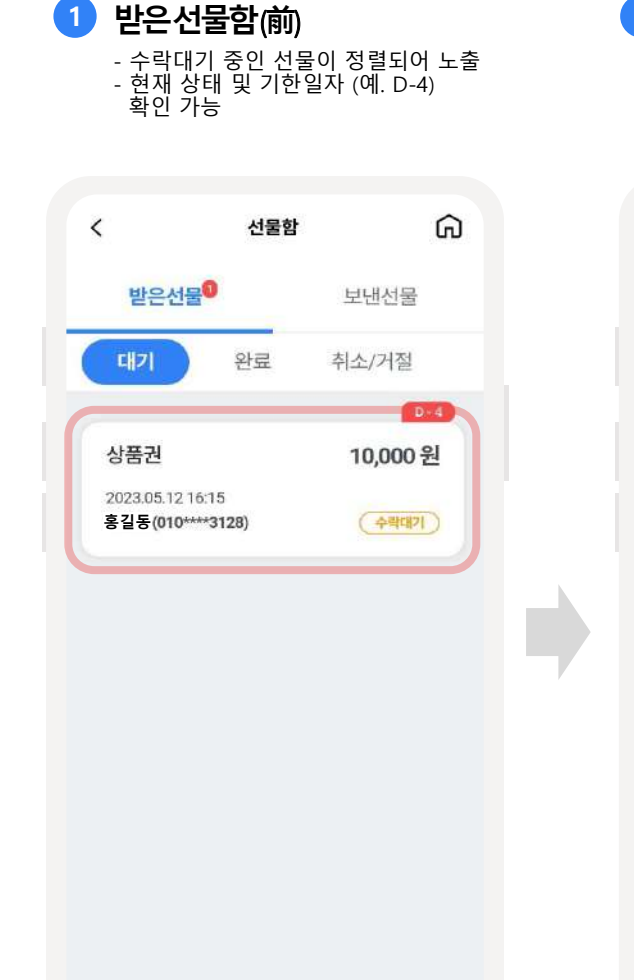

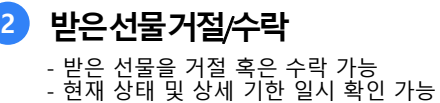

받는 선물

• 수신 받은 선물은 받기기한 내에 받지 않으며 자동

• 자세한 내용은 고객센터로 문의 바랍니다.

고객센터: 1577 - 4321 (평일 09:00 18:00)

도약하는 서<br>살맛나는 서

 $\lt$ 

상태

보낸사람

받은시간

받기기한

 $<sup>①</sup>$  유의사항</sup>

거절 됩니다.

거절

10,000 원

Q

수락대기

2023.05.12 16:15

2023.05.17 16:15

수락

**3 선물수락완료** - 수락 버튼 클릭 시, 선물 승인 상태로 변경

- 거절 버튼 클릭 시, 선물 거절 상태로 변경

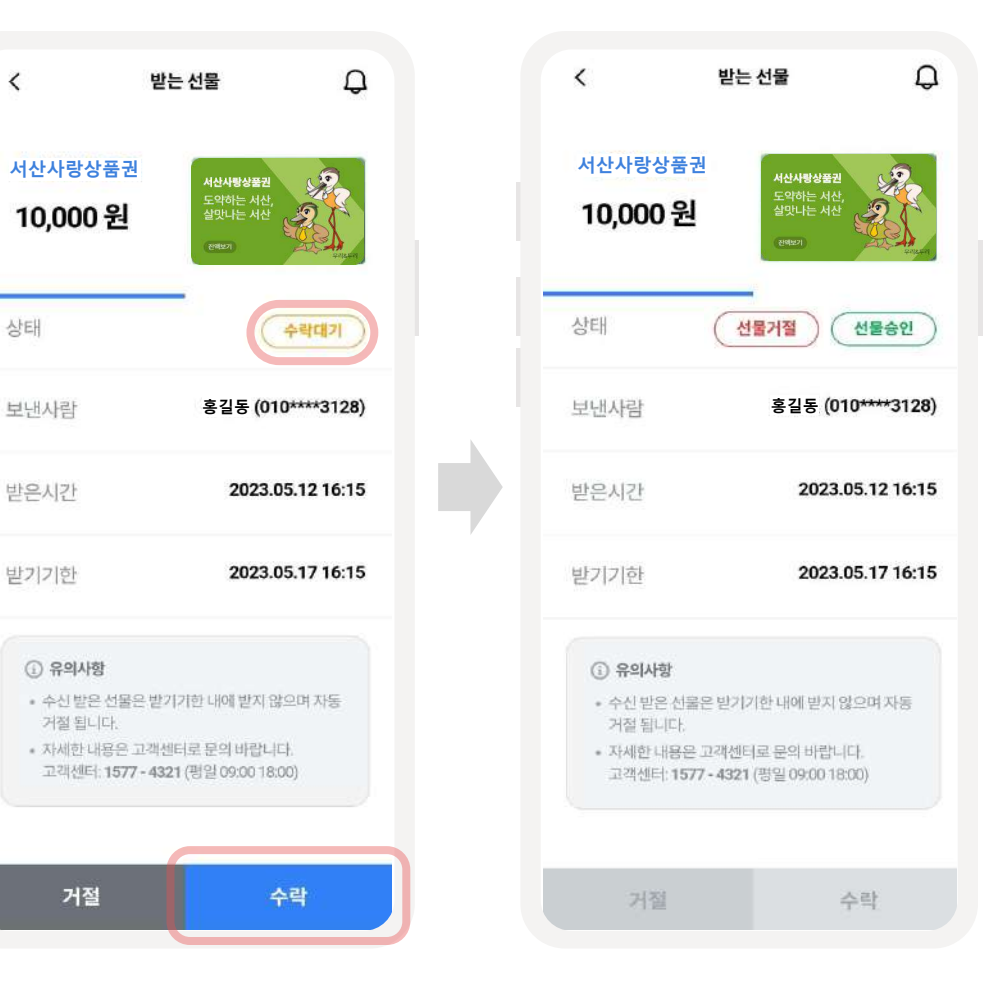

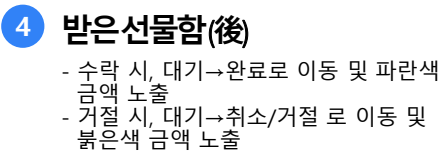

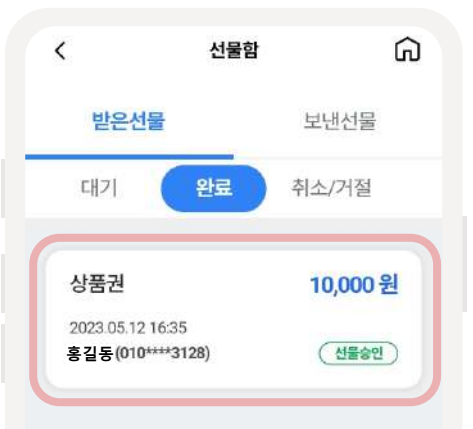

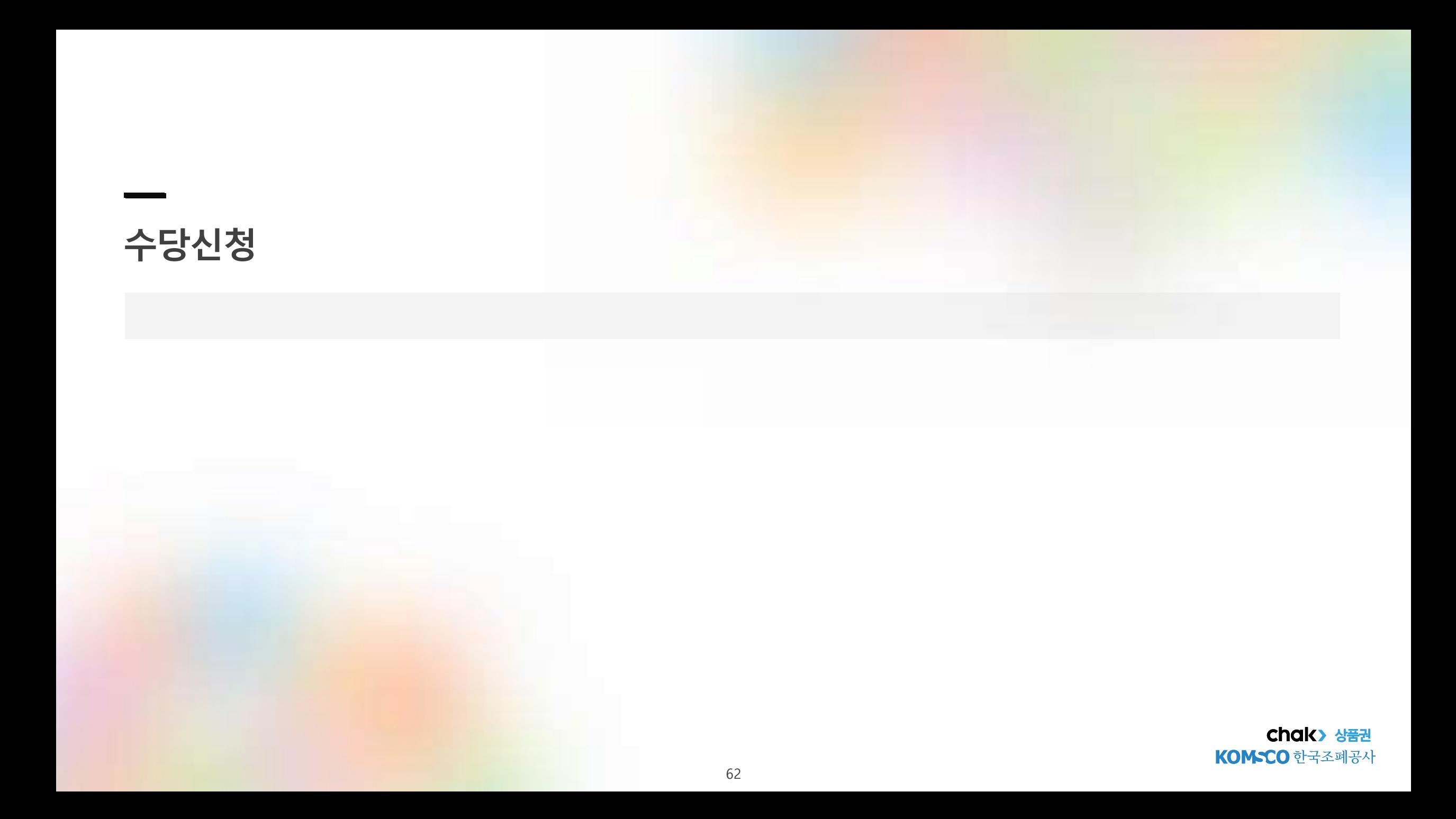

**수당신청(1/2)**

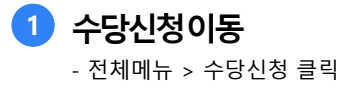

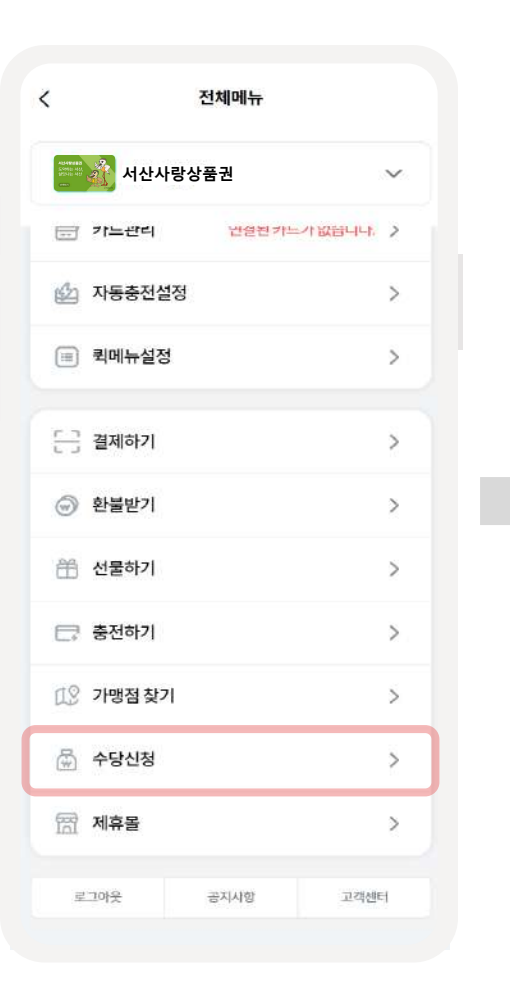

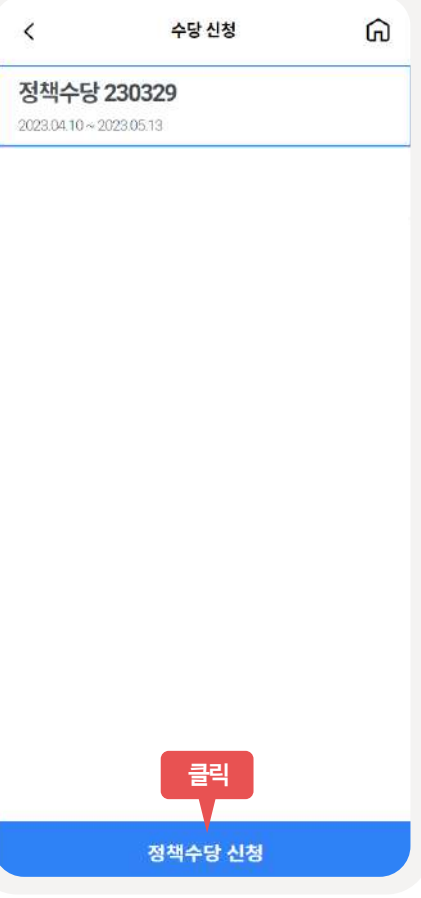

**2 수당선택**

- 신청을 원하는 수당 선택 후 [정책수당 신청] 버튼 클릭

**3 정책수당신청** - 입력정보 모두 입력 및 이용약관 동의 후 [신청하기] 버튼 클릭

**4 정책수당신청완료** - [신청내역] 버튼 클릭 후 신청 내역 확인

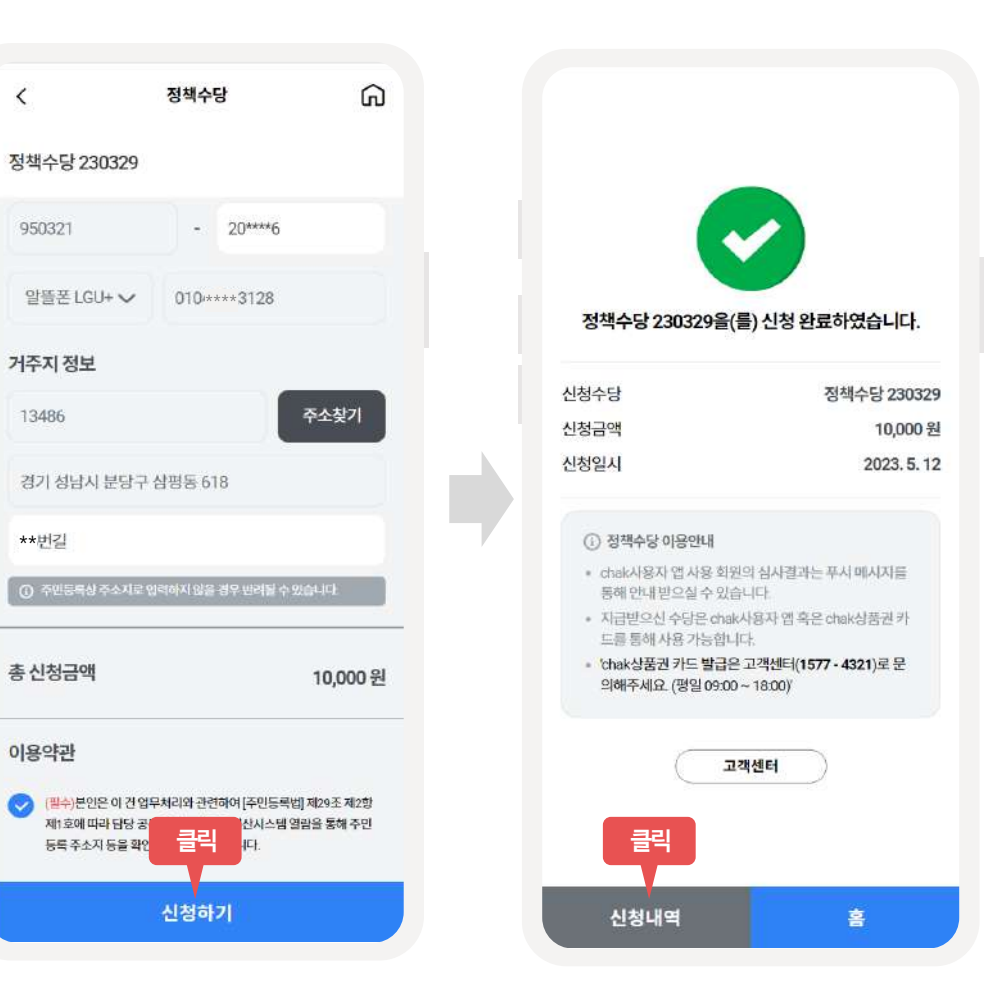

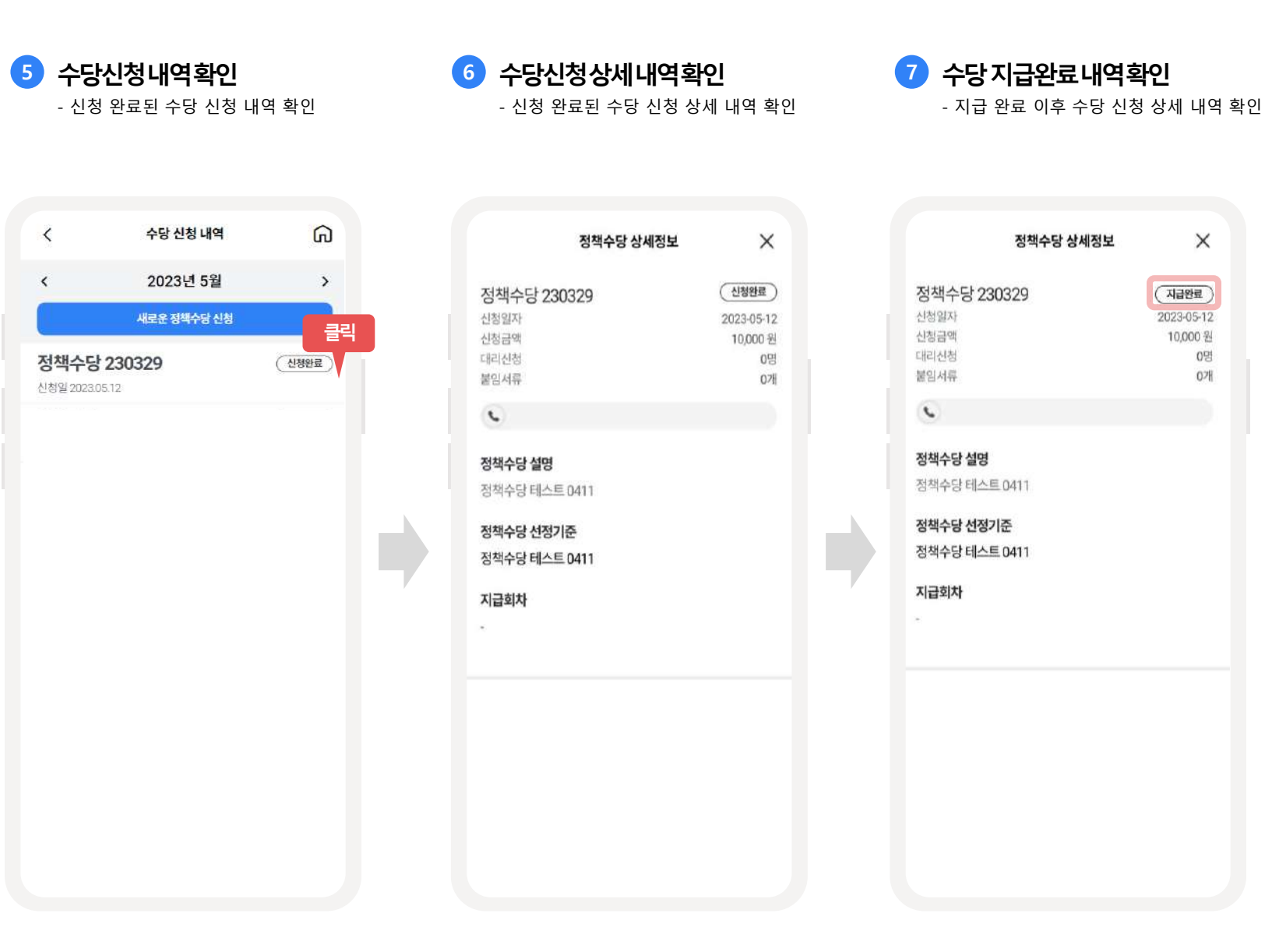

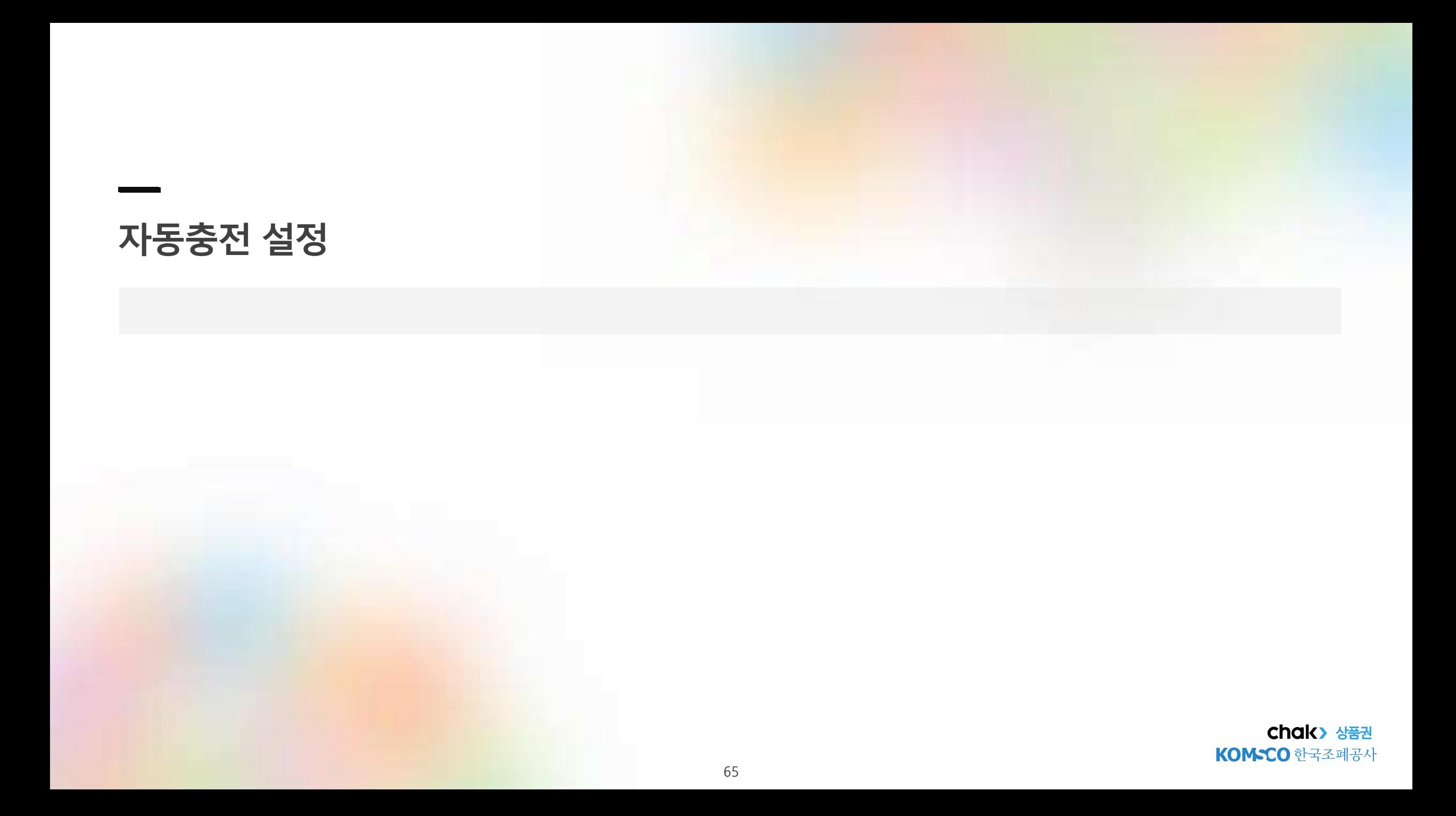

**자동충전설정**

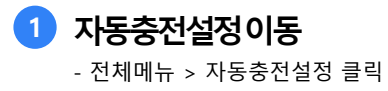

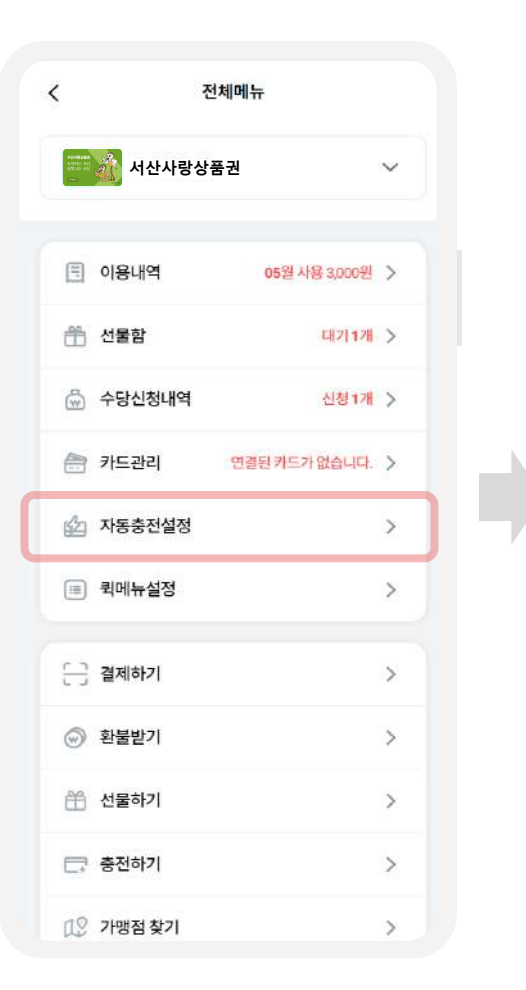

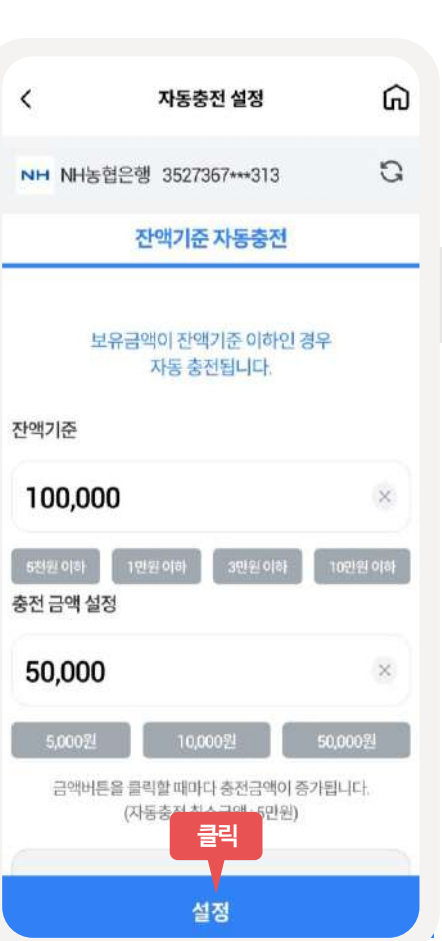

**2 잔액기준자동충전설정**

[설정]버튼 클릭

- 잔액기준 및 충전금액 선택 후

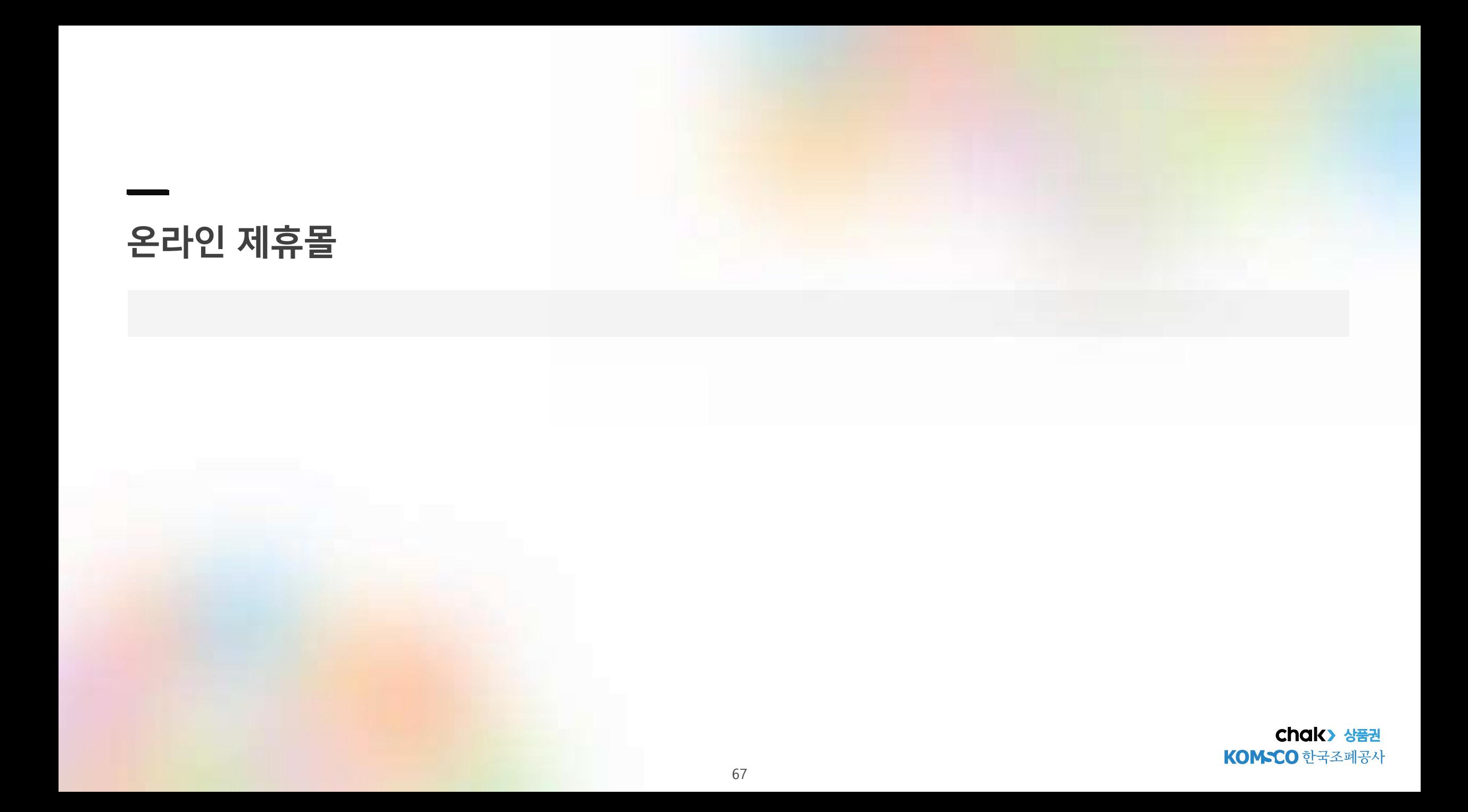

**chak> 상품권** KOM-CO 한국조폐공사

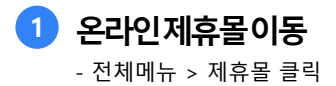

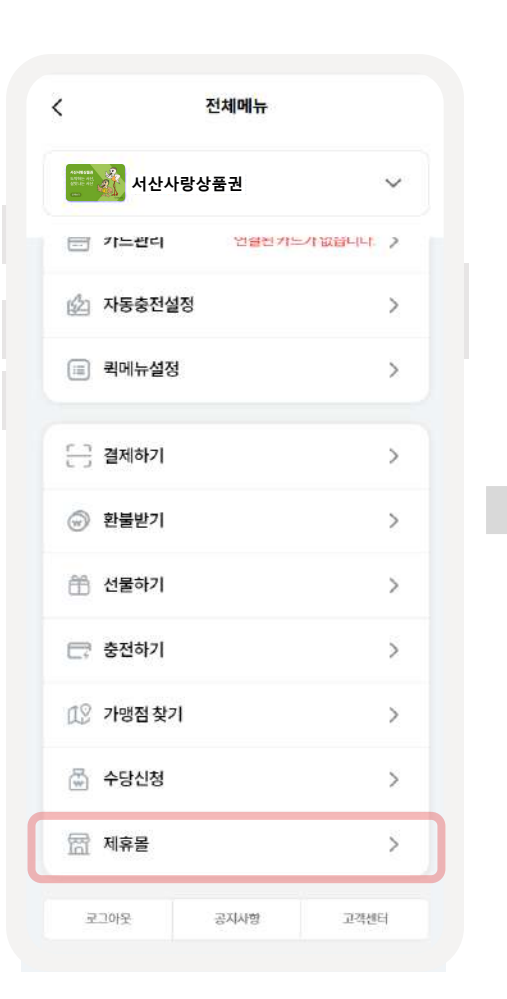

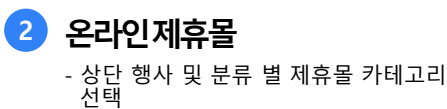

**3 온라인제휴몰이동**

- 카테고리 별 분류된 제휴몰 리스트 중 원하는 제휴몰을 클릭하여 온라인사이트로 이동

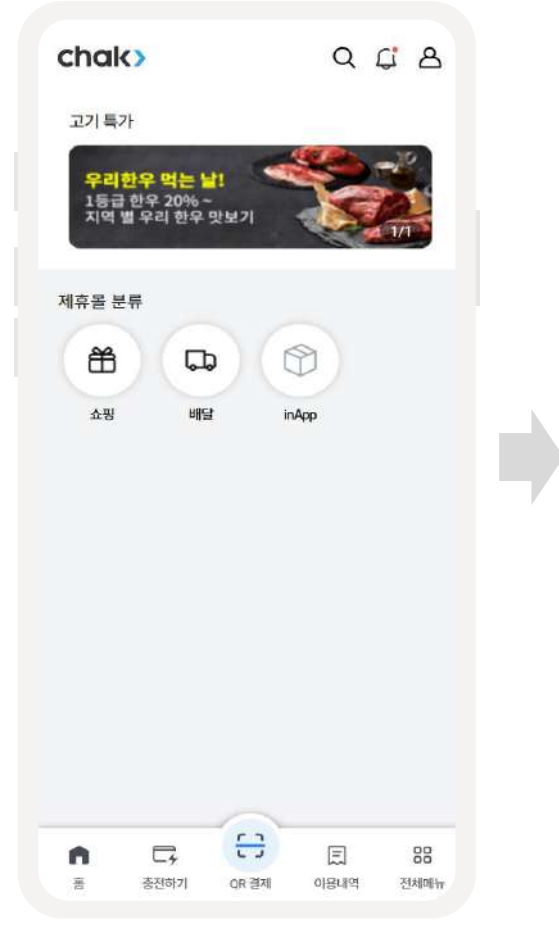

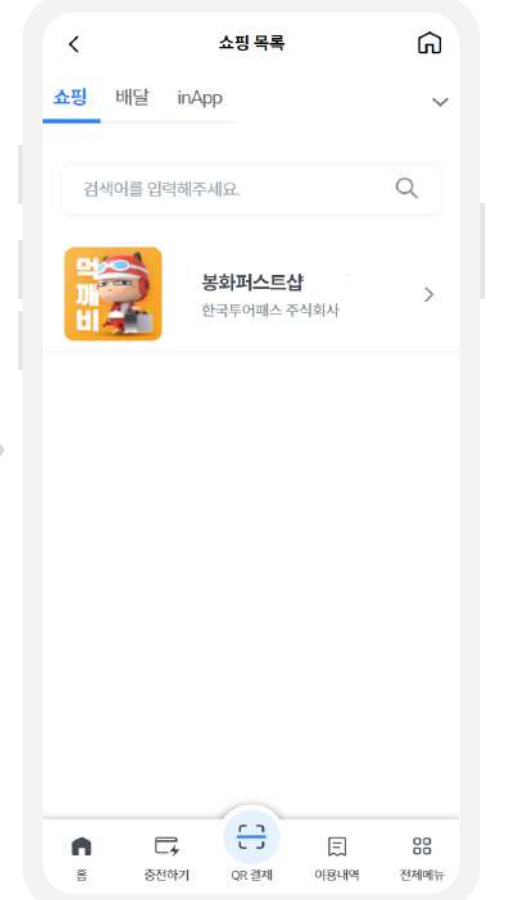

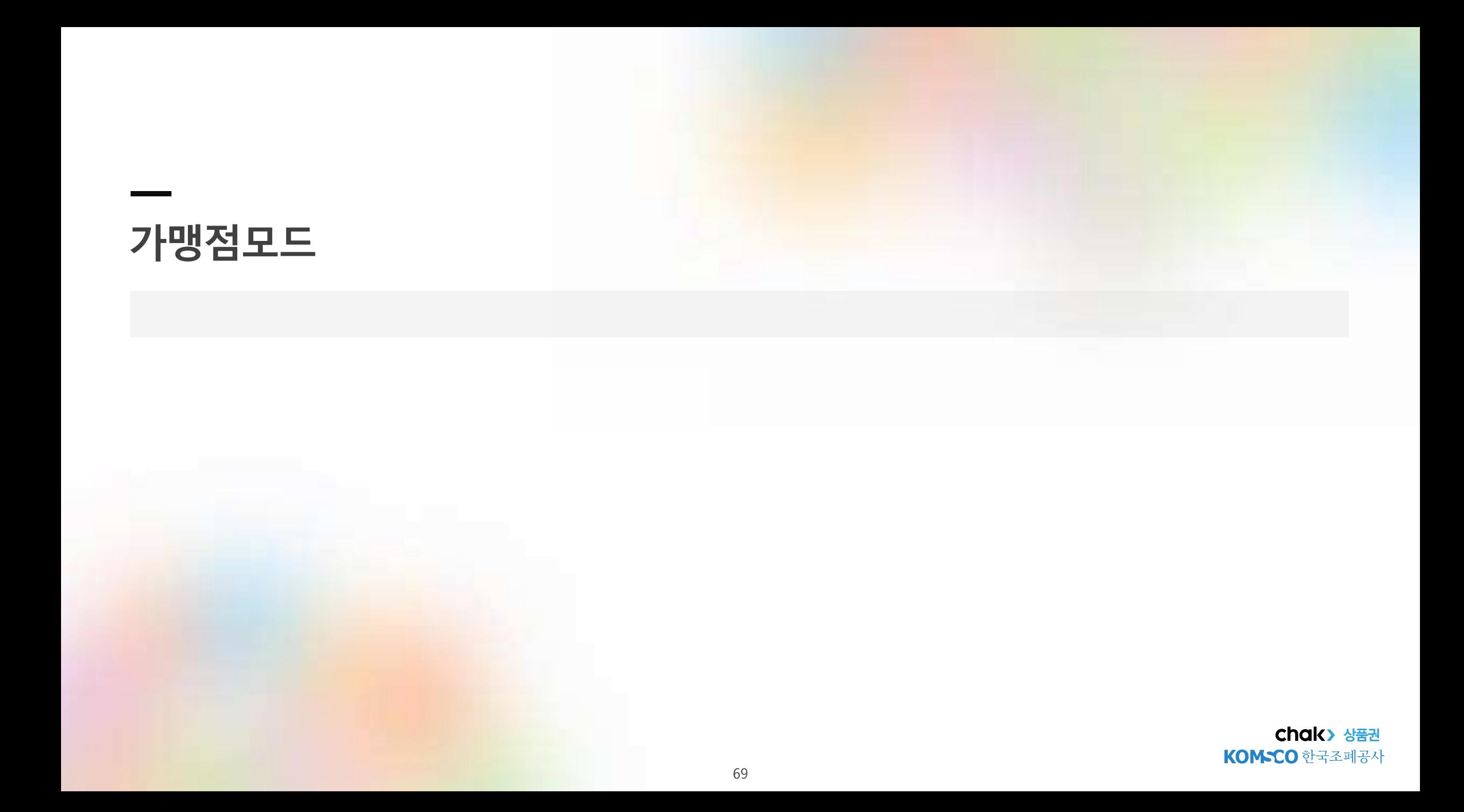

**가맹점모드**

### **가맹점모드이동 가맹점선택**

사용자 마이페이지 > 가맹점 모드 클릭

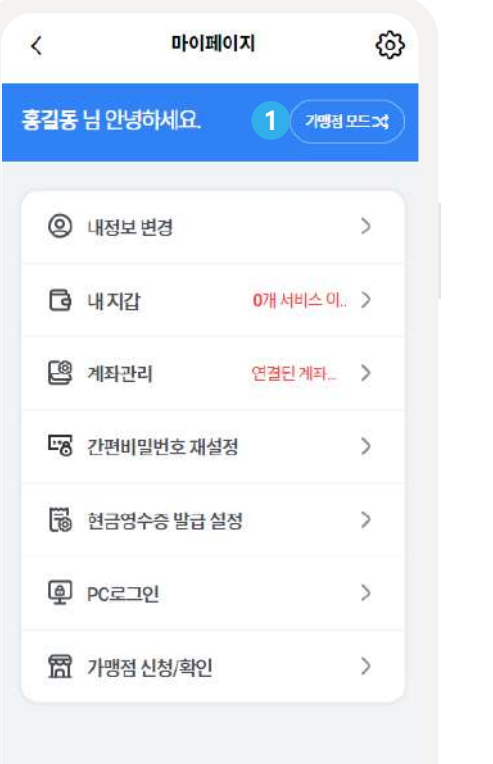

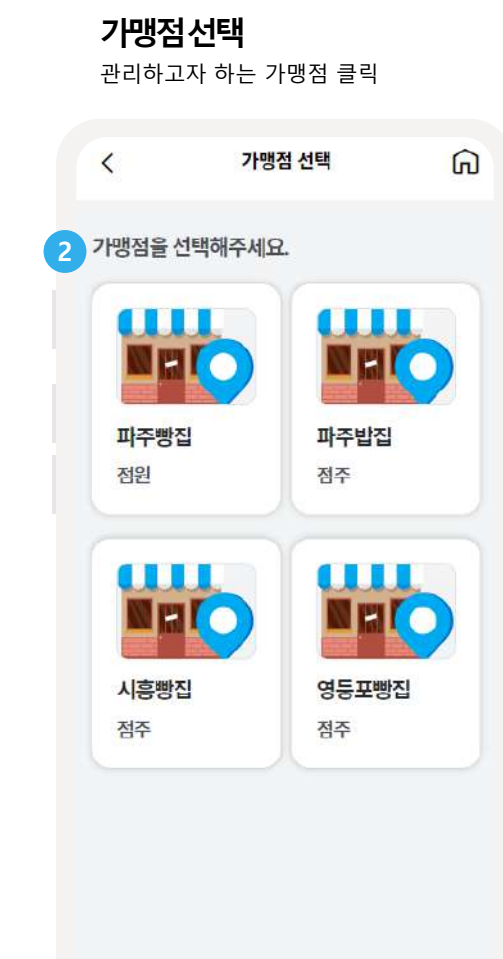

chak2.0에서는 chak1.0 사용자APP과 가맹점 APP으로 분리되어 있었던 서비스를 하나의 APP에서 이용할 수 있도록 개편하였습니다.

# **하나의APP에서사용자모드와가맹점모드로전환**하여 **편리하게사용**할수있습니다.그리고, 여러개의가맹점을 한번에 운영/관리할 수 있습니다.

- <mark>1)</mark> 사용자모드마이페이지에서*'*가맹점모드'를클릭하여가맹점운영모드로진입할수있습니다. • 승인된가맹점이있는경우에만'가맹점모드'버튼이화면에표시됩니다.
- <mark>2) 소속</mark>된가맹점중선택하여가맹점홈화면으로이동합니다.
	- 점주,점장,직원,세무대리인으로등록된가맹점이화면에표시됩니다.

**가맹점신청/ 확인**

### **가맹점신청**/**확인메뉴이동**

사용자 마이페이지 > 가맹점 신청/확인 메뉴 접근

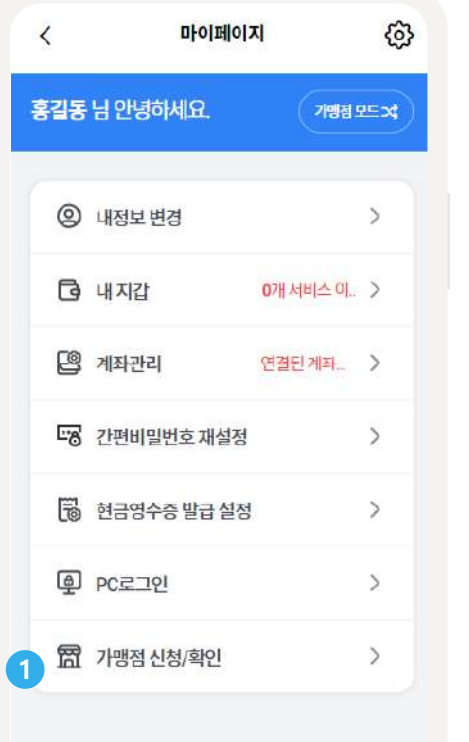

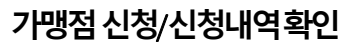

### 사용하고자 하는 메뉴 선택

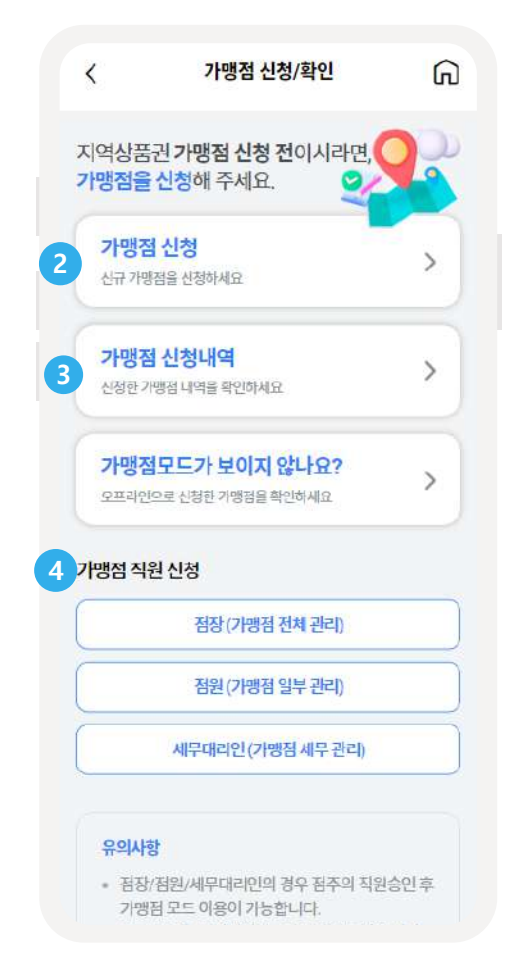

마이페이지의 가맹점 업무등록 메뉴를 통해 **가맹점신청**진행과가맹점 **신청내역**을 확인할수있습니다.

- **<sup>3</sup>** <sup>①</sup> 사용자모드마이페이지에서'가맹점업무등록'메뉴로진입할수있습니다. **1**
	- ① 신규가맹점가입신청을할수있습니다. **2**
	- <mark>3)</mark> 가맹점신청내역을확인할수있으며재신청,가입내용수정과신청취소를진행할수있습니다.
	- <mark>4) APP 일반사용자가 등록된가맹점의직원(점장,점원,세무대리인)으로신청할수있습니다.</mark>

### **가맹점신청내역** 가맹점업무등록 > 가맹점 신청 내역 이동

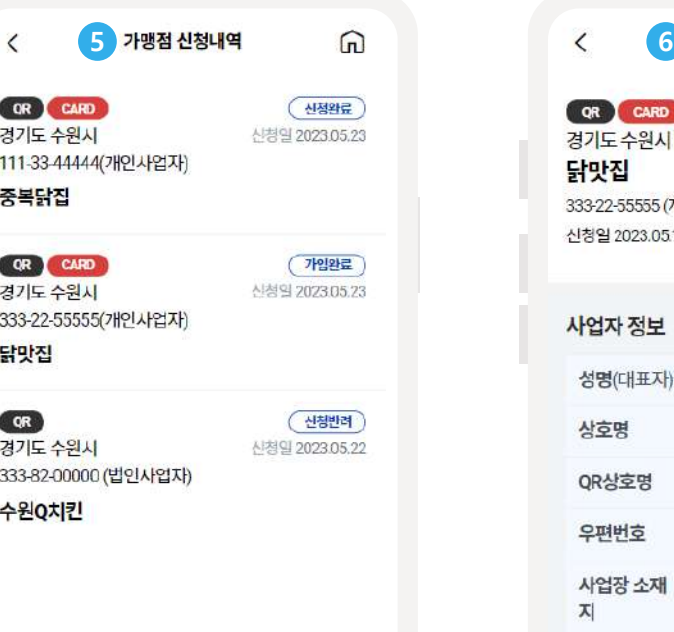

# **가맹점신청내역 상세정보**

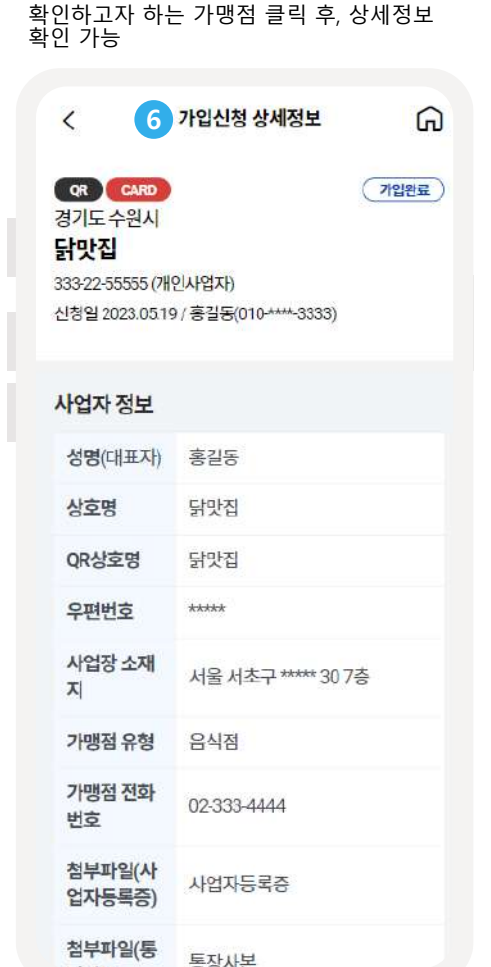

마이페이지의 가맹점 업무등록 메뉴를 통해 **가맹점신청**진행과가맹점 **신청내역**을 확인할수있습니다.

⑤ 가맹점신청내역화면에서신청내역을확인할수있습니다. **5**

- 가입완료' 건을클릭시, 가입신청의상세정보를확인할수있습니다.
- 있습니다. • 신청반려 '건을클릭시, 상세정보를확인할수있으며재신청을진행할수있습니다.
- 해당건을클릭시, 상세정보를확인할수있으며다음과같은기능을진행할수있습니다. • 신청완료'건을클릭시, 상세정보를확인할수있으며신청취소와신청내용을수정할수
- **6**
**홈**

## **가맹점홈**

가맹점모드 전환 > 가맹점 선택 > 가맹점 홈 화면으로 이동

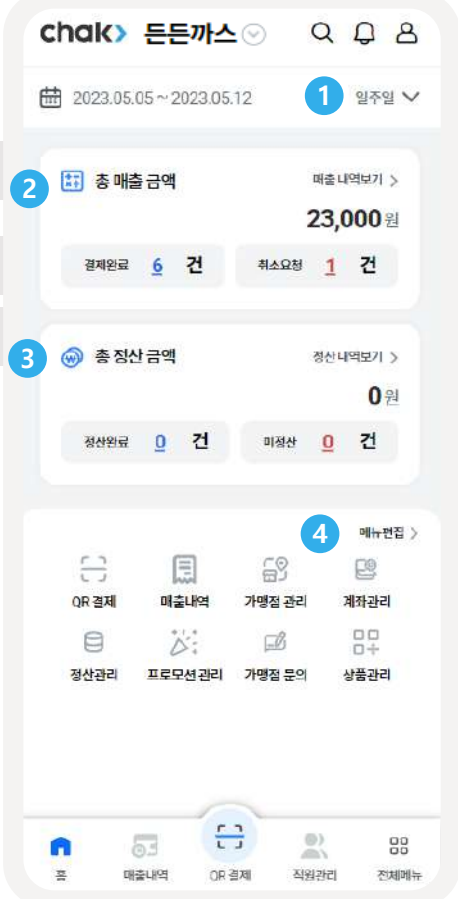

# 가맹점모드홈화면에서는 가맹점의**매출및정산금액**을**바로**확인할수있습니다.

- <mark>1</mark> 조회기간을'오늘', 일주일', 1개월로 설정할수있습니다.
- ② 설정한기간에따른총매출금액과건수를알수있으며'매출내역보기'버튼을클릭하면상세정보를 **2** 확인할수있습니다.
- ③ 설정한기간에따른총정산금액과건수를알수있으며'정산내역보기'버튼을클릭하면상세정보를 확인할수있습니다. **3**
- ④ 퀵메뉴를통해원하는메뉴에빠르게진입할수있고,메뉴편집기능을통해자주사용하는메뉴를 설정할수있습니다. **4**

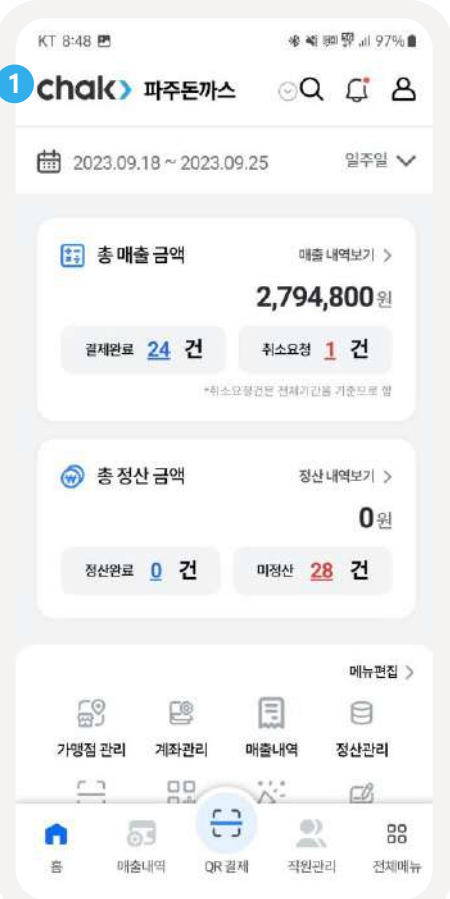

## **가맹점홈 가맹점목록**

### 가맹점 목록 확인 후, 관리하고자 하는 가맹점 화면 진입 가능

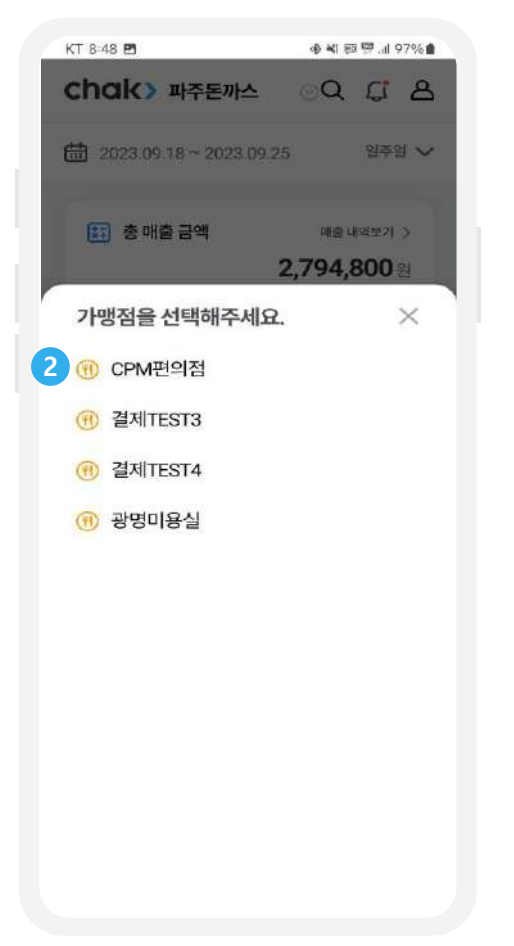

가맹점모드 홈 화면에서는 가맹점 <mark>목록 확인이</mark> 가능하며 클릭 시 해당 가맹점모드로 **전환**이가능합니다.

① 해당버튼을클릭하여가입 완료된가맹점목록을확인할수 있습니다. **1**

<mark>2</mark>) 가맹점을 클릭하면 해당 가맹점 모드로 진입할 수 있습니다.

**팝업안내**

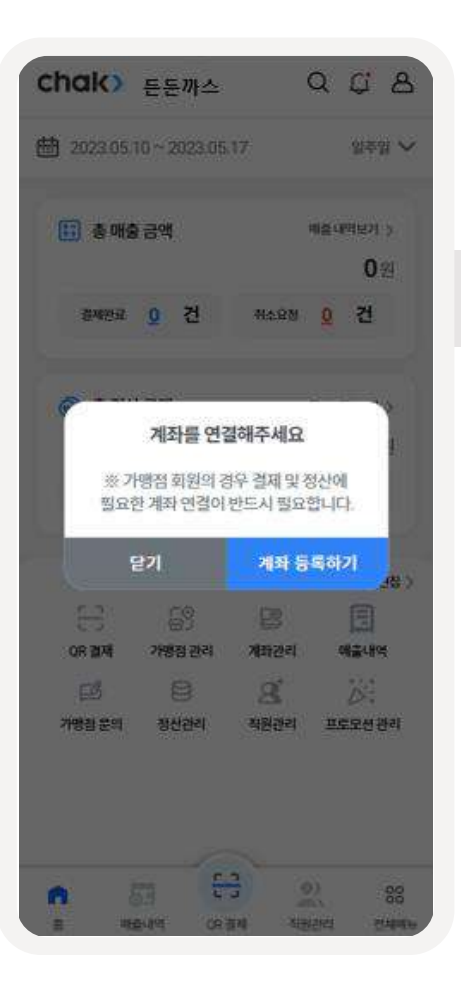

# **계좌미연결시팝업 결제취소미처리건존재시팝업**

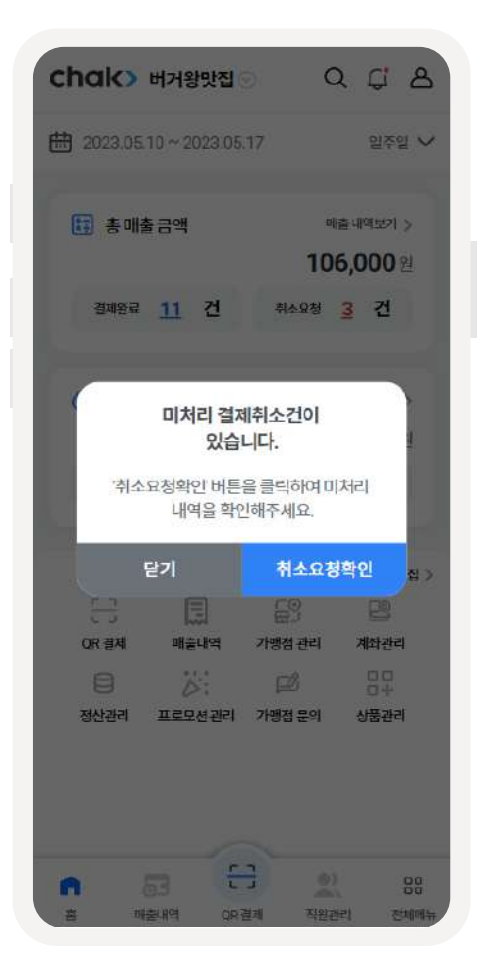

가맹점모드 홈화면에서는 **미처리결제취소**와**계좌미연결**시에가맹점주에게 팝업으로안내가능합니다.

- QR가맹점 회원의 경우 결제 및 정산에 필요한 계좌 연결이 필요합니다. 해당 팝업에서 [계좌 등록하기] 버튼을 통해 가맹점 계좌 관리 페이지로 진입하실 수 있습니다.
- 미처리 결제취소건이 있을 경우, 홈화면으로 진입시 해당 팝업에서 [취소요청확인]버튼을 클릭하여 취소요청건 확인과 승인/거절을 진행하실 수 있습니다. **2**

### QR**결제 STAND QR** 하단 QR결제 버튼 클릭 스탠드 QR 화면 접근 KT 8:48 ※ 图 即 婴 川 97% ■ 스탠드 OR 목록  $\times$ Chak> 파주돈까스 Q Li A 파주돈까스 파주돈까스 曲 2023.09.18~2023.09.25 일주일 V 11 총매출금액 매출내역보기 > 2,794,800 원 **2** 결제완료 24 건 취소요청 1 건 \*취소요정건은 전체기간을 거준으로 함  $1/1$ ◎ 총정산금액 정산내역보기 > 0% 고객에게 QR코드 이미지를 보여주고 정산완료 0 건 매정산 28 건 APP을 통해 결제하도록 안내해 주세요. (고객이 결제금액 입력) **3**메뉴편집 > 且  $E^{\circ}$ E 目 고객에게 결제금액이 설정된 QR을 제공할 경우 하단 [APP 결제] 버튼을 눌러주세요. 정산관리 가맹점 관리 계좌관리 매출내역 (가맹점에서 결제금액 입력)  $\sqrt{2}$ 음운 W:  $\Box$ 음  $\oplus$ 88 A ÄÑ **3** 書 매출내역 QR결제 직원관리 전체메뉴

# **QR결제**를통해 결제를진행할수 있습니다.

해당버튼을클릭하면QR 결제화면으로진입할수있습니다.

② 해당QR은고객이금액을설정하여결제할수있는QR입니다. **2** 고객에서QR 코드이미지를보여주고APP을통해결제도록안내해주세요.

해당버튼을클릭하면금액이설정된QR코드를고객에게제공할수있습니다.

가맹점모드> 홈> QR결제

**결제하기(2/2)**

**chak> 상품권** KOMSCO 한국조폐공사

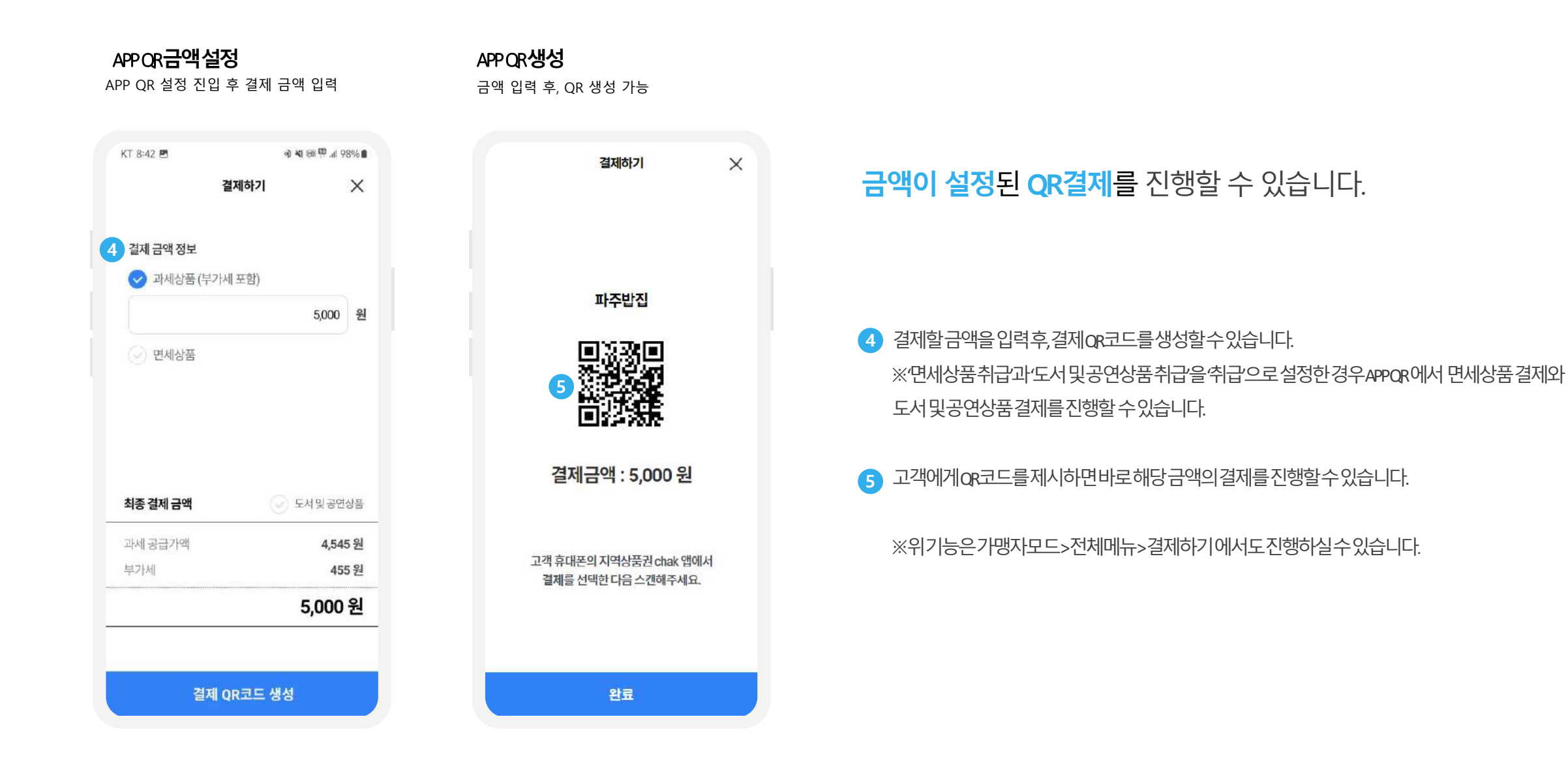

**매출내역(1/2)**

# **매출내역 매출요약**

홈화면 > 매출 내역보기 클릭

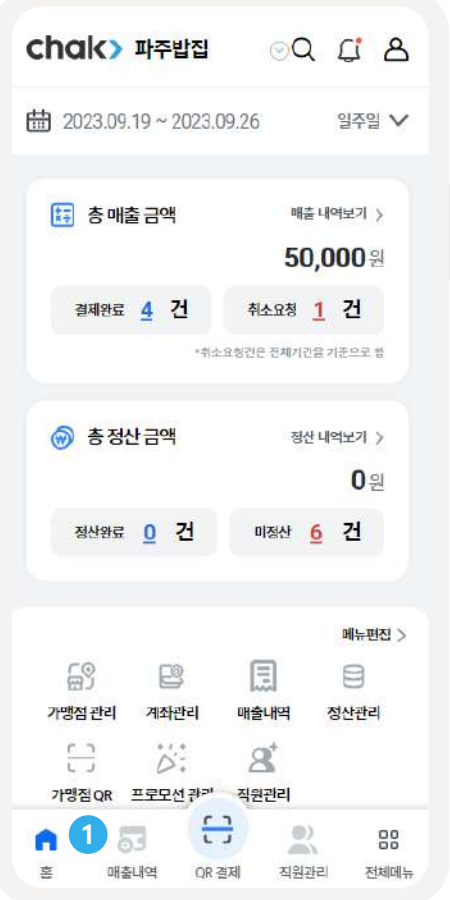

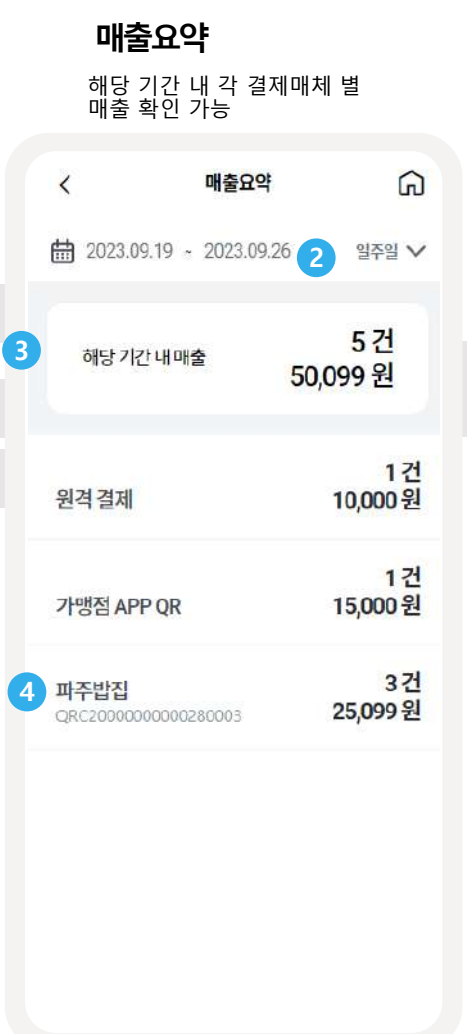

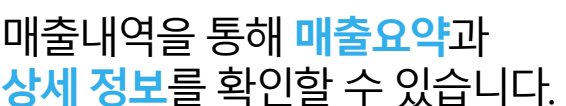

 $\overline{2}$ ) 조회기간을'오늘','일주일','1개월'로설정할수있습니다.

클릭시, 상세내역을확인할수있습니다.

③ 설정한기간에따른총매출과건수를확인할수있습니다.

① 홈화면에서매출내역버튼을클릭하며매출내역을확인할수있습니다. **1**

※STAND QR의경우QR명에따라매출총액과건수를확인할수있습니다.

각결제매체(원격결제, 가맹점APPOR, 가맹점 STANDOR)에따른총매출과건수를확인할수있으며

# <mark>상세 정보를</mark> 확인할 수 있습니다.

**3**

**4**

**매출내역(2/2)**

## **매출내역상세 결제상세** 각 결제매체 별 매출내역 상세 각 매출 내역의 상세정보 확인

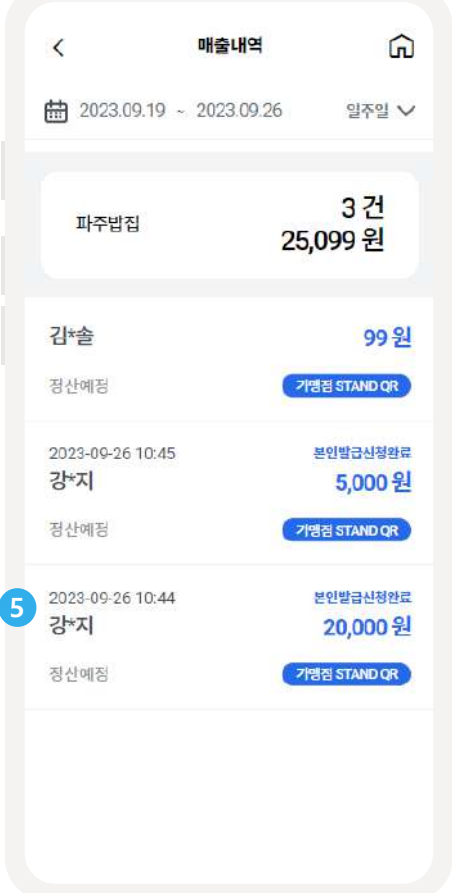

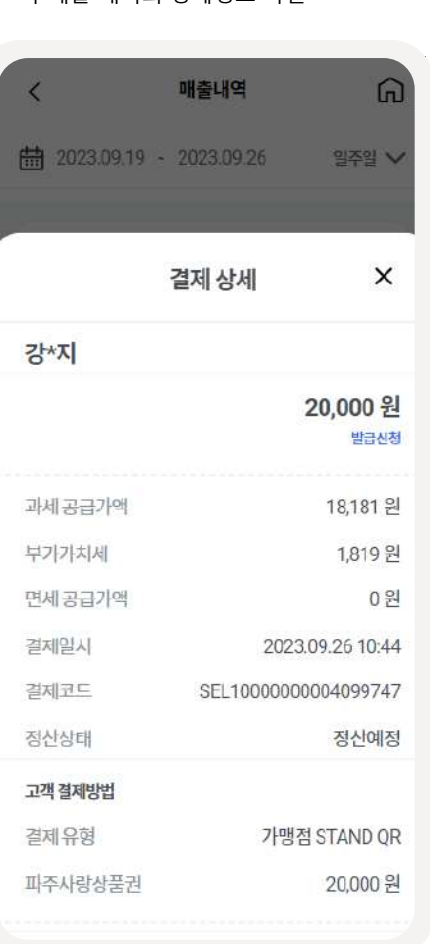

매출내역을통해**매출요약**과 **상세정보**를확인할수있습니다.

⑤ 상세내역을클릭하면결제상세(영수증정보)를확인할수있습니다. **5**

※위기능은전체메뉴>매출관리>매출내역에서도확인할수있습니다.

**매출취소내역(1/2)**

매출관리

(근 결제하기

同 매출내역

Q 매출취소내역

## Chak> 상품권 KOMSCO 한국조폐공사

# **전체메뉴**

전체메뉴 > 매출취소내역 접근

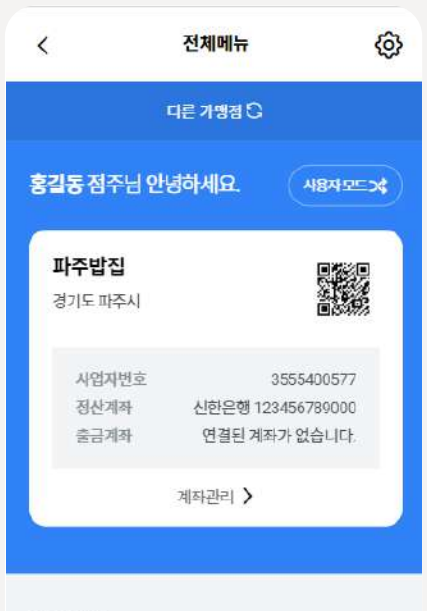

 $\rightarrow$ 

5건 >

1건 >

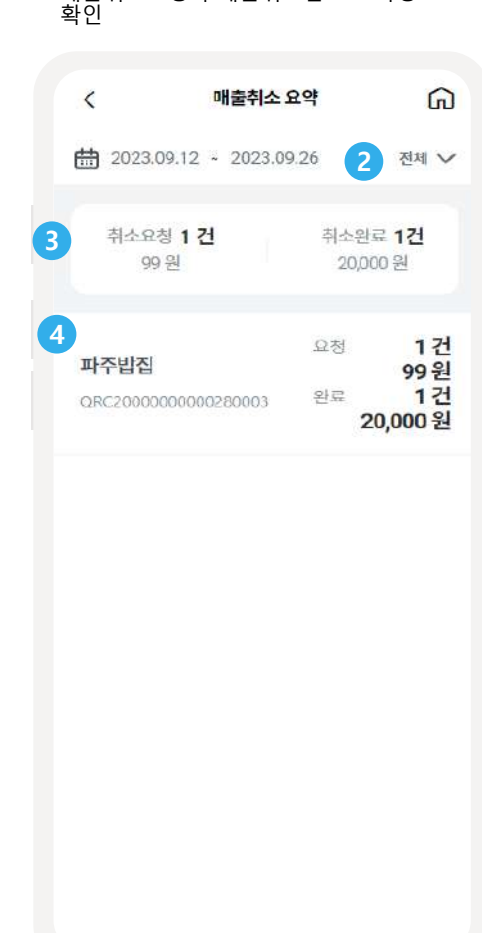

매출취소요청과 매출취소완료 요약정보

**매출취소내역**

# 전체메뉴의 매출취소내역을 통해 **매출취소승인/거절**과**상세내역**을확인할수있습니다.

- ① 전체메뉴에서매출취소내역을통해매출취소의상세정보를확인할수있습니다. **1**
- <mark>2 조회기간을'오늘', 일주일', 1개월로 설정할 수 있습니다.</mark>
- ③ 설정한기간에따른취소요청과취소완료금액과건수를확인할수있습니다. **3**
- 설정한기간에따른각결제매체(카드,원격결제, 가맹점APPOR, 가맹점 STANDOR)의취소요청과 취소완료금액과건수를확인할수있으며,결제매체를클릭시상세내역을확인할수있습니다. **4**

**매출취소내역(2/2)**

### **매출취소요청내역**

전체메뉴 > 매출취소내역 > 취소요청 클릭

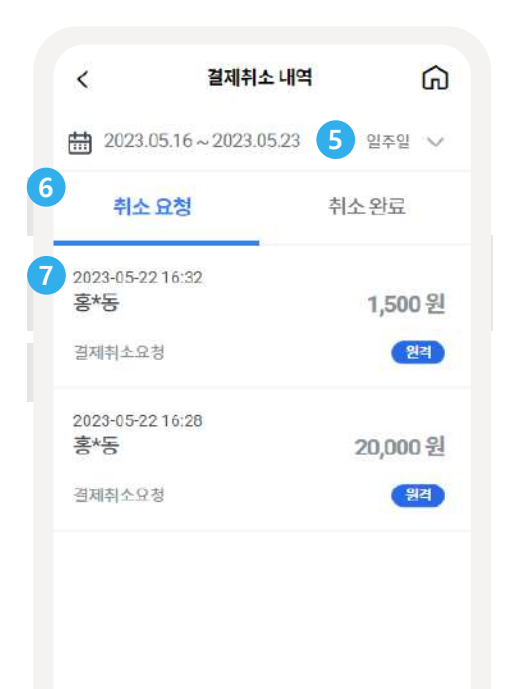

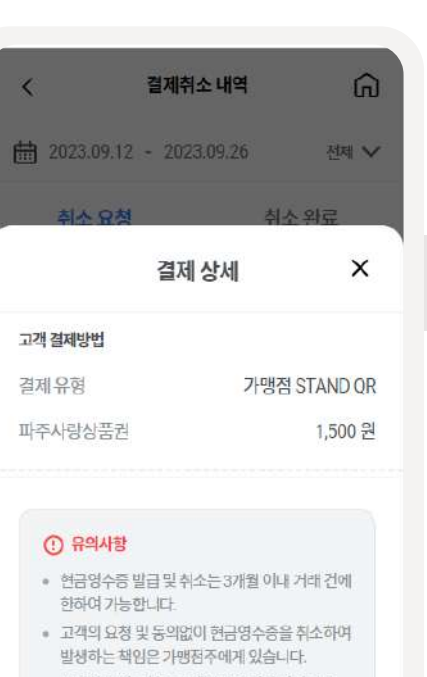

**매출취소요청결제상세**

영수증 하단에 취소거절/취소승인 버튼 클릭

- 자세한 문의사항은 고객센터로 연락 바랍니다.
	-
	-

8 취소거절

**8**

- 
- 
- 

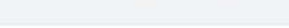

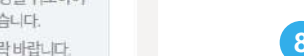

**7**

<mark>8)</mark> 취소요청건의경우,상세정보하단의'취소거절'과'취소승인'버튼을통해원하시는절차를진행할수 있습니다.

**결제취소승인/거절**과**상세내역**을확인할수있습니다.

⑥ 설정한기간에따른취소요청과취소완료의상세내역을확인할수있습니다. **6**

<mark>[5]</mark> 조회기간을'오늘','일주일','1개월'로설정할수있습니다.

⑦ 클릭할시, 상세정보를확인할수있습니다.

# 전체메뉴의 매출취소내역을 통해

**정산내역(1/2)**

## **정산내역화면진입**

홈화면 > 정산내역보기 버튼 클릭

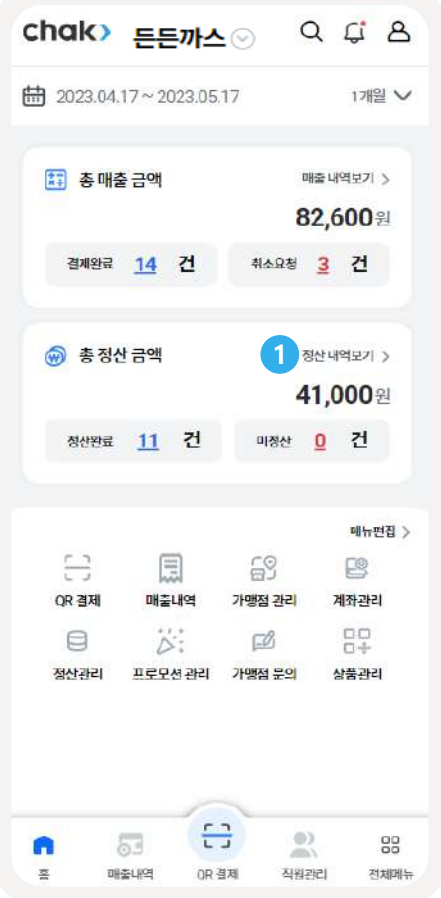

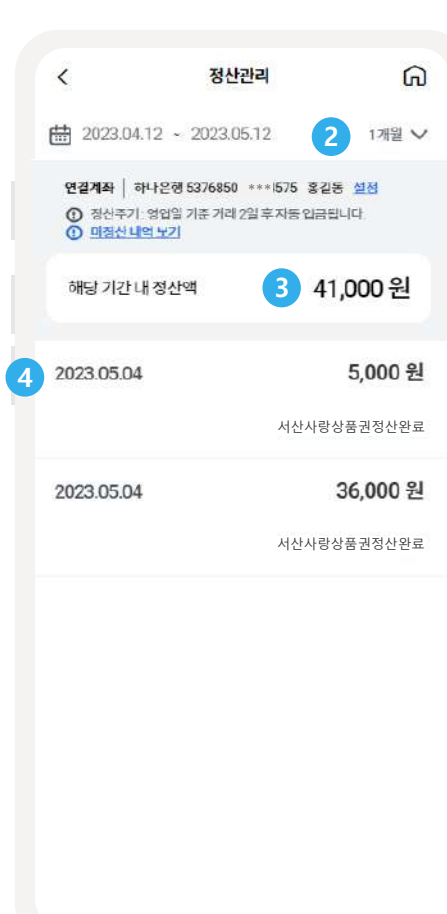

**정산내역정보확인**

조회기간 내 정산 내역 확인 가능

# 정산내역 메뉴를 통해 정산내역과 **상세정보**를확인할수 있습니다.

- <mark>1 ) 홈화면의 정산 내역보기 버튼을 통해 정산내역 화면으로 이동할 수 있습니다</mark>. ※ 정산내역의 경우 QR결제를 신청한 가맹점에 한하여 확인이 가능합니다. ※ 정산(QR 결제와 원격 결제)은 영업일 기준 거래 2일 후 자동 입금됩니다.
- <mark>\_2 )</mark> 조회 기간을 '오늘', '일주일', '1개월로 설정할 수 있습니다.
- <mark>3 )</mark> 설정한 기간 내 정산총액을 확인할 수 있습니다.
- ③ 각일자별정산금액을확인할수있습니다. **4** 해당 일자에 가맹점으로 입금된 총 정산금액이 표시됩니다.

**정산내역(2/2)**

## **일자별정산상세내역**

일자 별 정산내역 클릭 시 상세정보 확인가능

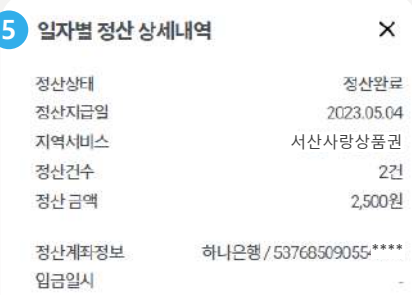

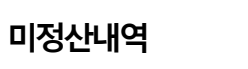

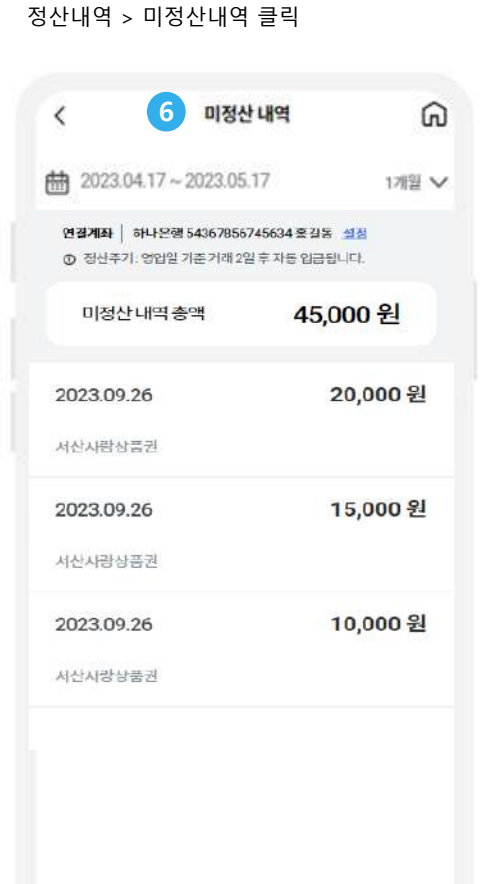

# 정산내역 메뉴를 통해 정산내역과 **상세정보**를확인할수 있습니다.

① 일자별정산내역클릭시상세내역확인이가능합니다. **5**

미정산내역도동일하게확인가능합니다. **6**

※위기능은가맹자모드>전체메뉴> 정산내역에서도진행하실수있습니다.

**현금영수증내역**

**현금영수증내역화면진입**

전체메뉴 > 현금영수증내역 접근

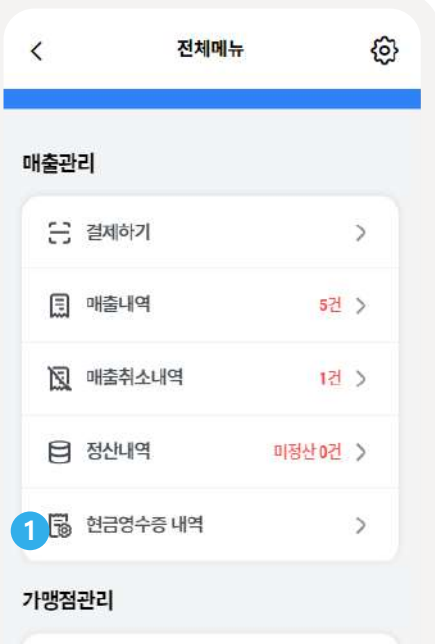

1개 판매중 >

 $\rightarrow$ 

 $\rightarrow$ 

 $\sim$ 

**RP 상품관리** 

☆: 프로모션관리

 $Q_{\mathbf{k}}^{\dagger}$  직원관리

\*',\* 기마저과귀

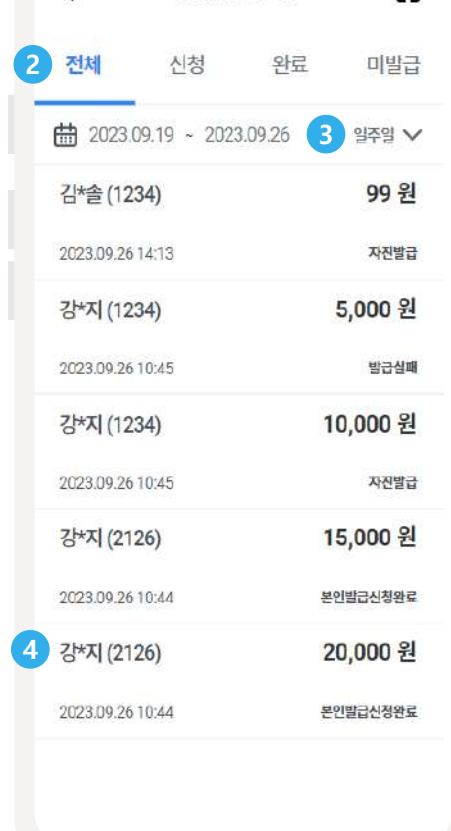

**현금영수증내역목록진입**

 $\epsilon$ 

조회기간 내 현금영수증 내역 확인 가능

현금영수증 관리

 $\Omega$ 

# 현금영수증내역메뉴를통해**현금영수증내역**과 **상세정보**를확인할수 있습니다.

- ① 전체메뉴에서'현금영수증내역'메뉴클릭시현금영수증내역메뉴로이동할수있습니다. **1**
- <mark>2</mark> 각현금영수증상태(신청,완료,미발급)에따른내역을확인할수있으며클릭시상세내역을확인할 수있습니다('전체'탭에서는모든현금영수증내역을확인할수있습니다).
- <mark>3</mark> 조회기간을'오늘', 일주일', 1개월로설정할수있습니다.
- ② 내역을클릭할시, 해당결제내역의상세정보(영수증정보)를확인할수있습니다. **4**

**계좌등록(1/2)**

## **계좌등록진입 계좌정보입력**

전체화면 > 계좌관리 > 계좌등록버튼 클릭 > 은행 선택 > [다음] 버튼 클릭

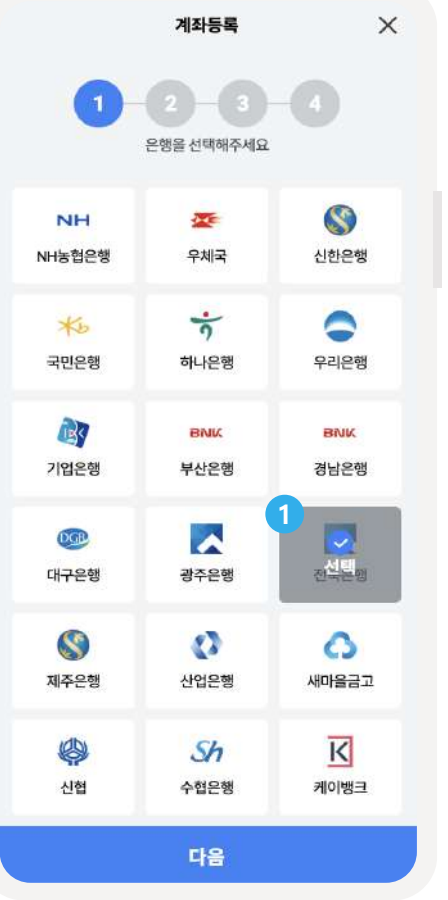

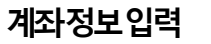

등록하고자 하는 계좌정보 입력 > [다음] 버튼 클릭

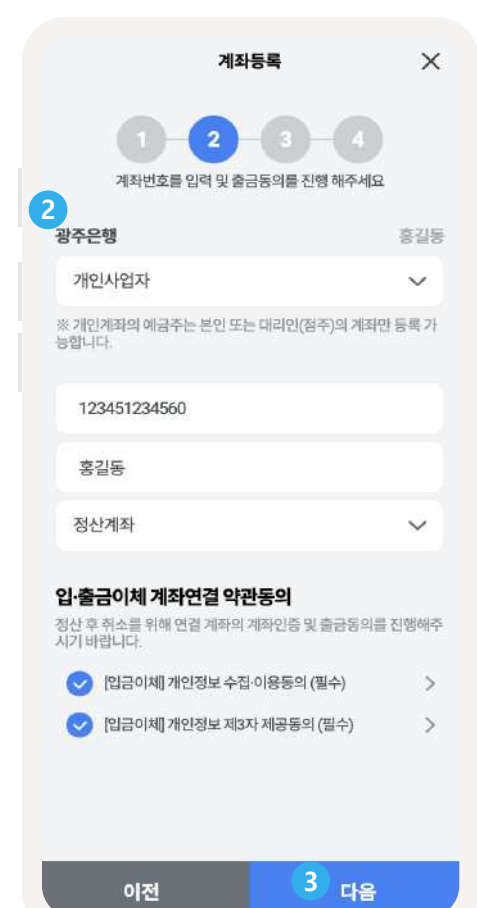

가맹점**정산을위해계좌등록**이필요합니다. '정산 후 결제취소' 발생 시 정산금 출금을 위해 출금계좌 등록도 필요합니다. 미등록 시 계좌등록 후 가맹점 운영을 시작할 수 있습니다.

① 거래은행을선택합니다.

계좌유형(개인사업자,개인계좌)을선택후,계좌번호/예금주명/계좌유형을입력합니다. ※법인사업자의법인계좌는정산계좌로만등록이가능하며, 등록하고자하는경우에는 chak 관리자에게별도요청해주시기바랍니다. **2**

### ③ [다음]버튼을클릭하여계좌등록을진행합니다. **3**

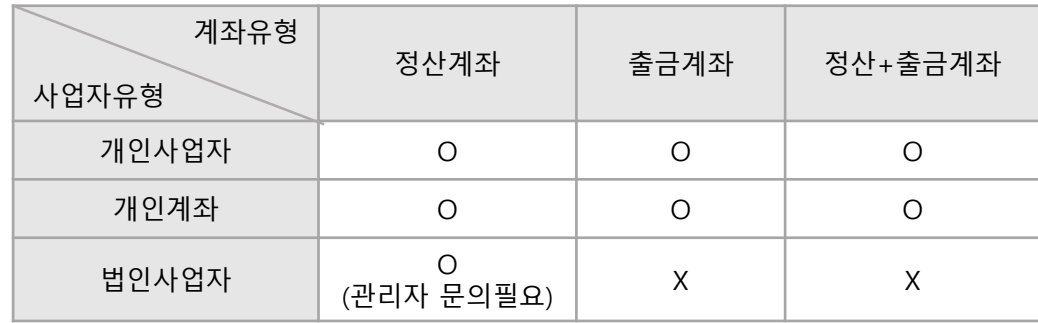

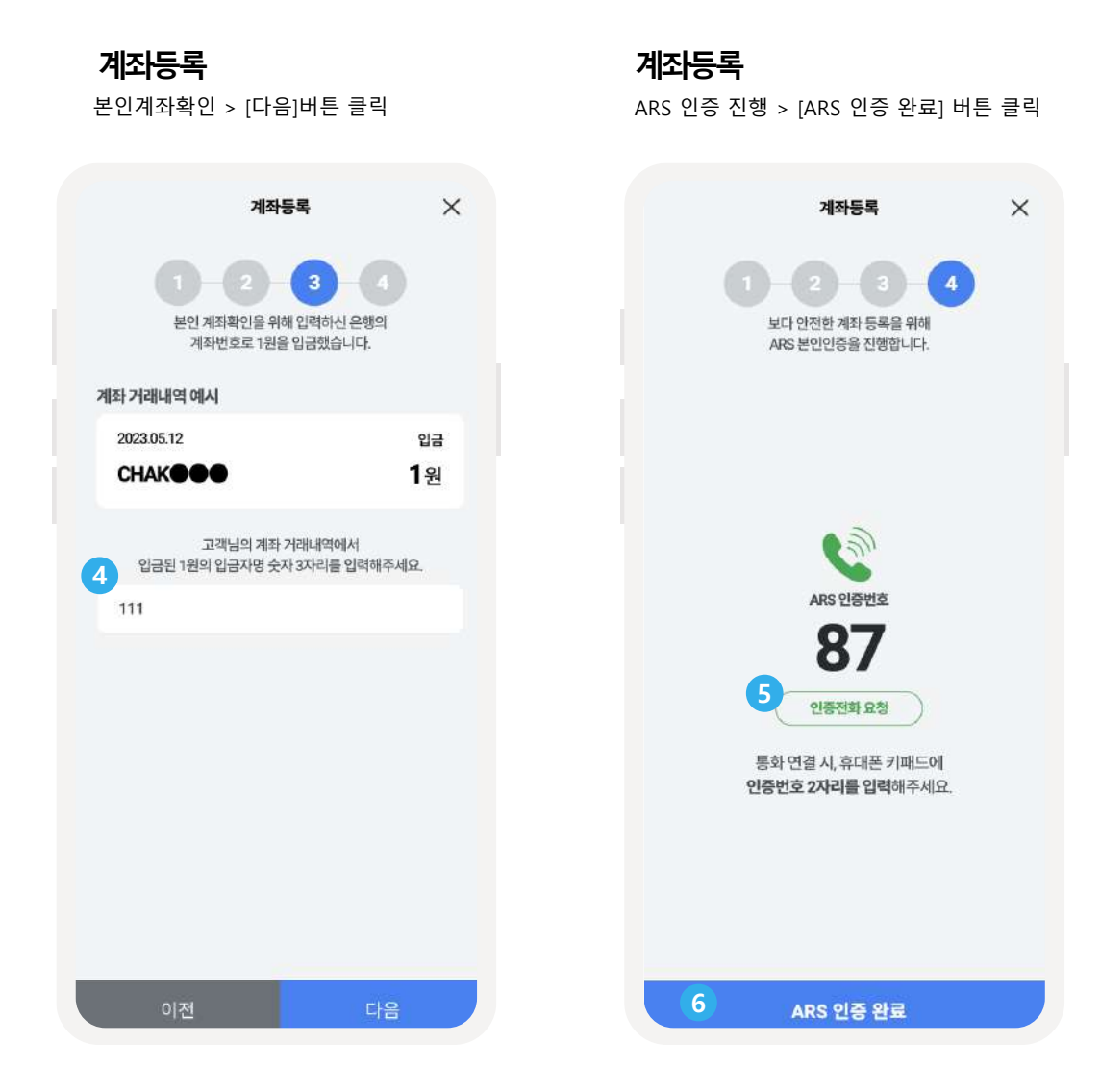

# 가맹점**정산을위해계좌등록**이필요합니다. '정산 후 결제취소' 발생 시 정산금 출금을 위해 출금계좌 등록도 필요합니다. 미등록 시 계좌등록 후 가맹점 운영을 시작할 수 있습니다.

<mark>(4)</mark> 입력한계좌번호에발송된계좌내역에서αнк뒤에있는3개의숫자를입력합니다.

- ⑤ '인증전화요청'버튼을클릭하여인증을완료합니다. **5**
- <mark>6 인증을완료한후[ARS인증완료]버튼을클릭하면계좌등록을 완료됩니다.</mark>

## **계좌목록 계좌설정**

계좌관리 진입 시, 계좌목록 확인 가능

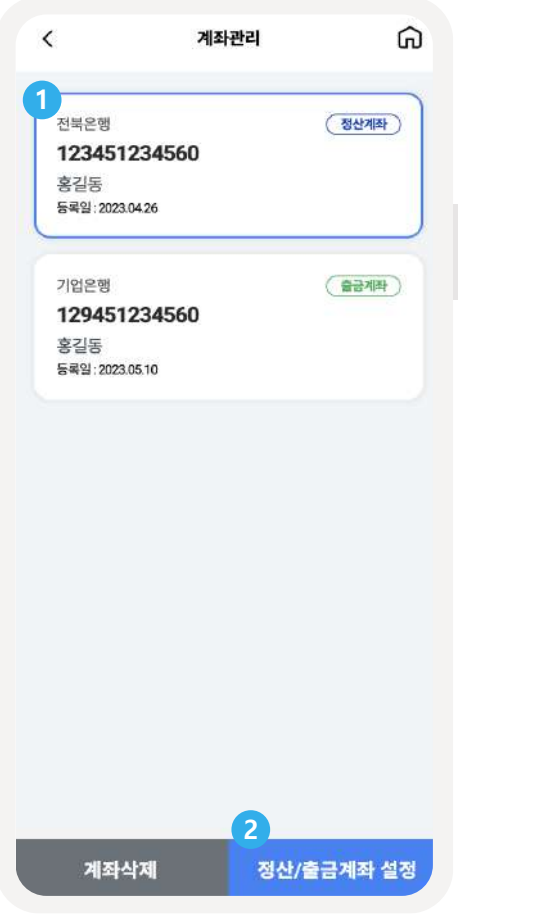

계좌 선택 > [정산/출금계좌 설정] 버튼 클릭 > 계좌 지정 가능

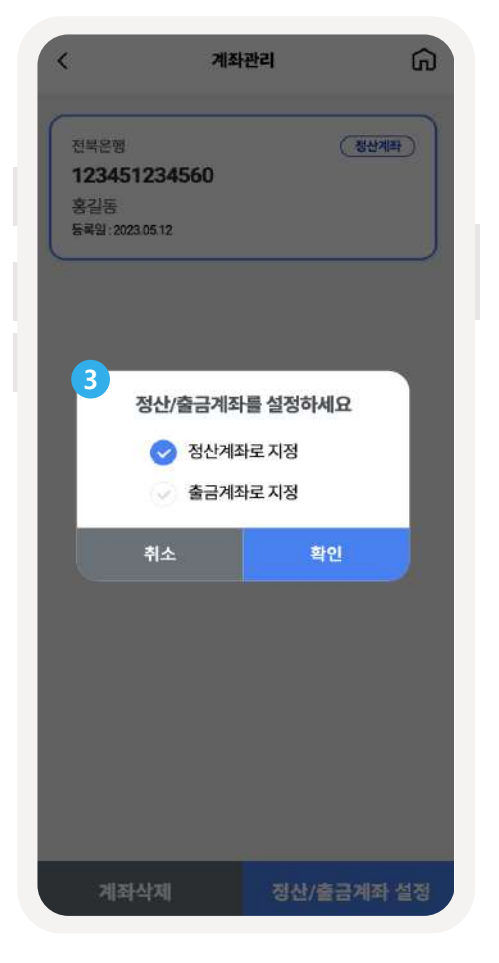

# 등록된 계좌는 가맹점모드의 계좌관리 메뉴에서 추가및**변경**할수있습니다.

설정한계좌번호를확인할수있으며계좌를클릭하면[정산계좌설정]버튼이노출됩니다. **1**

② [정산계좌설정]버튼을클릭합니다. **2**

선택한계좌를 정산/출금/정산+출금계좌로지정할수있습니다. **3**

**직원관리(1/4)**

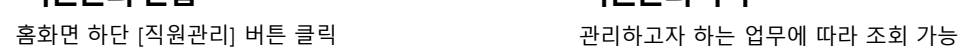

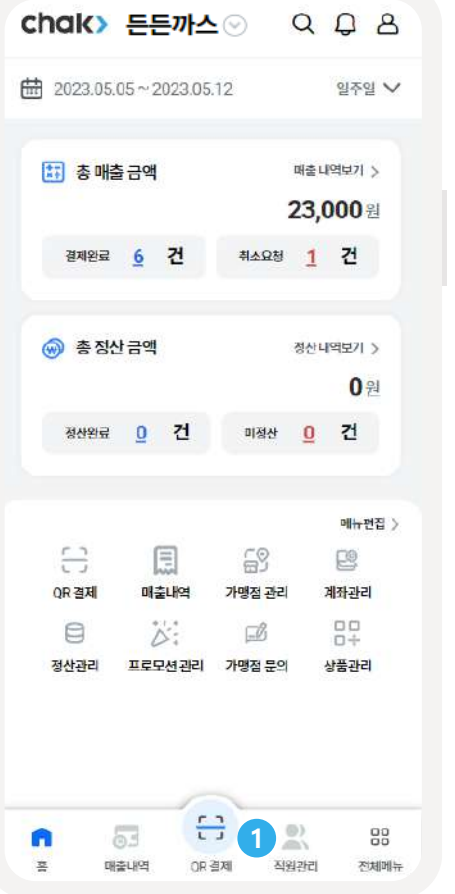

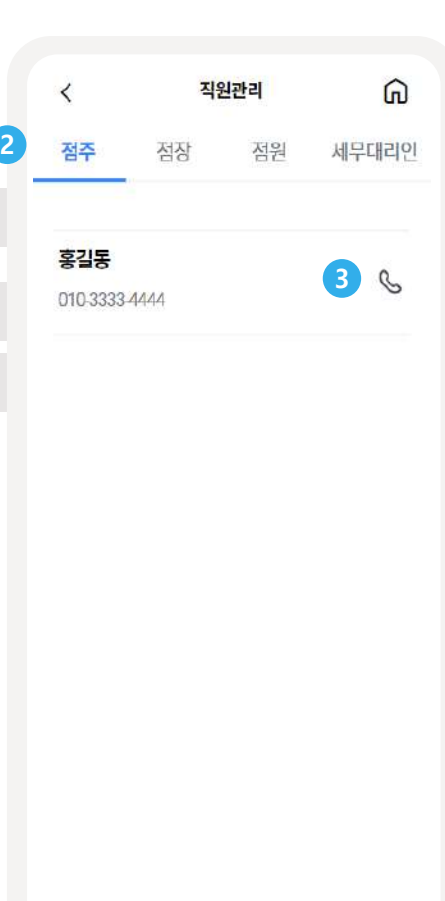

**직원관리진입 직원관리목록**

**직원등록, 삭제, 권한변경**을진행할수 있으며 **상세정보**를확인할수있습니다.

① 화면하단직원관리메뉴를통해직원관리화면으로진입할수있습니다. **1**

② 클릭시점주, 점장, 점원, 세무대리인의상세정보를확인할수있습니다. **2**

※가맹점에직원등록이있는경우,해당메뉴에서점주가승인을해야가맹점운영메뉴를확인하고

③ 우측의전화아이콘클릭시전화연결을할수있습니다. **3**

직원관리메뉴를통해

이용할수있습니다.

**직원관리(2/4)**

직원관리 목록 하단 [점원 등록]버튼 클릭

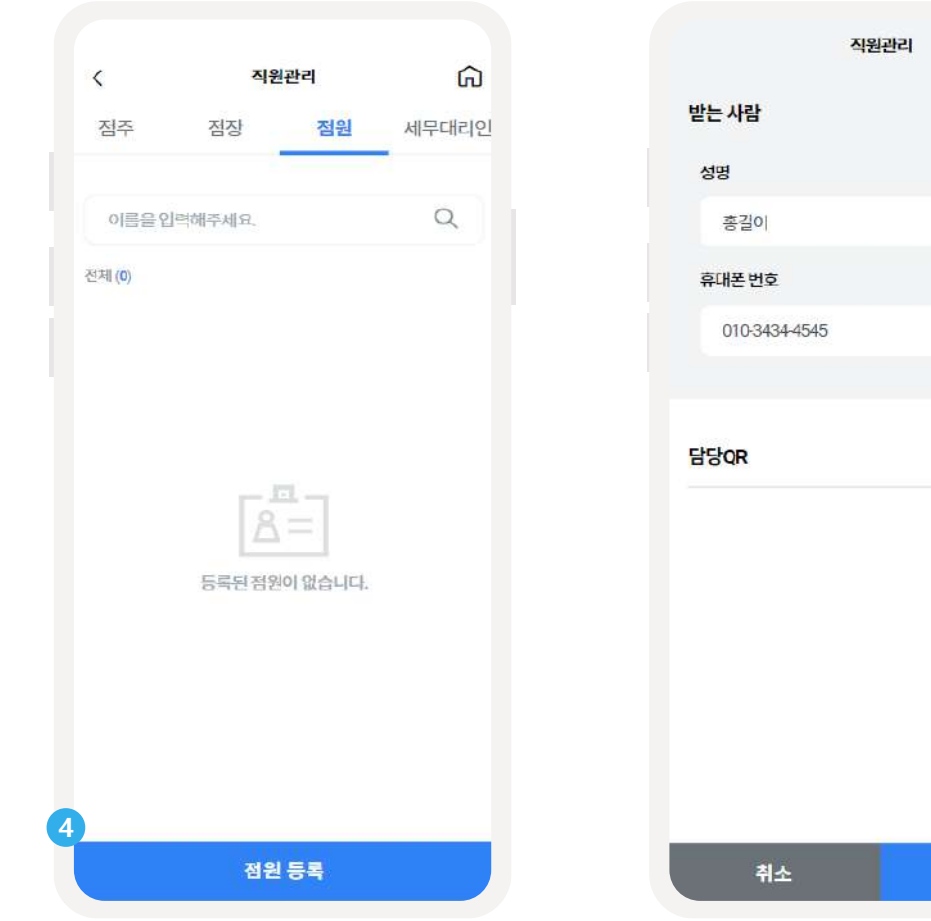

# **직원등록 직원등록**

직원 정보 입력, 점원의 경우 담당QR 설정 가능

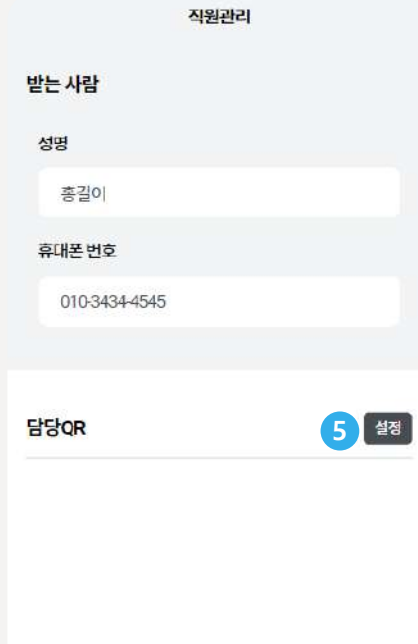

직원관리메뉴를통해 **직원등록, 삭제, 권한변경**을진행할수 있으며 **상세정보**를확인할수있습니다.

- <mark>4) 등록버튼을클릭하면등록화면으로이동할</mark>수있습니다.
- ④ 점원의경우[설정]버튼을클릭하여담당QR을설정할수있습니다. 담당QR 설정을통해점원이해당 **5** QR코드를통한결제내역및매출만확인할수있습니다.

등록

# **점원**QR **등록 직원등록**

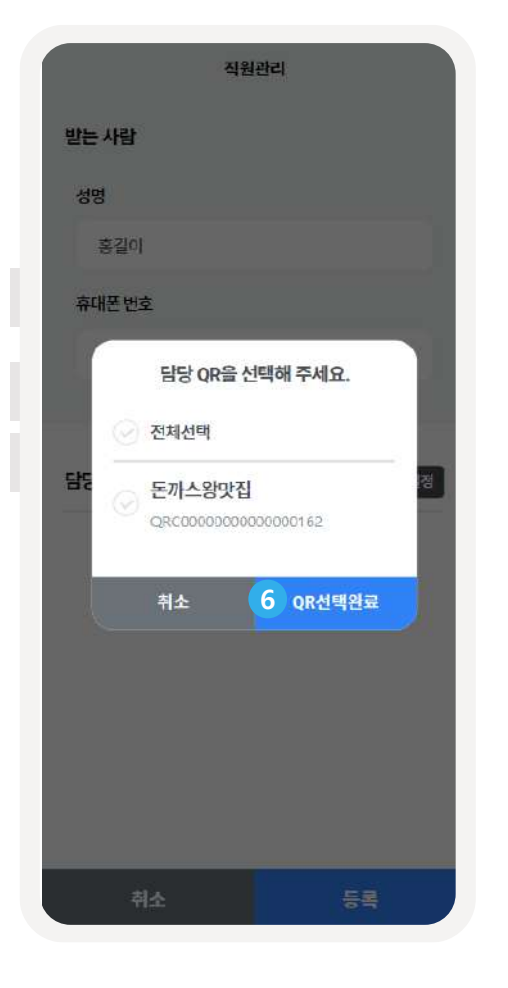

담당 QR 선택 후 [QR선택완료]버튼 클릭 기능 기능 직원 정보 입력 후 [등록]버튼 클릭

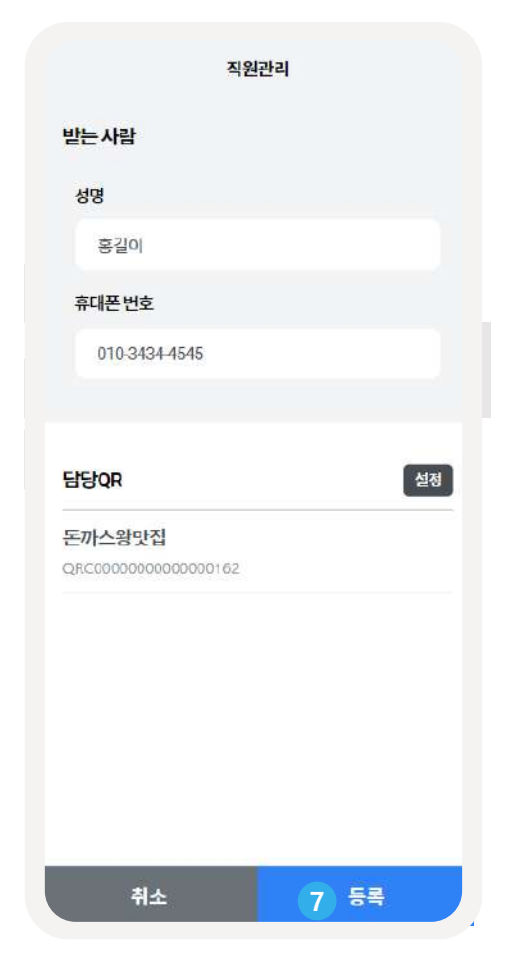

직원관리메뉴를통해 **직원등록, 삭제, 권한변경**을진행할수 있으며 **상세정보**를확인할수있습니다.

④ 점원담당QR의경우스탠드QR과동일한기능으로, 고객에게금액을설정하여결제할수있는QR을 **6** 제공할수있습니다.

<mark>7</mark> [등록]버튼클릭시, 등록완료하실수있습니다.

## **직원목록 권한변경**

**직원관리(4/4)**

상단 각 탭에서 업무에 따라 조회가능 Thing Thing Thing 직원관리 > 직원 선택 > 권한변경 클릭

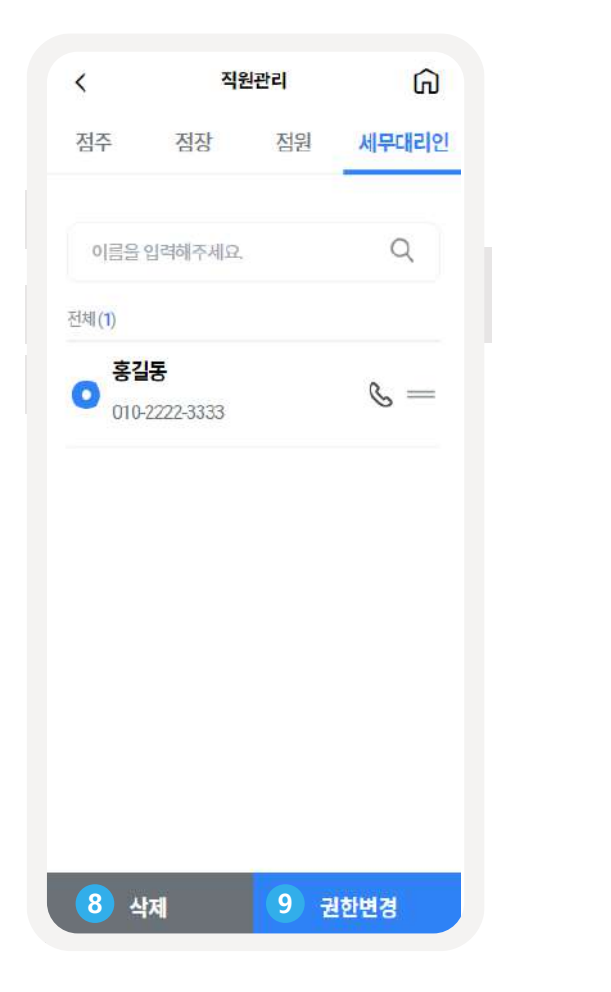

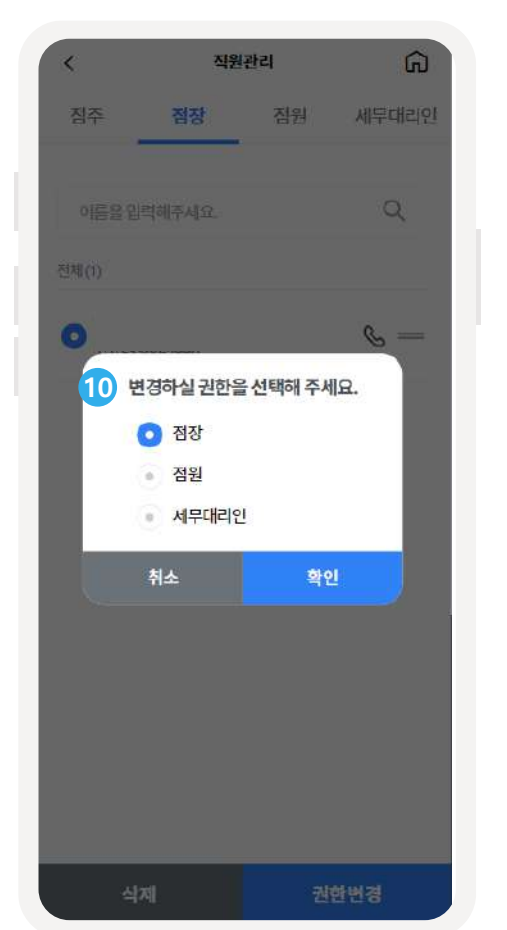

직원관리메뉴를통해 **직원등록, 삭제, 권한변경**을진행할수 있으며 **상세정보**를확인할수있습니다.

버튼을클릭하면 선택한 직원이삭제됩니다. 삭제된직원은가맹점모드접근이불가합니다. **8**

⑦ 버튼을클릭하면선택한직원의권한변경을할수있습니다. **9**

⑧ 해당팝업에서변경하실권한을선택할수있습니다. 점원의경우, 담당Q.R 설정이가능합니다. **10**

**상품관리/원격결제(1/2)**

# **상품관리 상품등록**

전체메뉴 > 가맹점관리 > 상품관리 > [상 상품정보 입력 > [등록완료] 버튼 클릭 품등록] 버튼클릭

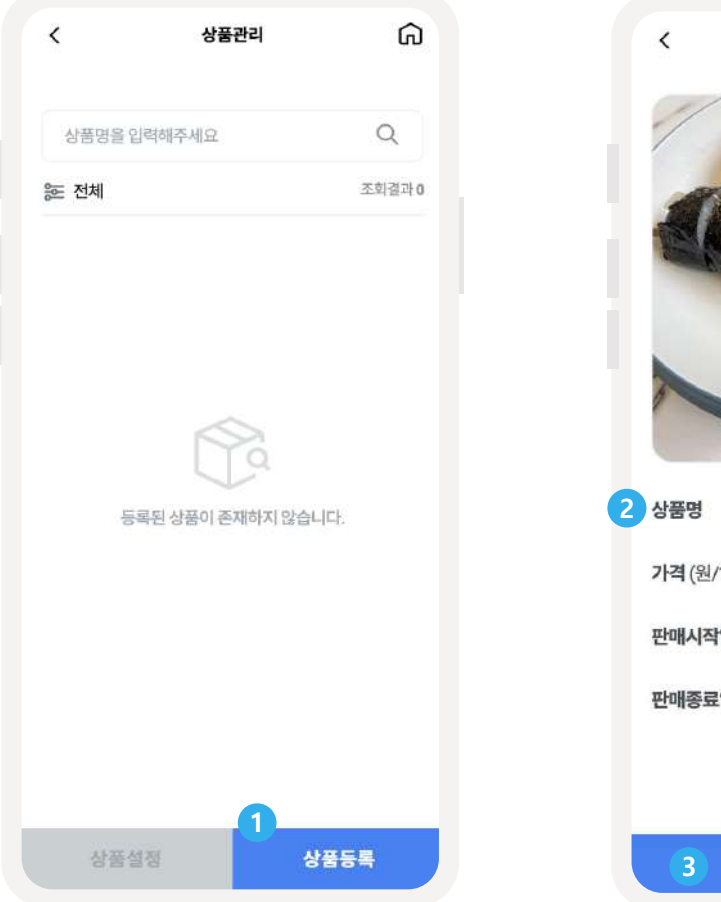

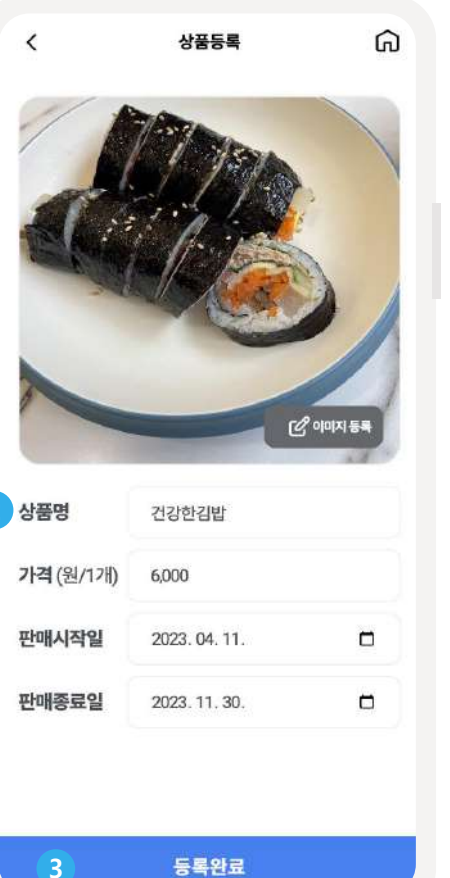

# chak APP을 통해 가맹점방문 전 주문을 하거나 방문하지 않고도

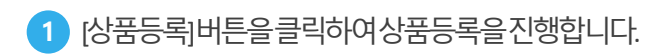

③ [등록완료]버튼을클릭하면상품을등록됩니다.

② 상품의정보를입력합니다.

# 원격결제를할수있습니다. **원격결제진행**을위한**상품을 등록,관리**합니다.

**3**

**2**

**상품관리/원격결제(2/2)**

## **상품상세정보진입 상품상태변경**

전체메뉴 > 가맹점관리 > 상품관리 > 해 당 상품 클릭

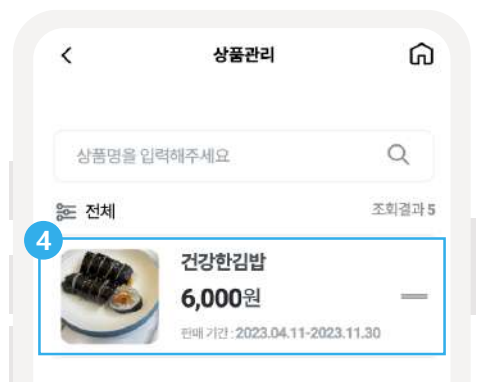

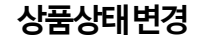

상품 클릭 > [삭제], [판매중지] 버튼을 클릭하 여 상태 변경 가능

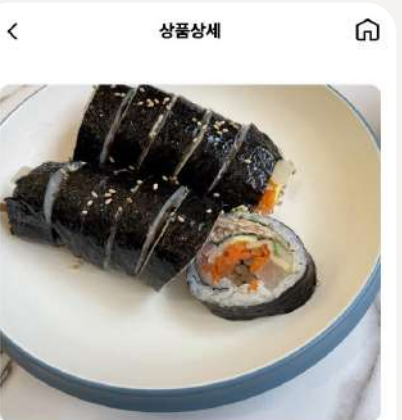

**5**

L2 상품 수정하기

6,000원

판매중지

chak APP을 통해 가맹점방문 전 주문을 하거나 방문하지 않고도 원격결제를할수있습니다. **원격결제진행**을위한**상품을 등록,관리**합니다.

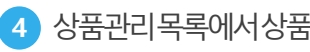

④ 상품관리목록에서상품을클릭하면상세정보를확인할수있습니다.

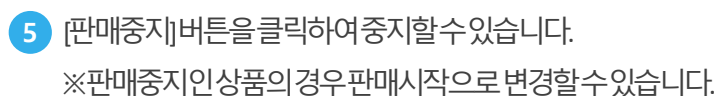

상품설정 상품등록

# $\langle$

판매 기간: 2023.04.11~2023.11.30

건강한김밥

삭제

## **프로모션관리 프로모션등록**

전체메뉴 > 가맹점관리 > 프로모션관리 > 프로모션 정보 입력 > [등록완료] 버튼 클릭 프로모션 등록 접근

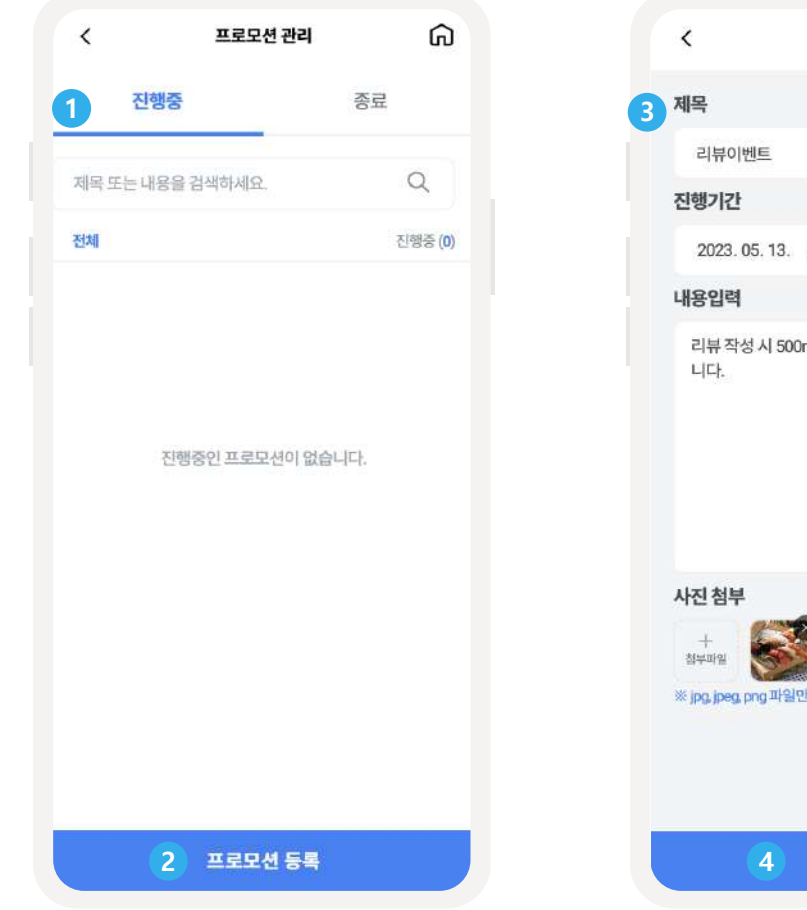

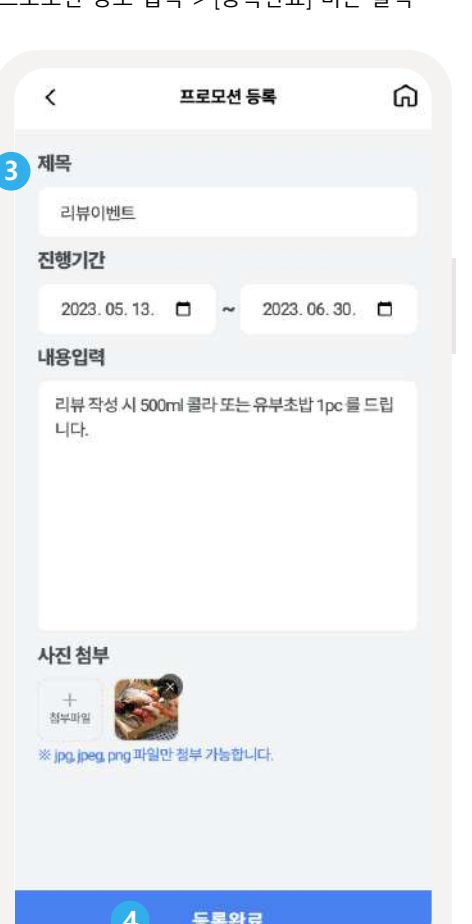

# 가맹점의**프로모션및 할인정보를등록하여**사용자에게정보를 제공할수있습니다.

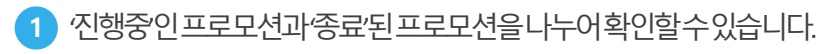

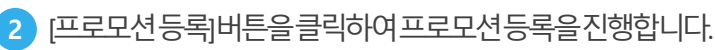

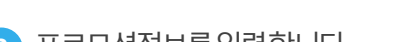

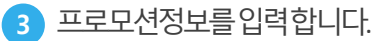

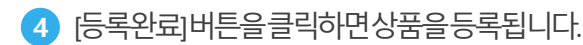

**프로모션관리상세정보 프로모션수정**

확인하고자 하는 프로모션 클릭

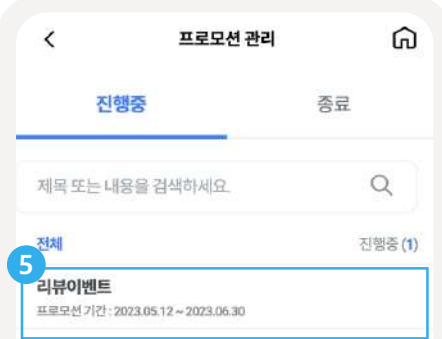

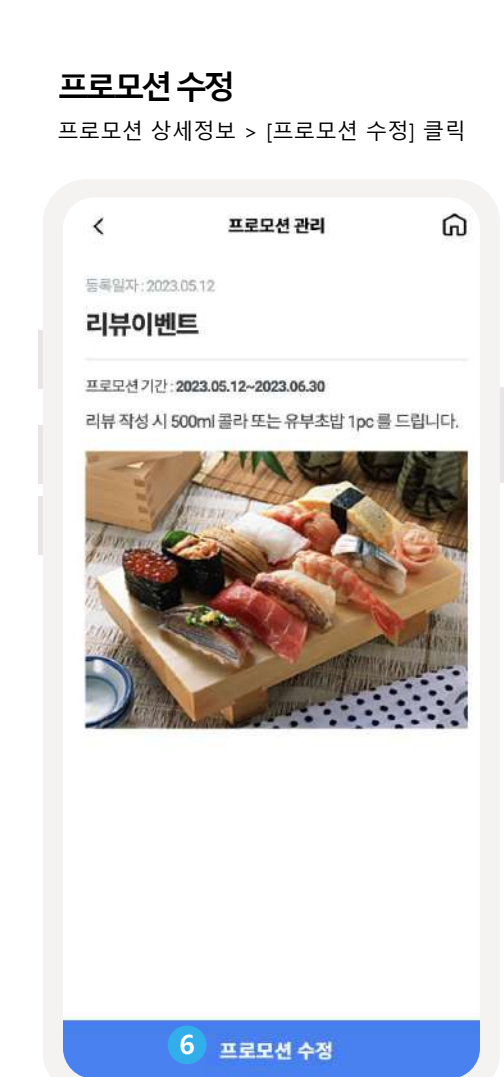

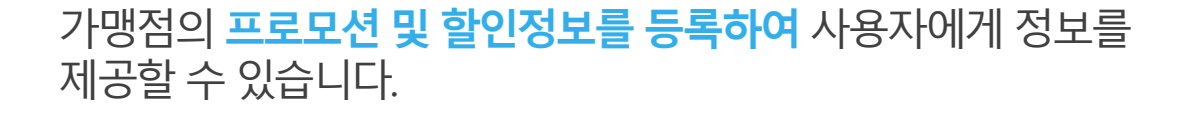

<mark>5) 프로모션을클릭하면상세정보를확인할수있습니다.</mark>

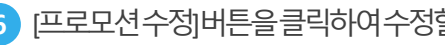

⑤ [프로모션수정]버튼을클릭하여수정할수있습니다. **6**

프로모션 등록

## **가맹점문의설정**

전체메뉴 > 가맹점 고객센터 > 가맹점 문의 진입 > 상단 [ON/OFF]버튼 클릭

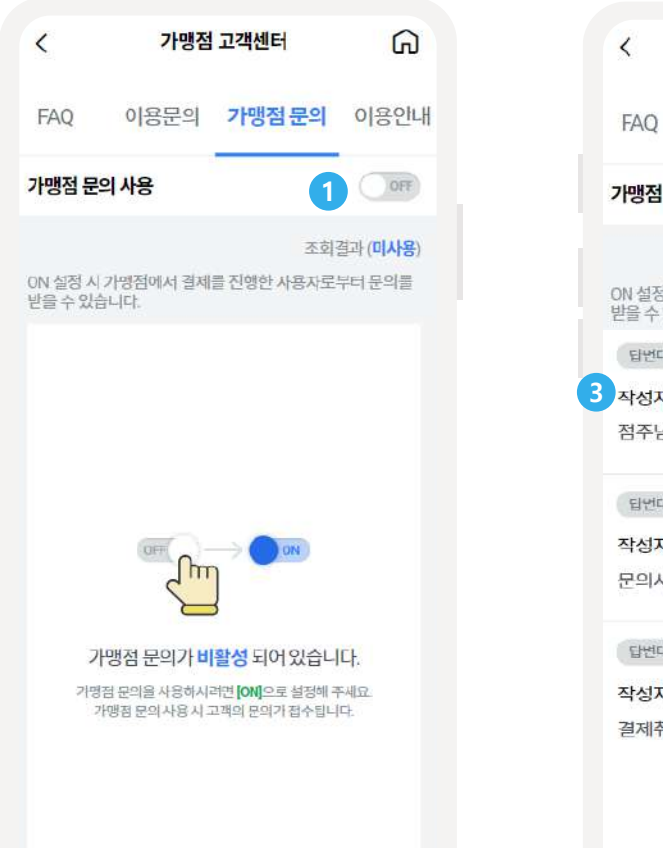

# **가맹점문의설정**

전체메뉴 > 가맹점 고객센터 > 가맹점 문의 진입 > 상단 [ON/OFF]버튼 클릭

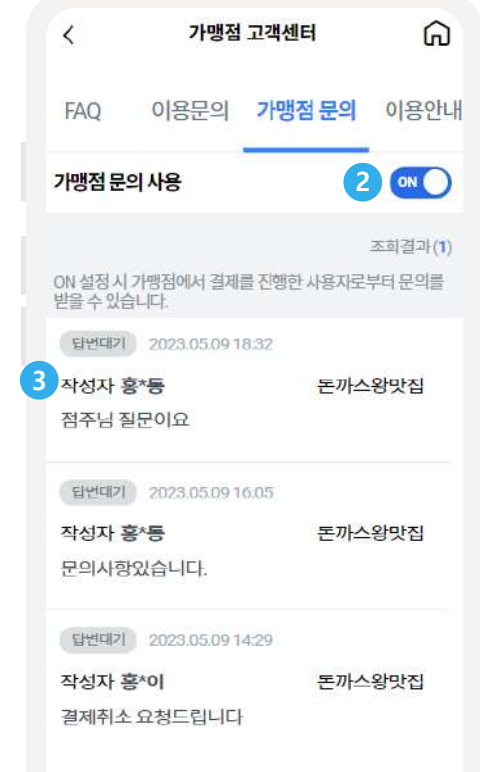

# **가맹점문의**를통해가맹점으로접수된문의를**관리**하고 **답변등록**을할수있습니다.

OFF로설정시, 가맹점문의를미사용으로설정할수있습니다. ※미사용설정시에는고객이가맹점으로문의할수없습니다. **1**

③ 해당문의를클릭시, 상세내용을확인할수있습니다.

ON으로설정시, 가맹점문의를사용하여고객의문의를받을수있습니다.

**3**

**2**

## **가맹점문의등록 가맹점문의목록**

가맹점문의 목록 > 해당 문의 클릭 > 답변 기능 가맹점문의 답변상태 확인 가능 내용 입력 > [답변하기]버튼 클릭

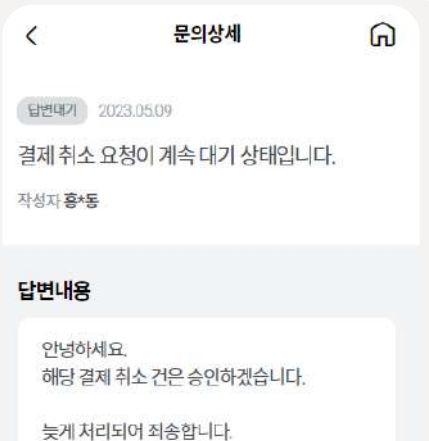

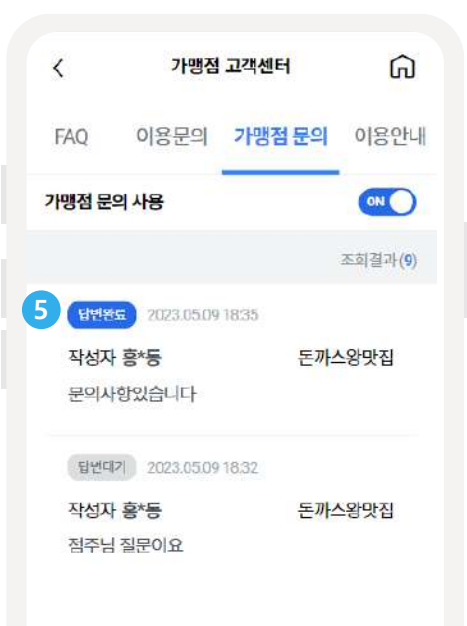

**가맹점문의**를통해가맹점으로접수된문의를**관리**하고 **답변등록**을할수있습니다.

<mark>4)</mark> 해당문의에대한답변을작성하고답변하기버튼을클릭하면답변이등록됩니다.

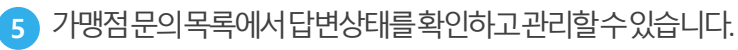

4 답변하기

# **감사합니다.**

시스템문의 : 1577-4321(조폐공사 콜센터) 관리페이지 : www.komscochak.com